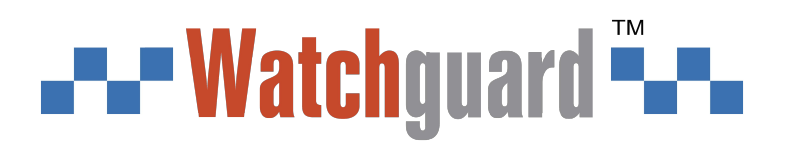

# **Alarm Hub**

# **User's Manual**

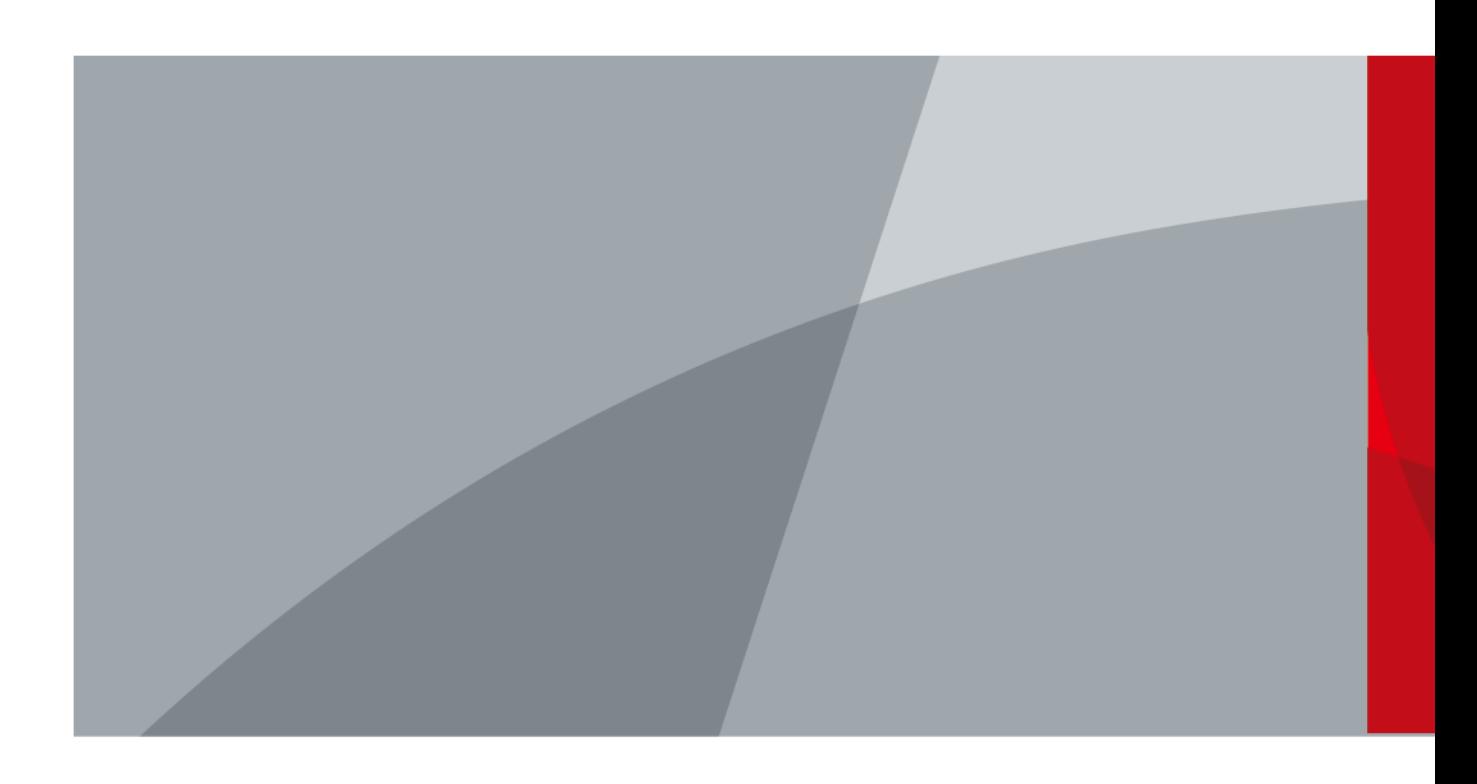

# **Foreword**

#### <span id="page-1-0"></span>General

This manual introduces the installation, functions and operations of the alarm hub (hereinafter referred to as the "hub"). Read carefully before using the device, and keep the manual safe for future reference.

#### Safety Instructions

The following signal words might appear in the manual.

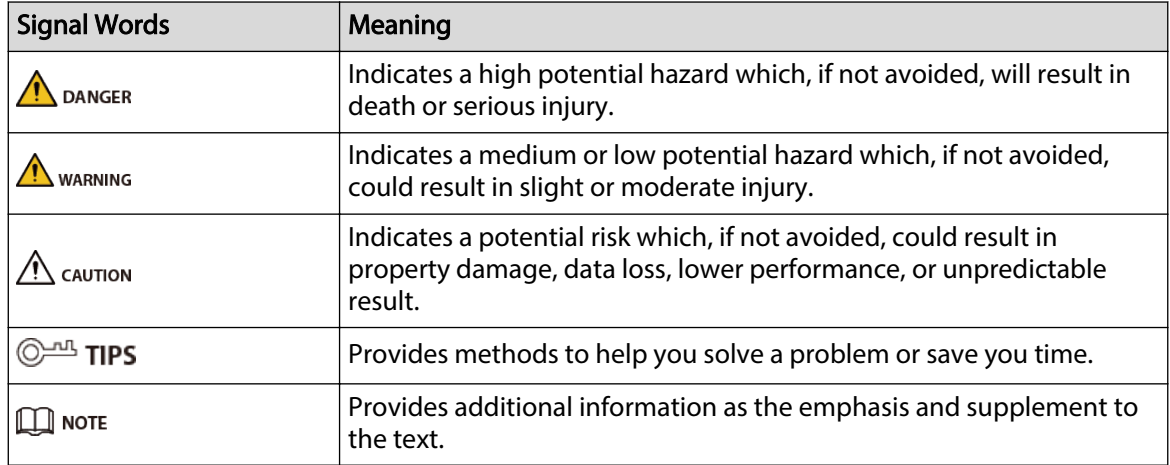

#### Revision History

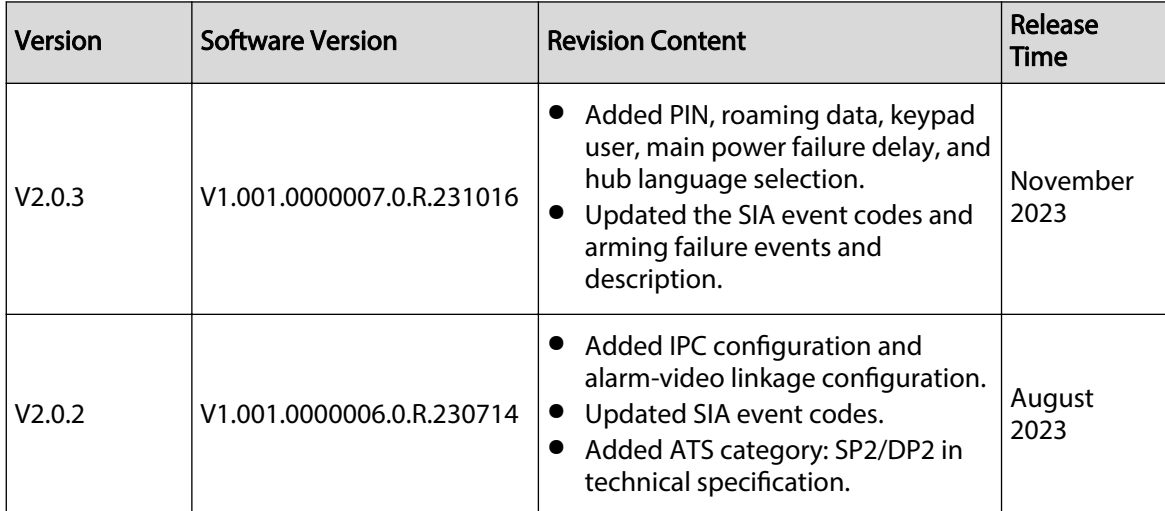

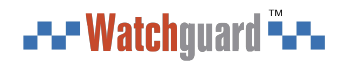

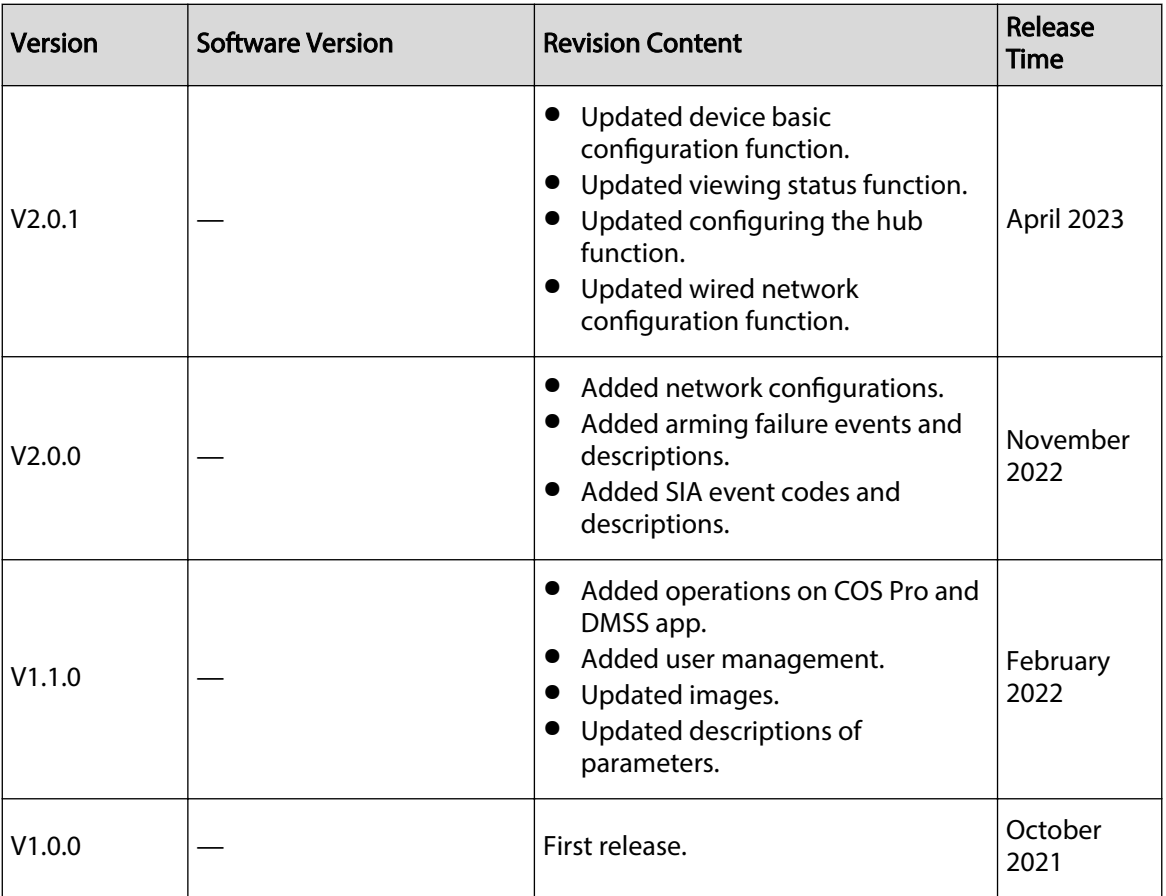

#### Privacy Protection Notice

As the device user or data controller, you might collect the personal data of others such as their face, audio, fingerprints, and license plate number. You need to be in compliance with your local privacy protection laws and regulations to protect the legitimate rights and interests of other people by implementing measures which include but are not limited: Providing clear and visible identification to inform people of the existence of the surveillance area and provide required contact information.

#### About the Manual

- The manual is for reference only. Slight differences might be found between the manual and the product.
- We are not liable for losses incurred due to operating the product in ways that are not in compliance with the manual.
- The manual will be updated according to the latest laws and regulations of related jurisdictions. For detailed information, see the paper user's manual, use our CD-ROM, scan the QR code or visit our official website. The manual is for reference only. Slight differences might be found between the electronic version and the paper version.
- All designs and software are subject to change without prior written notice. Product updates might result in some differences appearing between the actual product and the manual. Please contact customer service for the latest program and supplementary documentation.
- There might be errors in the print or deviations in the description of the functions, operations and technical data. If there is any doubt or dispute, we reserve the right of final explanation.
- Upgrade the reader software or try other mainstream reader software if the manual (in PDF format) cannot be opened.

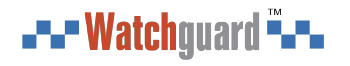

- All trademarks, registered trademarks and company names in the manual are properties of their respective owners.
- Please visit our website, contact the supplier or customer service if any problems occur while using the device.
- If there is any uncertainty or controversy, we reserve the right of nal explanation.

# <span id="page-4-0"></span>**Important Safeguards and Warnings**

This section introduces content covering the proper handling of the device, hazard prevention, and prevention of property damage. Read carefully before using the device, and comply with the guidelines when using it.

#### Operation Requirements

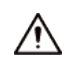

- Make sure that the power supply of the device works properly before use.
- Do not pull out the power cable of the device while it is powered on.
- Only use the device within the rated power range.
- Transport, use and store the device under allowed humidity and temperature conditions.
- Prevent liquids from splashing or dripping on the device. Make sure that there are no objects filled with liquid on top of the device to avoid liquids flowing into it.
- Do not disassemble the device.

#### Installation Requirements

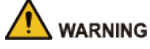

- Connect the device to the adapter before power on.
- Strictly abide by local electrical safety standards, and make sure that the voltage in the area is steady and conforms to the power requirements of the device.
- Do not connect the device to more than one power supply. Otherwise, the device might become damaged.

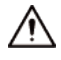

- Observe all safety procedures and wear required protective equipment provided for your use while working at heights.
- Do not expose the device to direct sunlight or heat sources.
- Do not install the device in humid, dusty or smoky places.
- Install the device in a well-ventilated place, and do not block the ventilator of the device.
- Use the power adapter or case power supply provided by the device manufacturer.
- The power supply must conform to the requirements of ES1 in IEC 62368-1 standard and be no higher than PS2. Note that the power supply requirements are subject to the device label.
- Connect class I electrical appliances to a power socket with protective earthing.

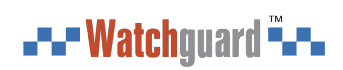

# **Table of Contents**

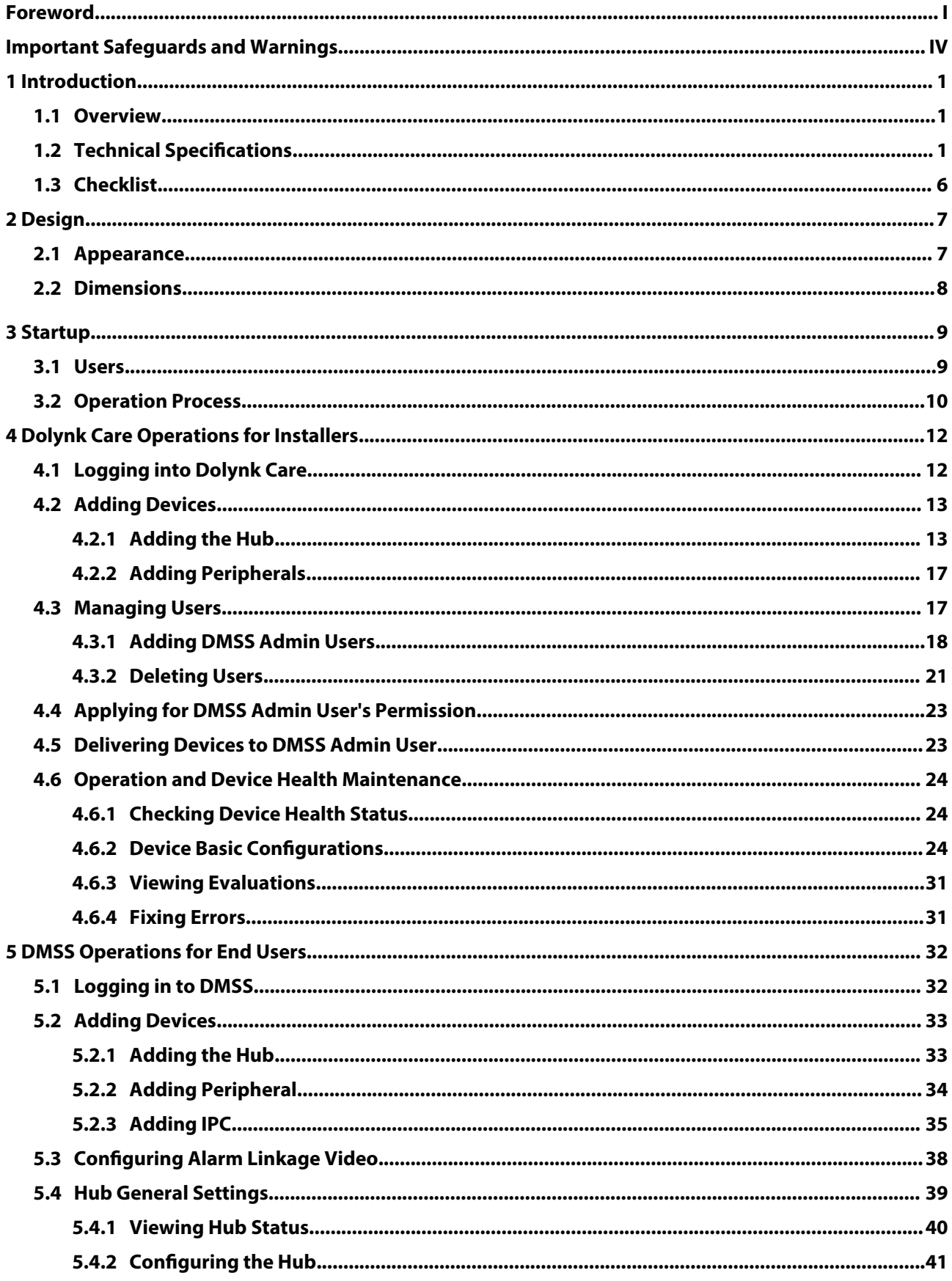

# --- Watchguard ---

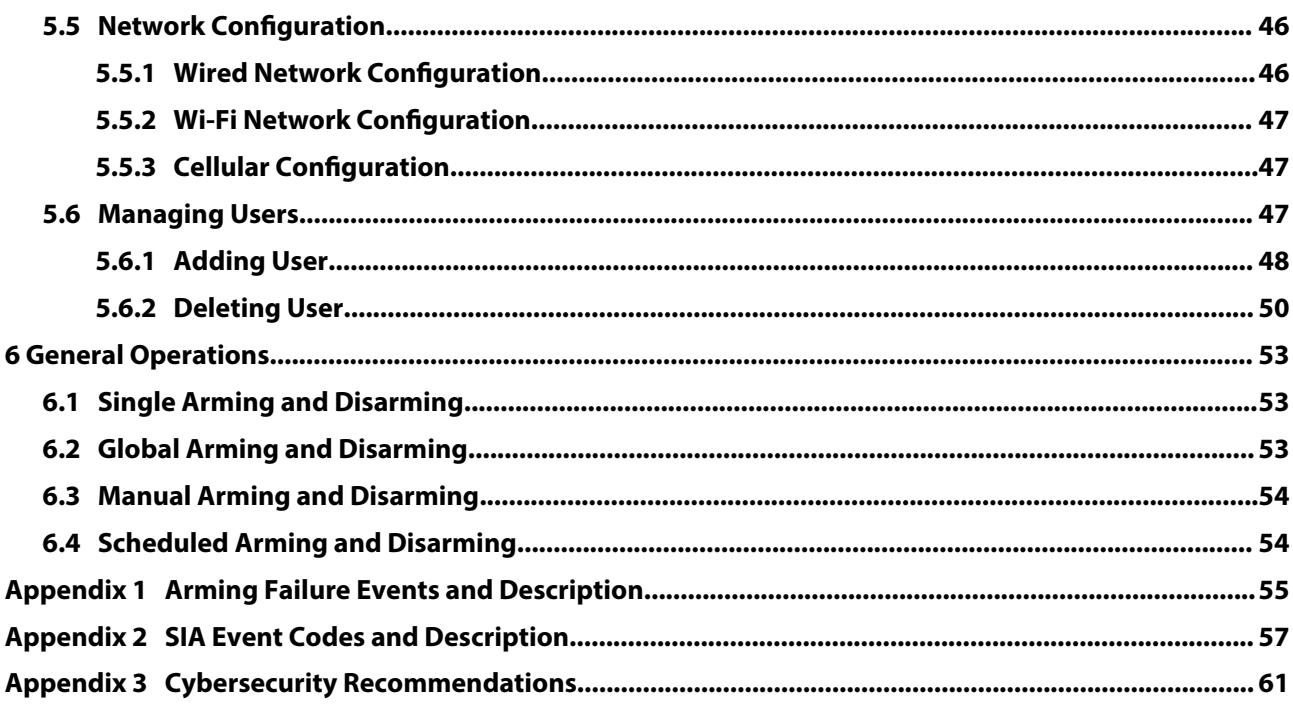

# **1 Introduction**

### <span id="page-7-0"></span>**1.1 Overview**

Alarm hub is a central device in the security system, which controls the operation of all connected peripherals. If the security system detects the presence, entry, or attempted entry of an intruder into the armed area, the hub will receive the alarm signals from the detectors, and then alert users.

### **1.2 Technical Specifications**

This section contains technical specifications of the device. Please refer to the ones that correspond with your model.

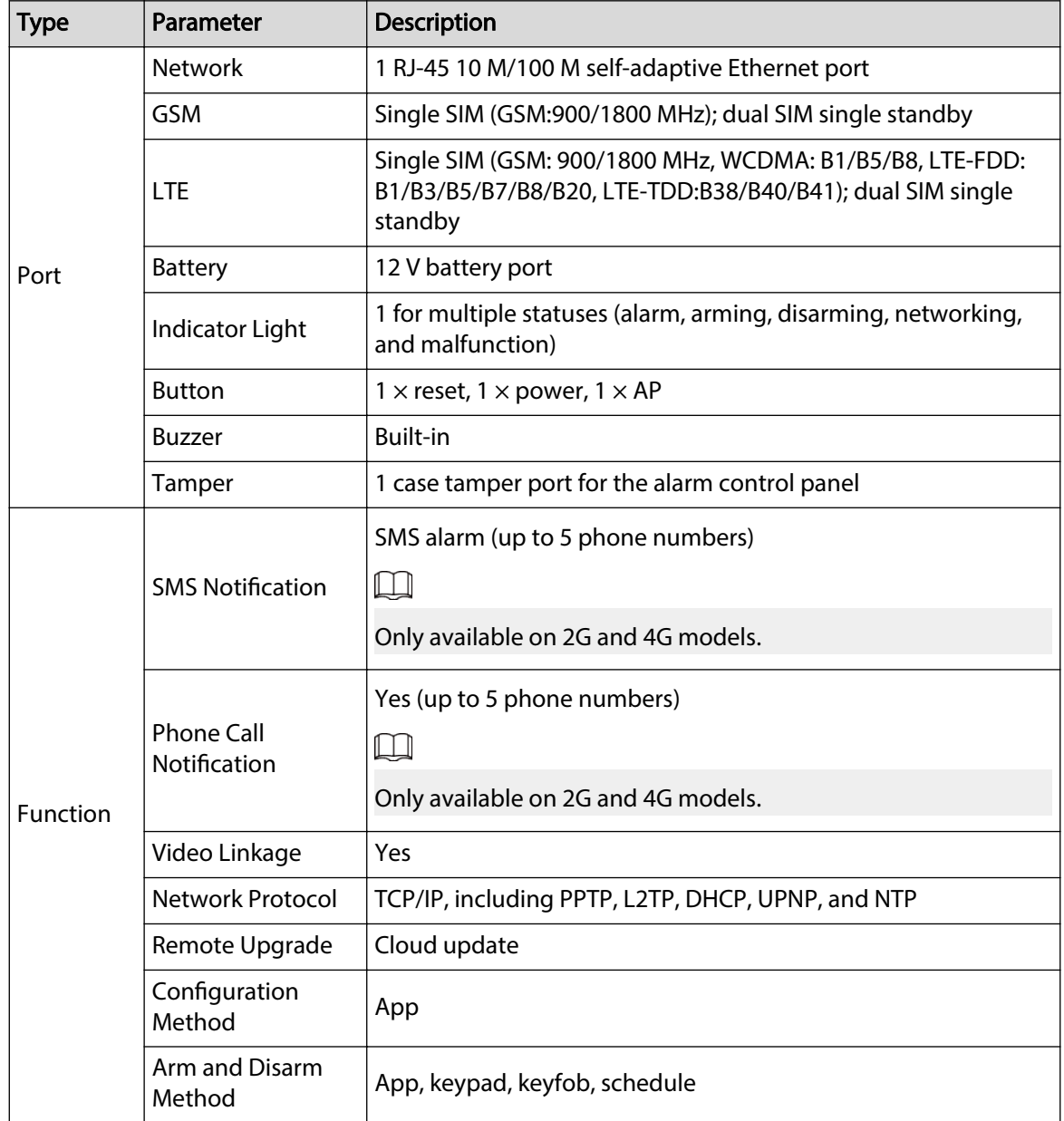

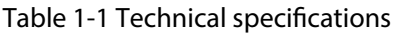

1

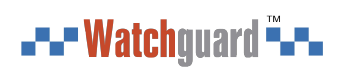

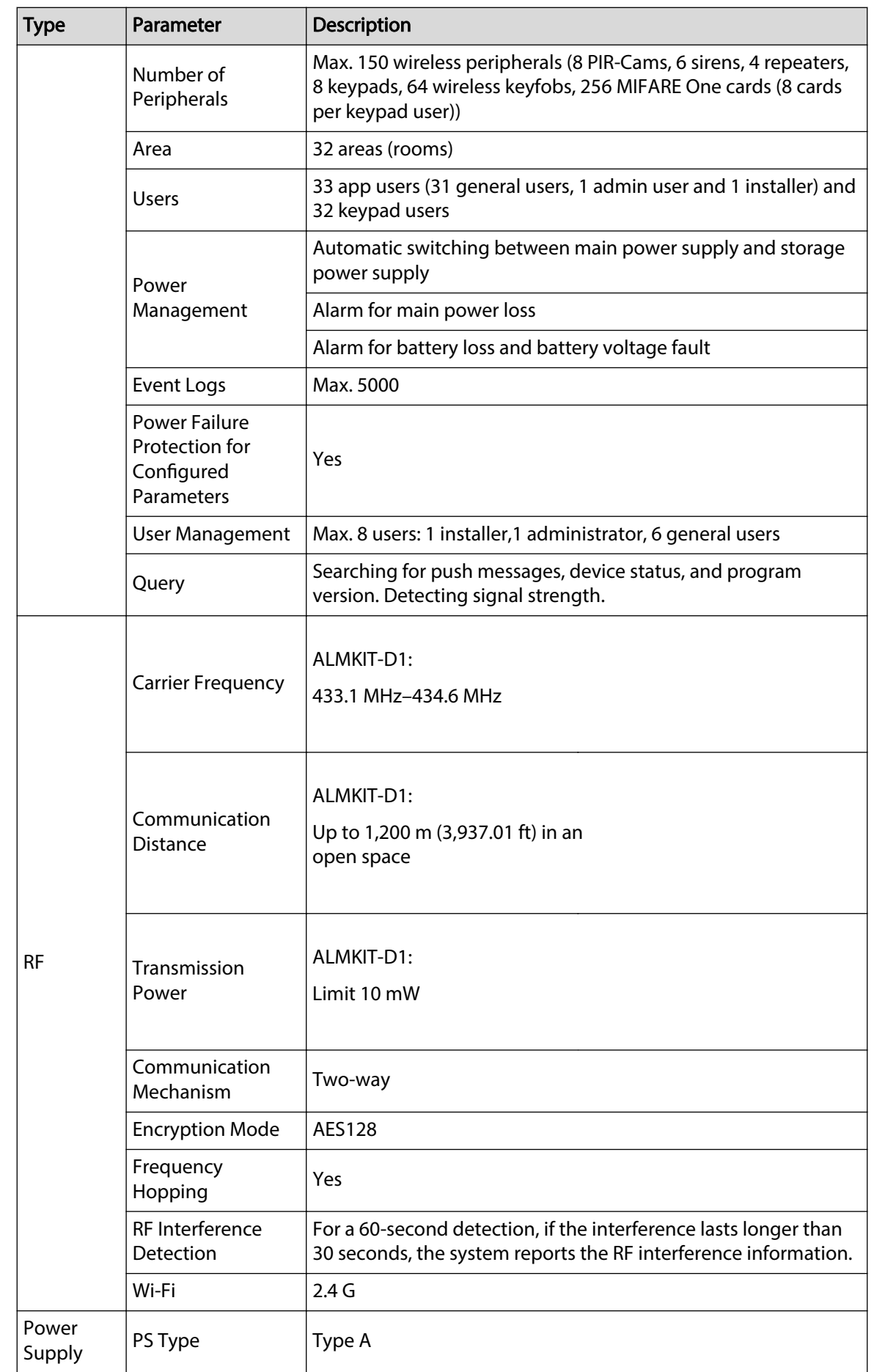

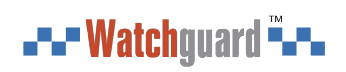

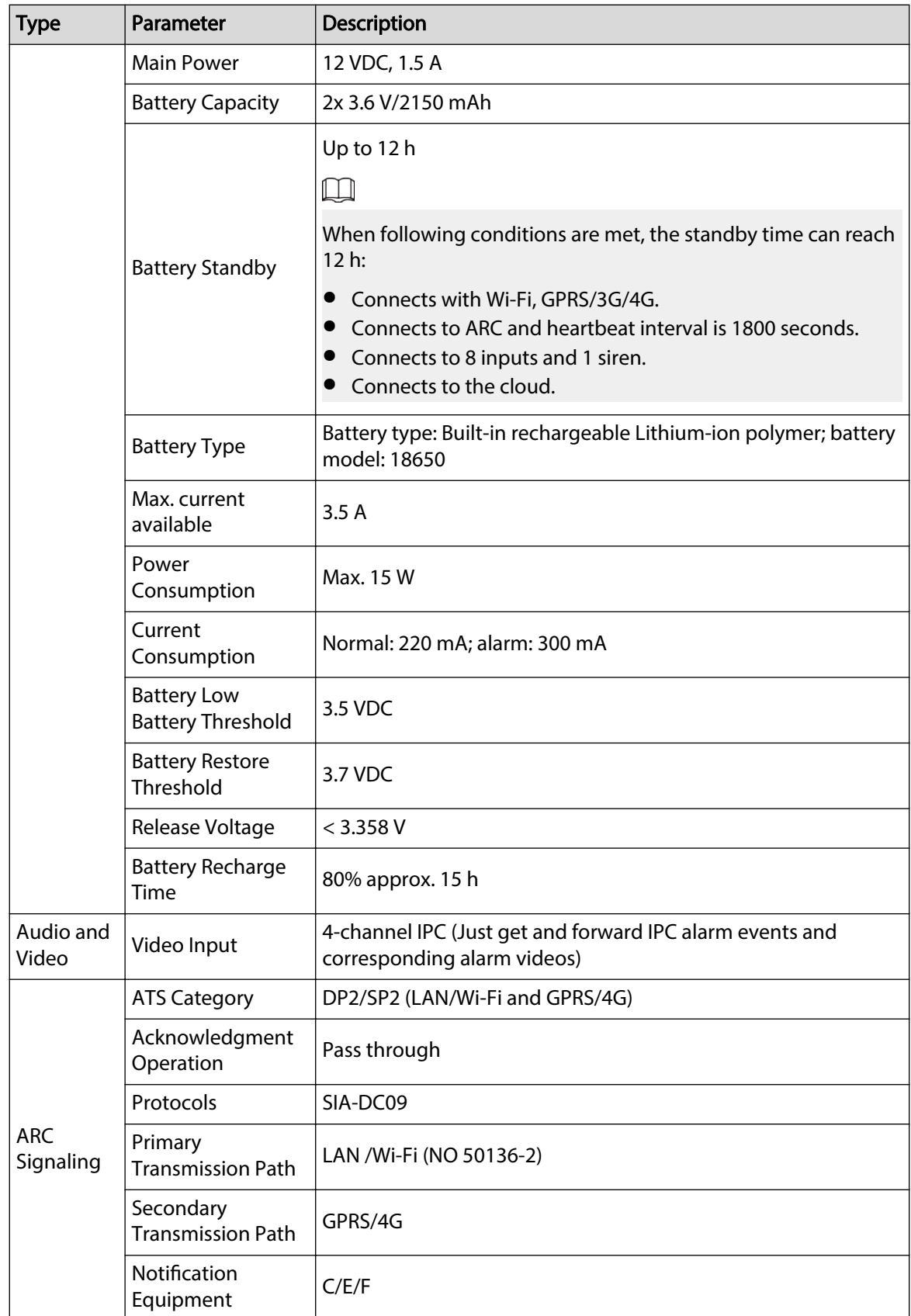

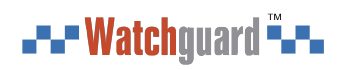

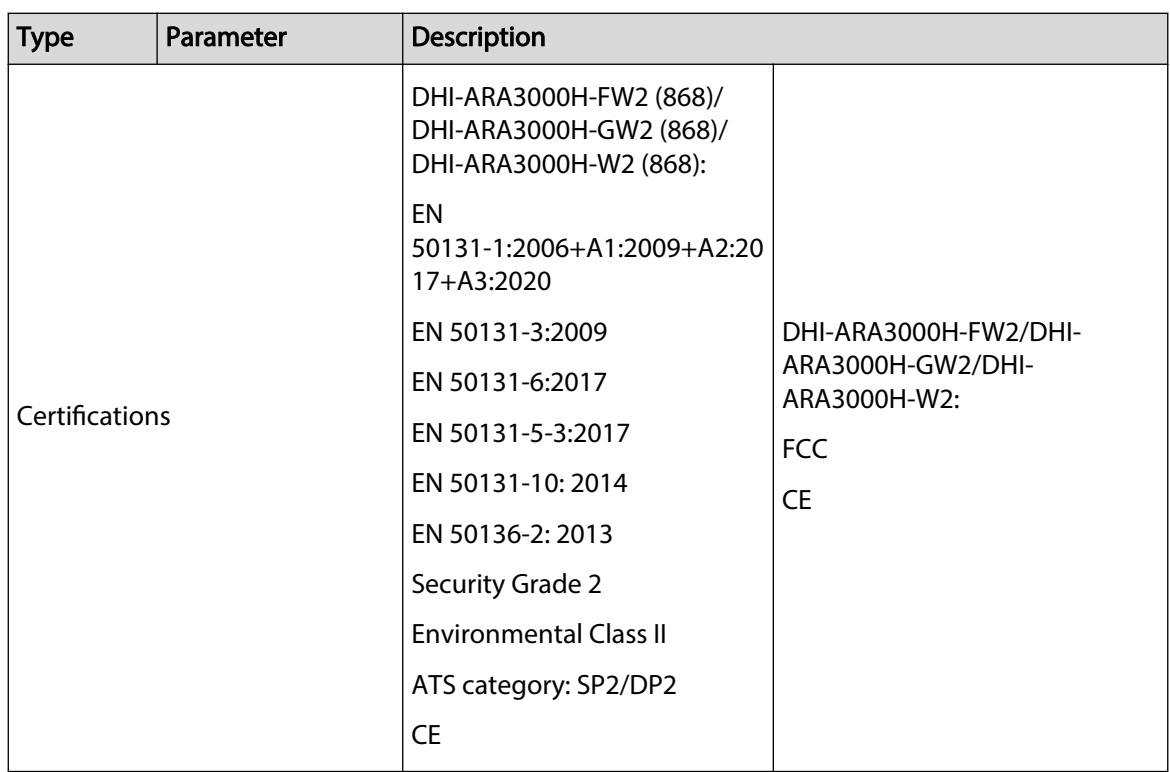

#### Table 1-2 ATE category

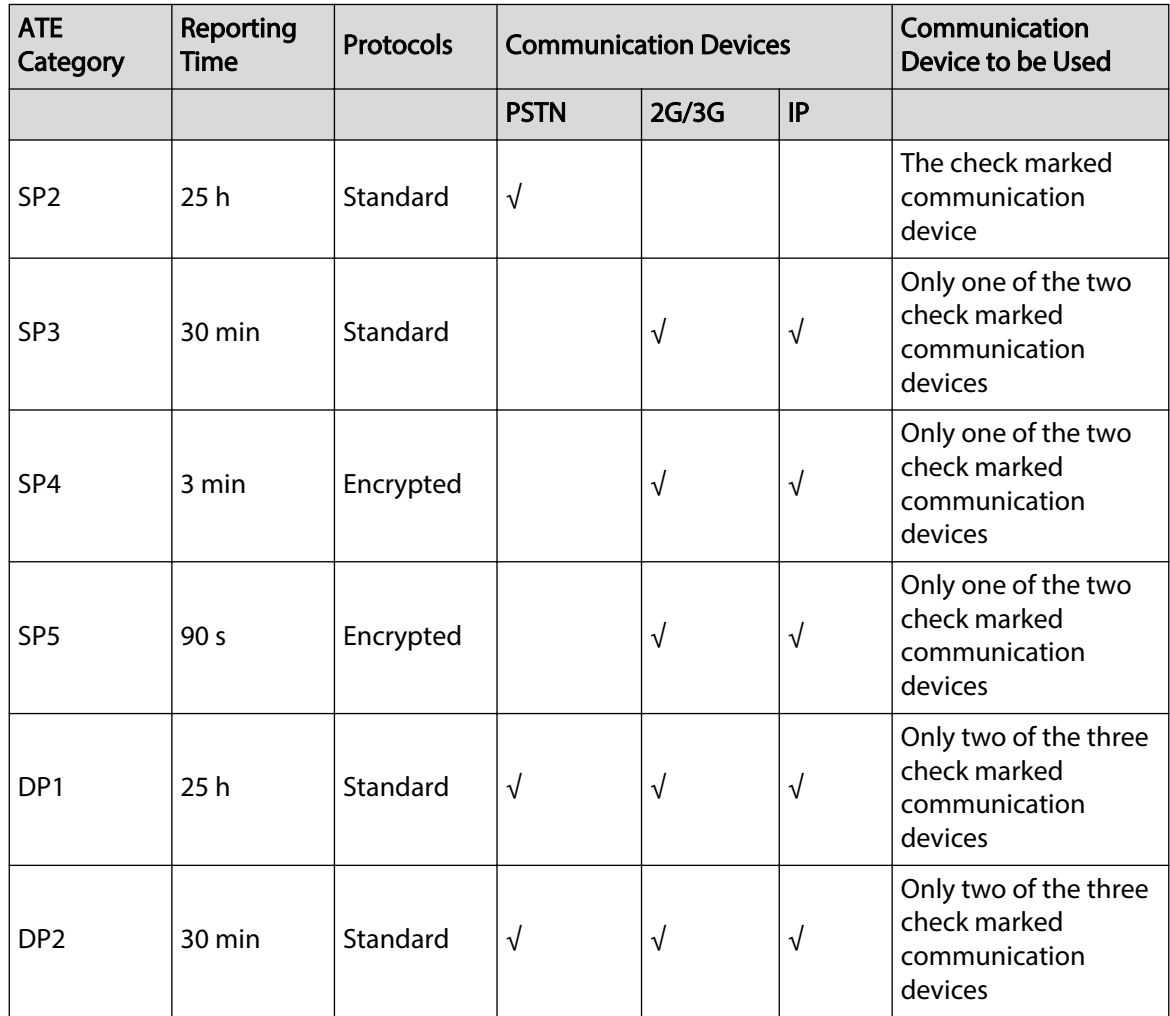

4

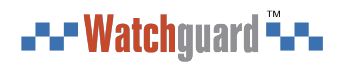

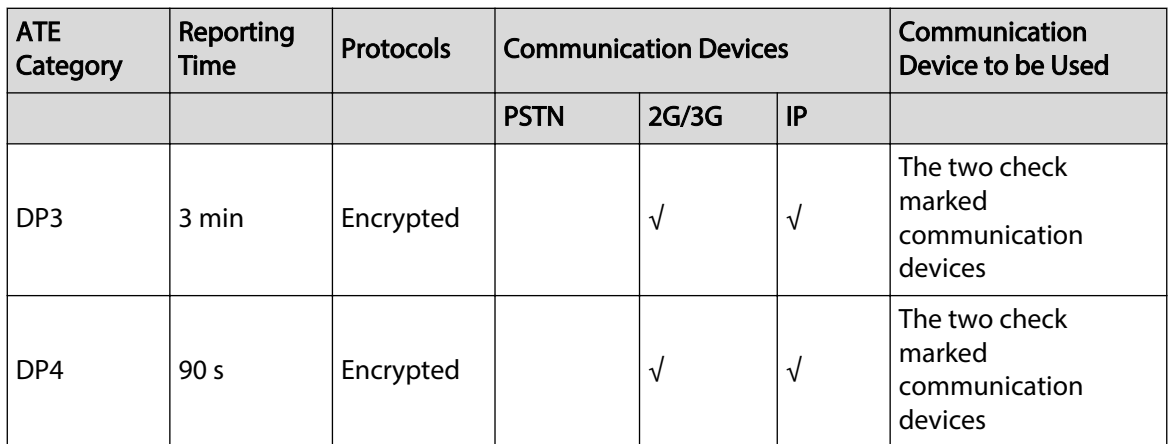

ATE: Al-arm transmission equipment.

SPx (Single Path): A value that indicates the performance level achieved by a single communication device, according to the EN 50136–1 standard.

DPx (Double Path): A value that indicates the performance level achieved by a combination of two communication devices, according to the EN 50136–1 standard.

Reporting time: The reporting time is prescribed based on the standard of each level of performance. Reporting time is the maximum time available to report when an alarm transmission device fails. Al-arm transmission devices meet this requirement by regularly reporting their status through a specific symbolic test function.

Protocols: Indicates the security level of the protocols to be used for the notification of failures. Standard protocols and voice protocols are encrypted. High security protocols are encrypted with an AES 128 bit or AES 256 bit encryption key.

Communication devices: Implemented communication devices.

Communication devices to be used: Indicates the number of and which communication devices are to be used based on the ATE category.

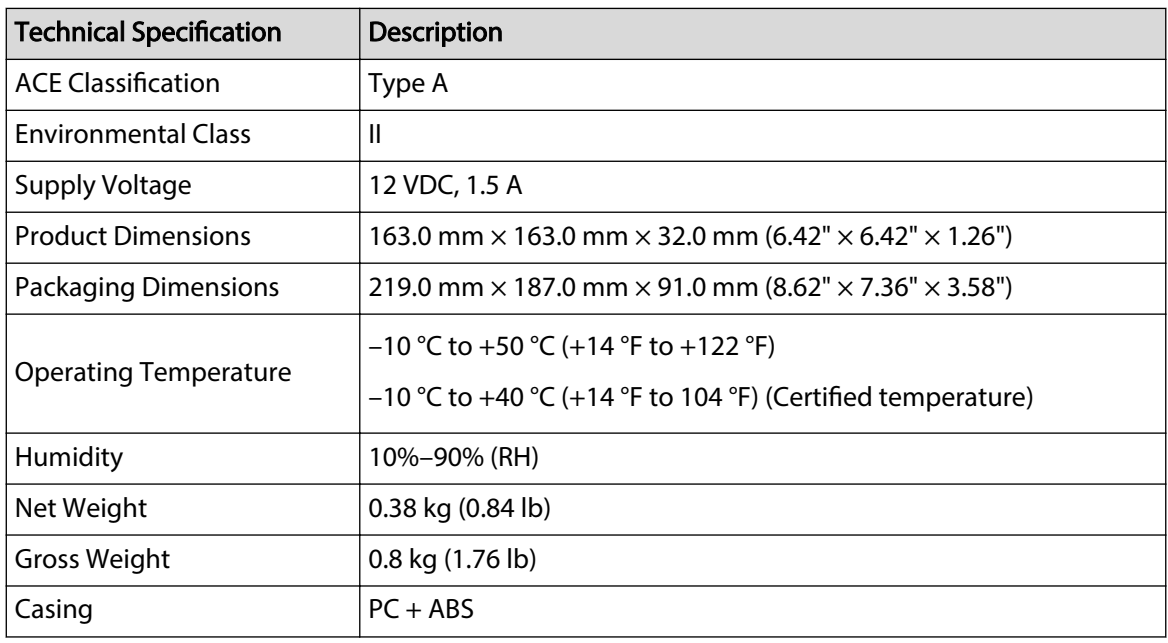

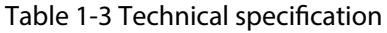

<span id="page-12-0"></span>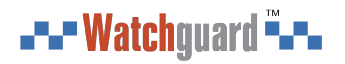

### **1.3 Checklist**

Check the package according to the following checklist. If you find anything damaged or lost, contact customer service.

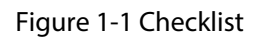

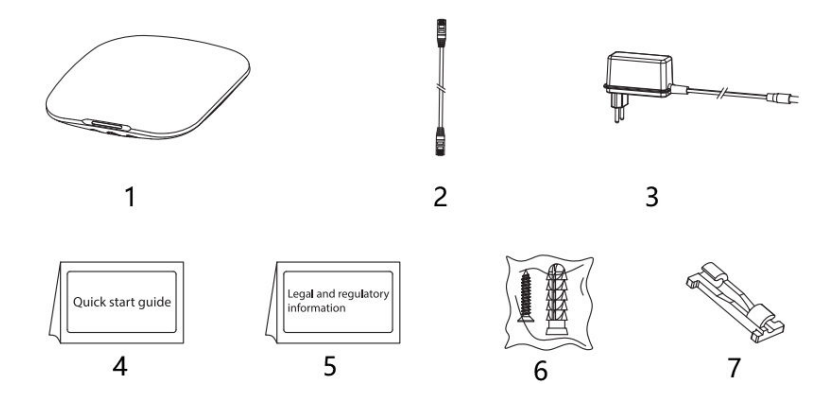

Table 1-4 Checklist

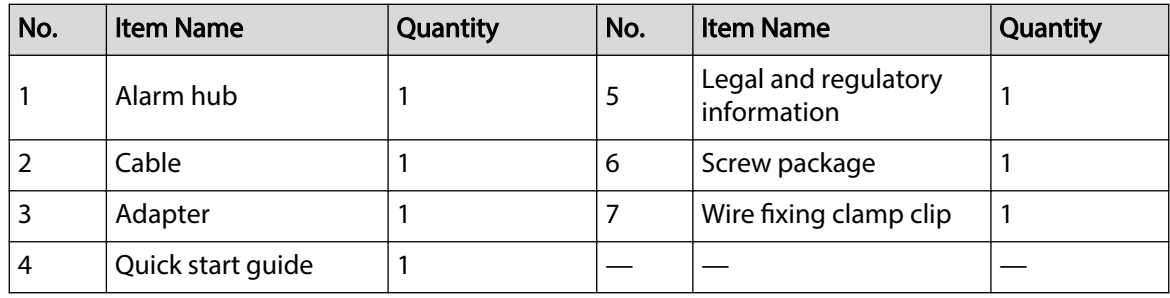

# **2 Design**

### <span id="page-13-0"></span>**2.1 Appearance**

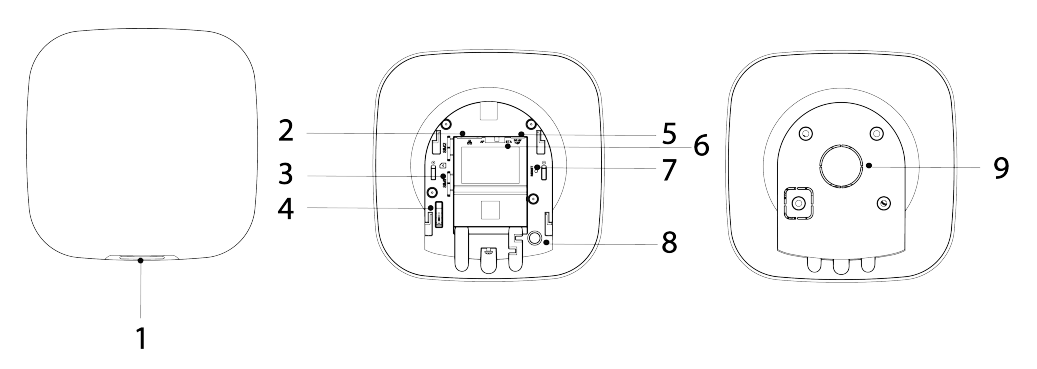

Figure 2-1 Appearance

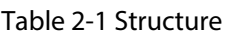

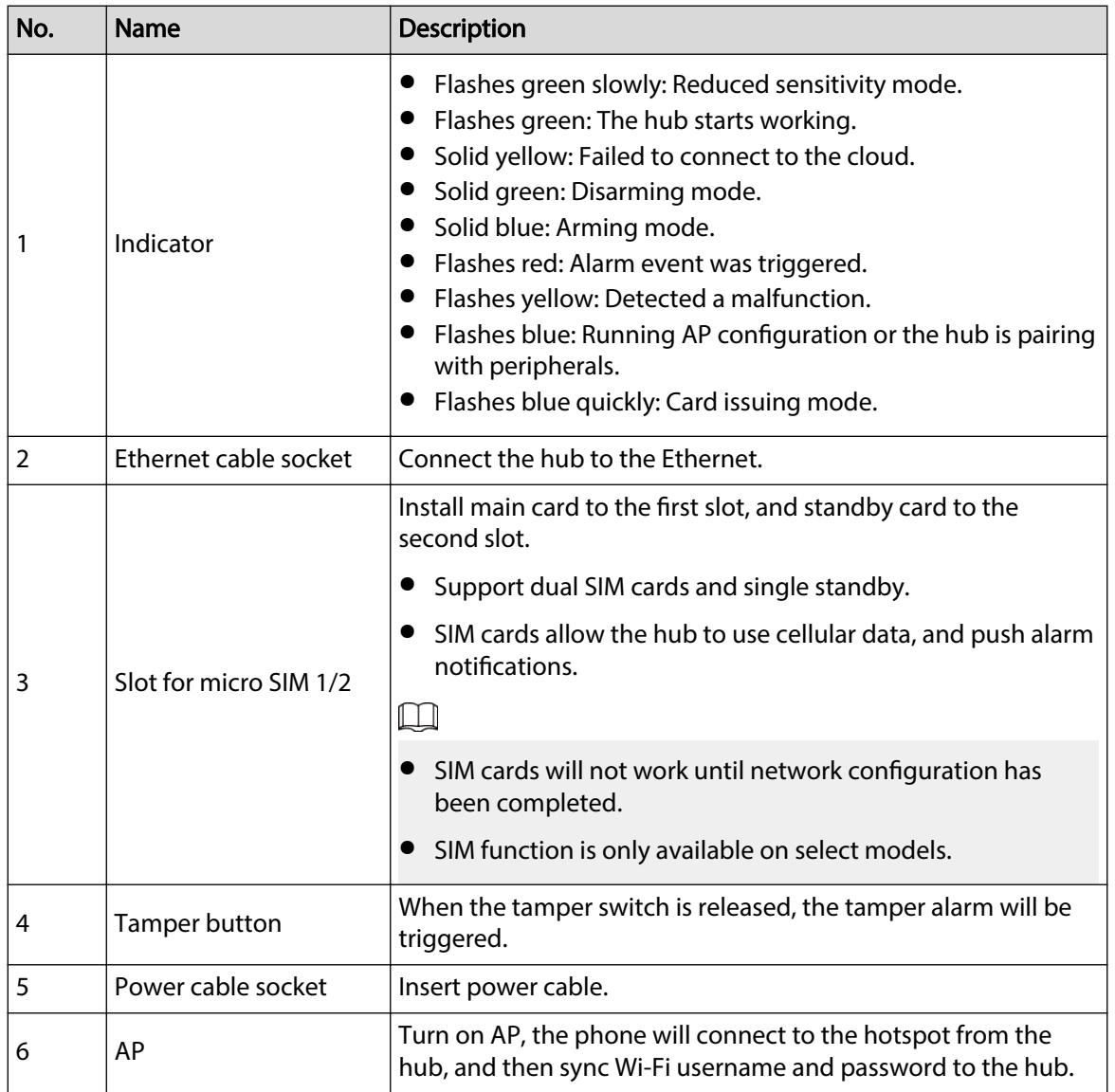

<span id="page-14-0"></span>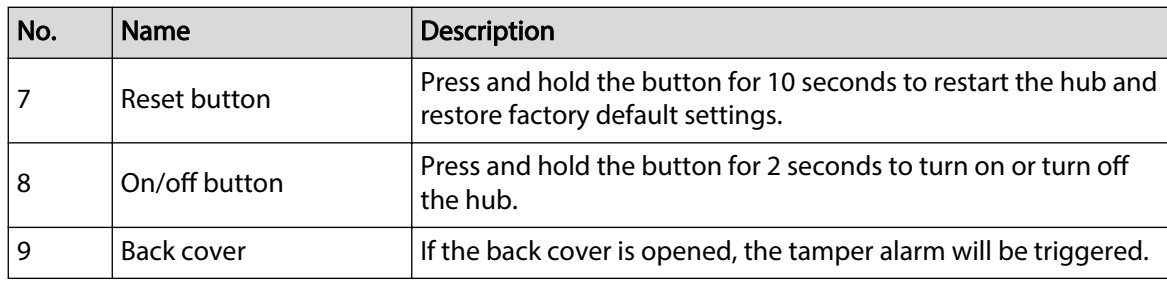

# **2.2 Dimensions**

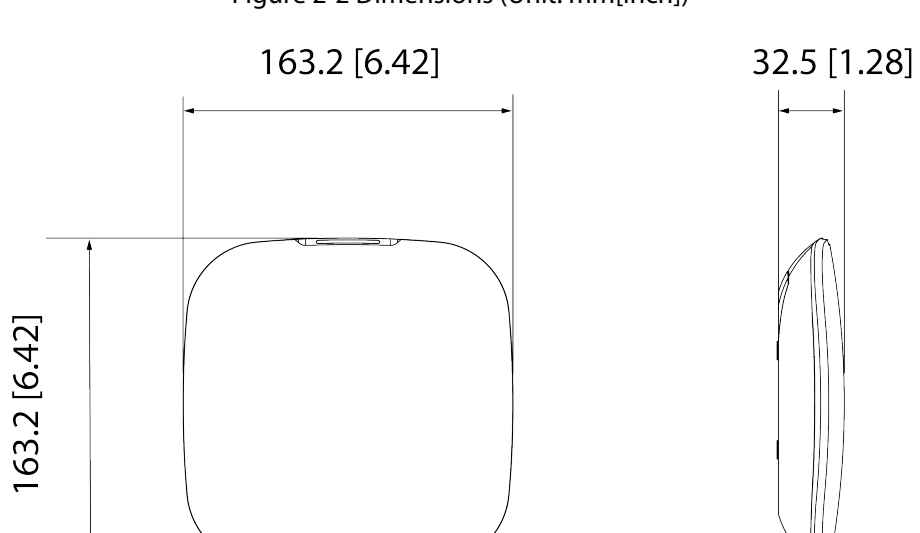

Figure 2-2 Dimensions (Unit: mm[inch])

# **3 Startup**

### <span id="page-15-0"></span>**3.1 Users**

Users can only be created on the DMSS and Dolynk Care app. Classify the users into different roles so that they can have different access levels for operating the devices.

#### User Access Level

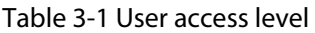

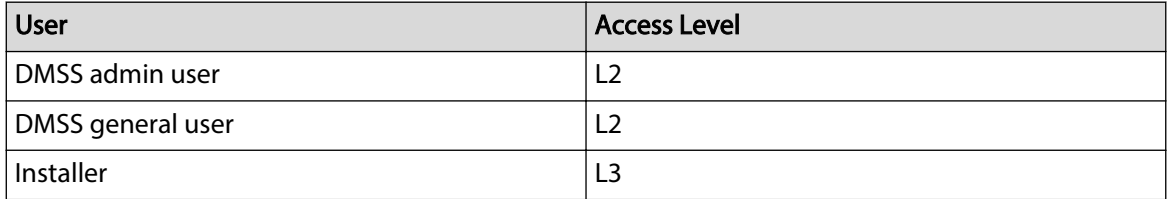

- Installer: Installers provide end users with operation and maintenance services. This role has to apply for permissions from the end user (DMSS admin user) to operate the device. They can receive permissions such as device configuration and user management.
- DMSS admin user: The administrator user would be an end user. This role cannot be modified and has permissions, such as device configuration and user management. The DMSS admin users does not have permission to configure the device when installers lend the hub to them, or when they entrust the hub to the installer.
- DMSS general user: These are users whom a DMSS admin user shares devices to through the DMSS app. This role can be modified and only has basic permissions, such as viewing device status, and arming and disarming rooms.

#### Business Flow

Following is the entrusting and sharing process on the DMSS and Dolynk Care app. Installers and end users can follow the process to share and entrust devices.

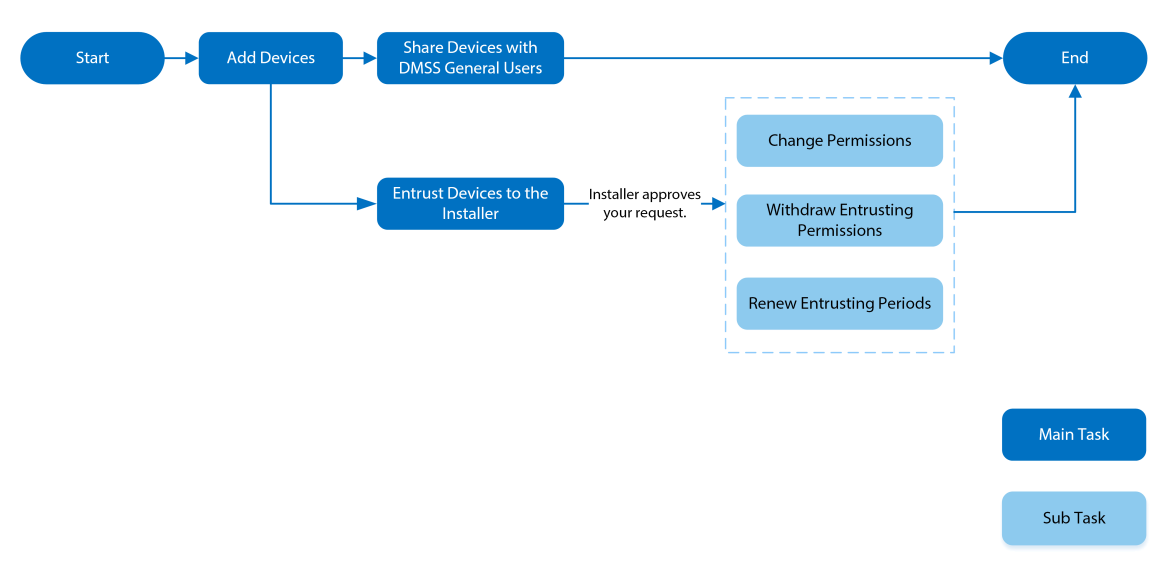

Figure 3-1 Business flow (DMSS user)

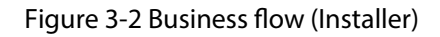

<span id="page-16-0"></span>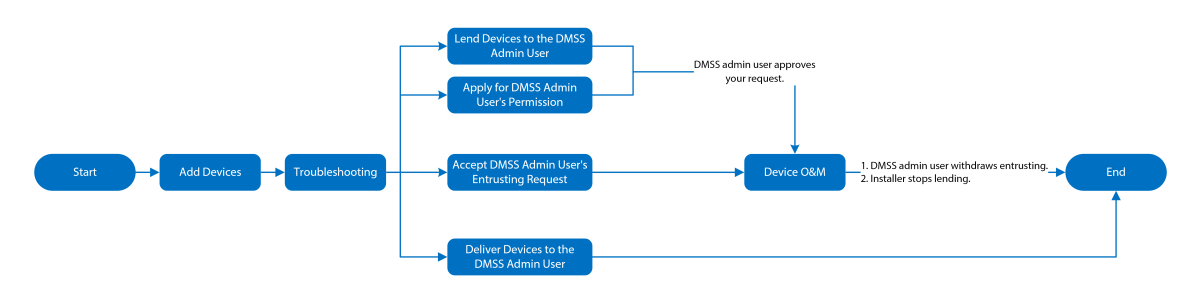

### **3.2 Operation Process**

Follow the procedures below to turn on the wireless alarm system.

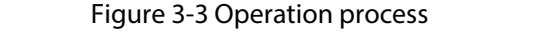

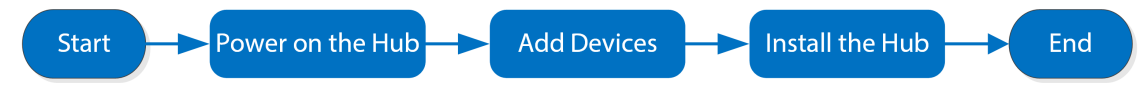

Power On

Connect the hub to the Ethernet, and power on the hub.

Figure 3-4 Power on

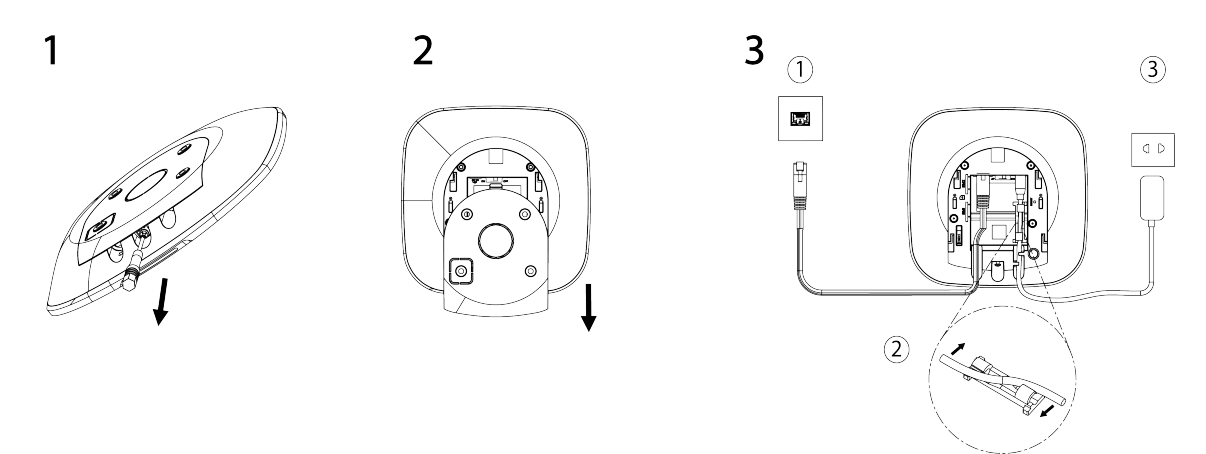

#### Adding Devices

- 1. Add the hub to the DoLynk Care and DMSS app.
- 2. Add the peripherals to the hub.

#### Installing the Hub

We recommend using expansion screws to install the hub. Do not place the hub in the following areas:

- Outdoors.
- Places close to metal objects that cause attenuation and shielding of the radio signal.
- Places with a weak GSM signal.

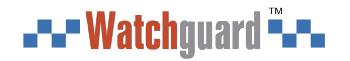

- Places close to radio interference sources that are less than 1 meter away the router and power cables.
- Places where the temperature and humidity exceed allowed limits.

#### Table 3-2 Installation items

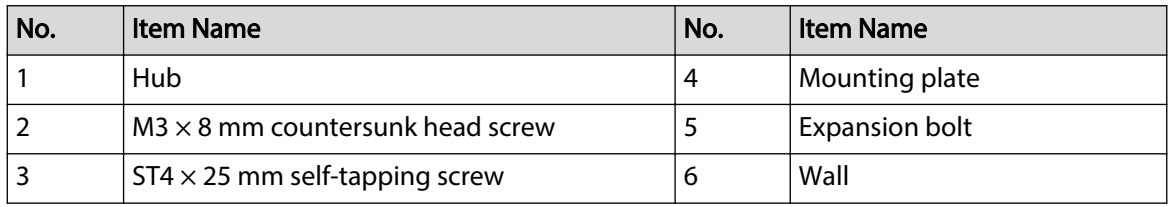

1. Confirm the position of the screw holes, and then drill them into the mounting plate.

- 2. Put the expansion bolts into the holes.
- 3. Attach the mounting plate into the wall, and then align the screw holes on the plate with the expansion bolts.
- 4. Fix the mounting plate with  $ST4 \times 25$  mm self-tapping screws.
- 5. Put the alarm hub into the mounting plate from top to bottom.
- 6. Fix the alarm hub and mounting plate with  $M3 \times 8$  mm countersunk head screws.

#### Configuring the Hub

Configure the hub on the DoLynk Care and DMSS app.

#### Arming the Alarm System

You can use the keypad, keyfob and app to arm your system. After an arming command is sent to the DoLynk Care and DMSS app, the system will check the status of the system. If the system has a fault, you will need to choose whether to force arm it. For details on peripherals, see the user's manual of the corresponding device.

# <span id="page-18-0"></span>**4 Dolynk Care Operations for Installers**

Dolynk Care app is designed to help installers by providing professional operation and maintenance services for end users. It provides functions including site management, operation and device health management, device entrusting review, and more. For details, see *Dolynk Care App User's Manual*.

 $\square$ 

The figures are for reference only and might differ from the actual screen.

### **4.1 Logging into Dolynk Care**

For first-time use, you need to create an account. This user manual uses the operations on iOS as an example.

Procedure

Step 1 Search for Dolynk Care in App Store to download the app.

 $\Box$ 

For Android users, you can go to Google Play to search for the app.

Step 2 On your smart-phone, tap  $\Box$  to start the app.

Figure 4-1 Login

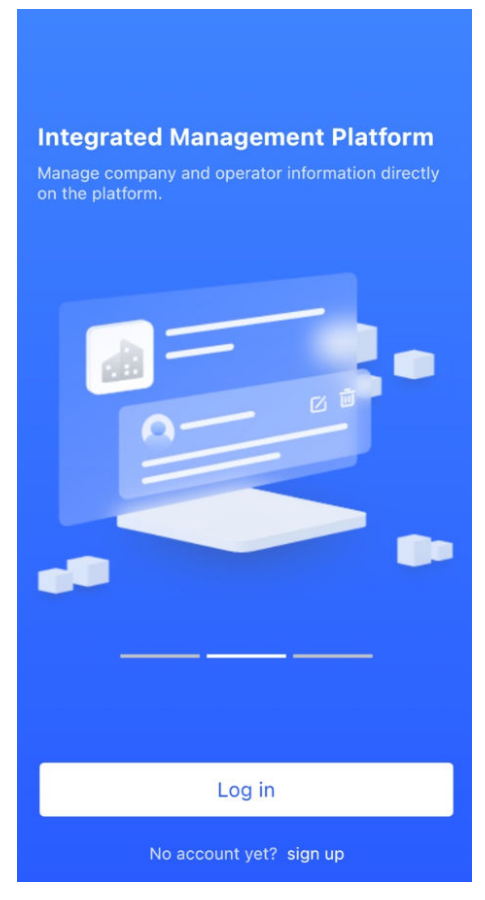

Step 3 Create an account.

<span id="page-19-0"></span>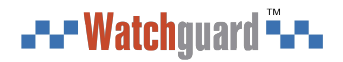

- 1. On the **Login** screen, tap **No account yet? sign up**.
- 2. On the **Register** screen, fill in the information for the required fields.
	- **Company Name** : Enter your company name.
	- **Country Address** : Select the country/ area, province/state, and city of your company.
	- **Address** : Enter detailed address of your company.
	- **Invitation Code** : Enter the invitation code, which can be obtained from the reseller or sales representative.
	- **Email** : Enter your email address.
	- **Password** : Enter password.
	- Verification Code : Tap Send, check your email box to receive a verification code, and then enter the code in **Verification Code**.
- 3. Read the **Privacy Policy** and **User Agreement**, and then select the **I have read and agree to Privacy Policy and User Agreement** checkbox.
- 4. Tap **Register** , and then the app returns to the **Login** screen.
- Step 4 Enter your email address and password, and then tap **Log in**.
	- For new customers, account application approval is needed. It will take 1-3 days to receive an account approval email. After that, you can log in to the app with your account.
	- Some affiliated customers do not need to be approved to register for a Dolynk Care account. They can directly log in to the app after registration.

### **4.2 Adding Devices**

For installers, you can add devices to the Dolynk Care app for management and maintenance. Before adding devices, make sure that the device is connected to power and the network. You can add alarm devices, including hubs and multiple peripherals into the app.

### **4.2.1 Adding the Hub**

The hub can be added either in **Site mode** or **Device mode**. If you add devices in the **Device mode**, you need to select a site first. The operations for these two modes are similar. This section uses configurations in **Device mode** as an example.

- Before adding the hub, make sure that the hub is connected to power and the network.
- Make sure that your phone has enabled Wi-Fi function.

#### **4.2.1.1 Adding by SN or QR Code**

You can add the hub by scanning the QR code of the device or manually entering device SN in the wireless or wired network.

#### **Procedure**

Step 1 On the **Home** screen, tap  $\bullet$  to go to the **Site** screen.

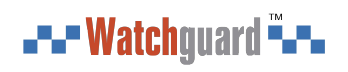

#### Figure 4-2 Site

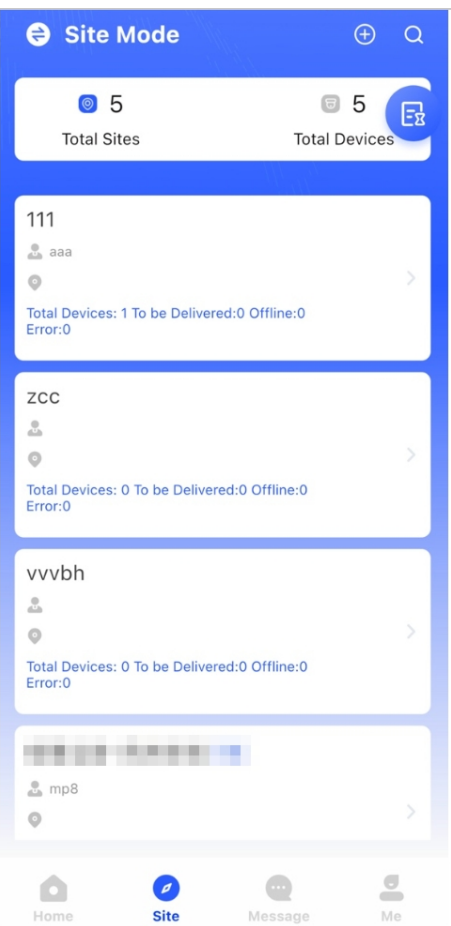

Step 2 Tap  $\Theta$  to add a new site.

Enter the site information and then tap **OK** to create the site.

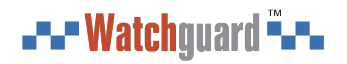

#### Figure 4-3 Add site

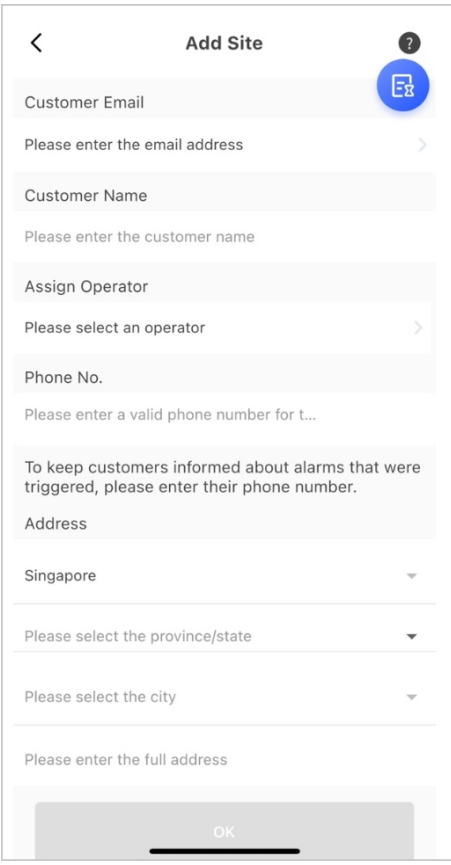

Step 3 On the **Site** screen that was created, tap **Add Device**.

Figure 4-4 Add device

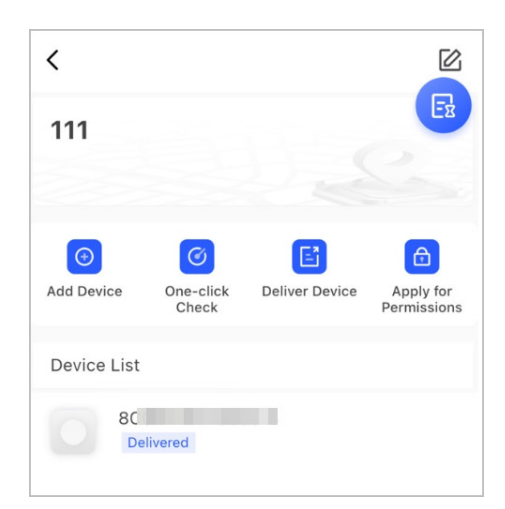

- Step 4 Scan device QR code, or tap **Manually Add** to manually enter device SN.
- Step 5 Select a site, and then tap OK.
- Step 6 On the **Add Device** screen, select a device type.
- Step 7 Connect to wireless or wired network.
	- **Wireless**
	- 1. Tap **Wireless** on the upper-right corner, and then **Wireless** becomes **Wired**.
	- 2. Enter the password for the Wi-Fi that your phone is connected to, and then tap **Connect**.
- 3. Follow the on-screen instructions, and then tap **Next**.
- 4. Wait for the pairing.

 $\Box$ 

If failed, repeat the above procedures.

- **Wired**
- 1. Tap **Wired** on the upper-right corner, and then **Wired** becomes **Wireless**.
- 2. Connect the device to power and the network, and then tap **Next**.
- $\Box$

If failed, repeat the above procedures.

- Step 8 If the hub you are adding is uninitialized, enter password and confirm it again, and then tap **Initialize the device** to complete initialization.
- Step 9 Tap **Completed**, and then you can view the device in the device list.

#### **4.2.1.2 Adding by LAN Searching**

You can search for devices and add them. Make sure that your phone and the devices are connected to the same network.

#### Procedure

- Step 1 On the **Home** screen, tap<sup>o</sup> to **Site** screen.
- Step 2 Select a site and tap **Add Device** to add a device.

# $\overline{\left\langle \right\rangle }$ **Add Device**  $\overline{\mathbf{4}}$ Please scan Device QR<br>.code at the bottom or on the rear label 最 Manually Add **LAN Searching**

Figure 4-5 Add a device

- Step 3 Tap **LAN Searching**.
- Step 4 On **Add Device** screen, enter device password, and then tap **Conrm**.

<span id="page-23-0"></span>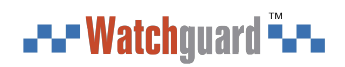

#### Figure 4-6 Confirm to add a device

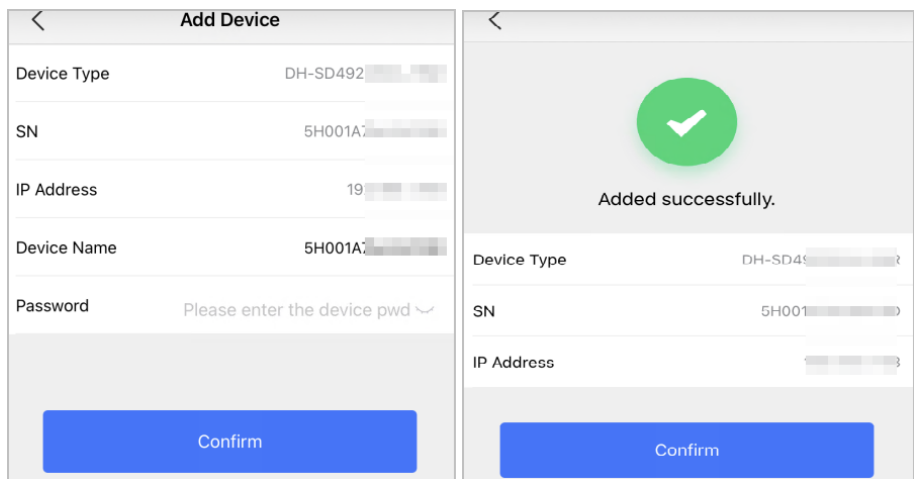

### **4.2.2 Adding Peripherals**

You can add multiple peripherals into the hub. The section uses door detector as an example. For details on adding peripherals, see user's manuals of respective peripherals.

 $\boxed{1}$ 

Up to 6 sirens, 64 keyfobs, 4 repeaters, 8 PIR-cameras and 8 keypads can be added to a hub.

#### Procedure

Step 1 On the hub screen, tap  $\bullet$  on the upper-right corner, and then scan QR code at the bottom of door detector.

#### Step 2 Tap **Next**.

- Step 3 Follow on-screen instructions and switch the door detector to on, and then tap **Next** to add it to the hub.
- Step 4 Wait for the pairing.
- Step 5 Customize the name of the door detector and select the area, and then tap **Completed**.  $\Box$ 
	- Delete the peripheral: Go to the hub screen, select the peripheral from the list, and then swipe left to delete it.
	- Up to 32 areas can be created in a hub.

### **4.3 Managing Users**

### <span id="page-24-0"></span>**4.3.1 Adding DMSS Admin Users**

For installer, you can add DMSS admin users by sharing entrusting devices with them or accepting their entrusting request.

#### Background Information

 $\Box$ 

According to EN50131 certifications, the DMSS admin user does not have permission to configure the device when installers lend the hub to them, or when they entrust the hub to the installer.

#### **4.3.1.1 Lending the Device to the DMSS Admin Users**

According to EN50131 certifications, the installer can lend the hub to the DMSS admin user. Afterwards, the installer needs to apply for permissions from the DMSS admin user, such as device configuration, arming and disarming operations, and user management.  $\square$ 

Make sure that the hub has not been added by other accounts.

#### Procedure

Step 1 On the **Home** screen, tap<sup>2</sup>, and then it goes to **Site** screen.

Figure 4-7 Lend the hub to the DMSS admin user

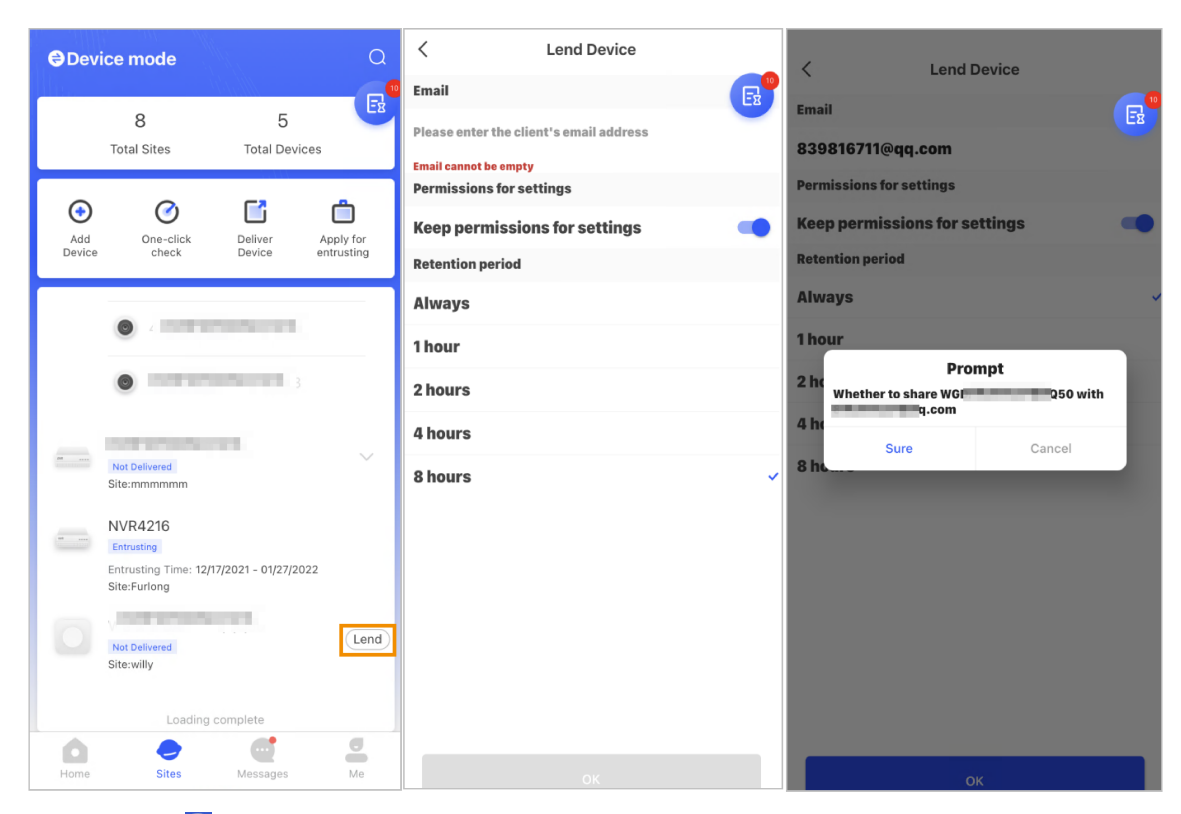

- Step 2 Tap **C** on the upper-left corner to switch to **Device mode**.
- Step 3 In the device list, select a hub, tap **Lend** on the right corner of the hub.
- Step 4 Enter email of the DMSS admin user.
- Step 5 Enable **Reserve Configuration Permissions** and select retention time.
- Step 6 Tap **Confirm**.

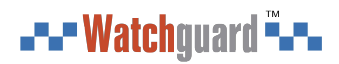

Step 7 On the **C** screen, tap **Personal Message**, you can view messages to see whether the DMSS admin user agreed to accept your request to share with them.

 $\square$ 

A sharing message will be sent to the DMSS admin user account, and the DMSS admin user can read the message in the DMSS app.

#### **4.3.1.2 Accepting Entrusting Requests**

The installer can accept DMSS admin user's entrusting request to provide O&M services for users. Procedure

- Step 1 On the **Home** screen, select **Pending Task** > **Entrusting Review**.
- Step 2 On the **Pending Task** screen, select a task to view task details and handle entrusting applications.

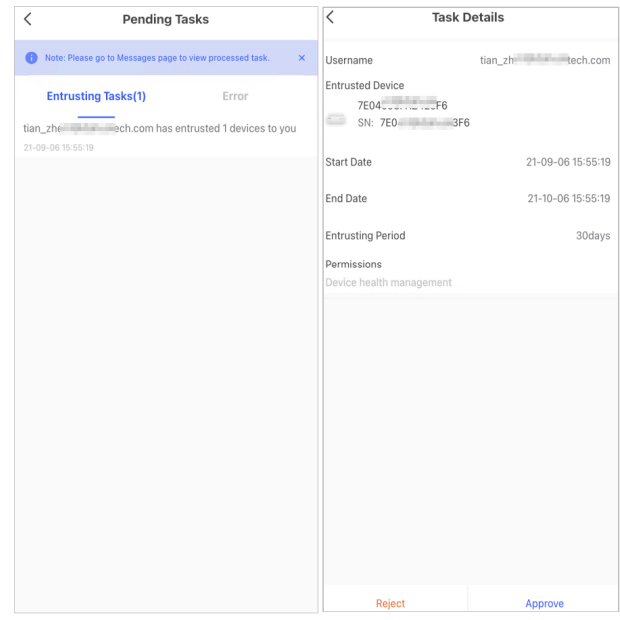

#### Figure 4-8 Handle entrusting tasks

- To approve
	- 1. Tap **Approve** , and then it goes to the **Unallocated Devices** screen.
	- 2. Select devices to be allocated or tap **Select all** , and then tap **Add to Sites**.

# $\langle$ **Unallocated Devices** Deselect all  $L:$   $\longrightarrow$   $\longrightarrow$ xstang<br>Entrusting **Add to Sites**

#### Figure 4-9 Add device to sites

- 3. On the **Sites** screen, select a site or add a new site.
- 4. Tap OK to confirm move this device to the selected site.
- To reject: Tap **Reject** , enter reasons for rejection, and then tap **Sure**.

<span id="page-27-0"></span>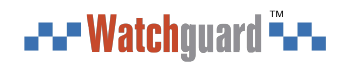

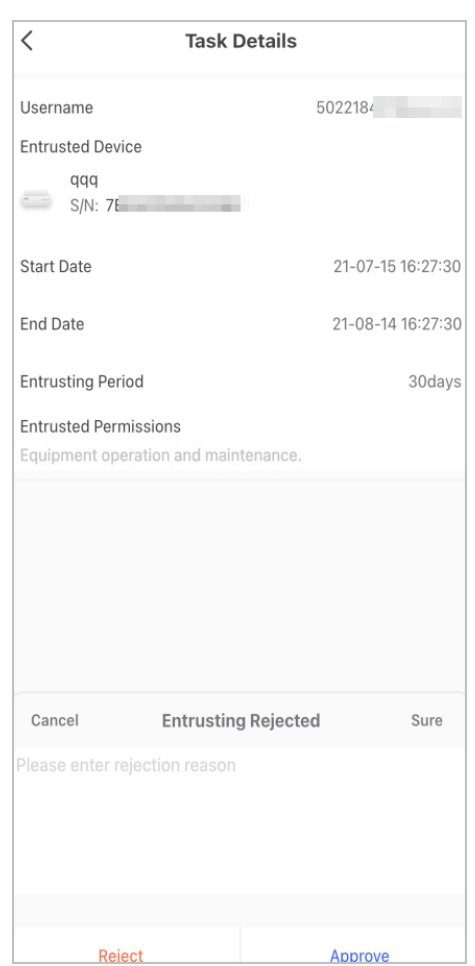

#### Figure 4-10 Reject

### **4.3.2 Deleting Users**

### **4.3.2.1 Canceling to Lend the Devices**

For installer, you can delete DMSS admin users by canceling to lend the hub to them. Procedure

Step 1 On the **Home** screen, tap , and then it goes to **Site** screen.

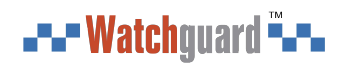

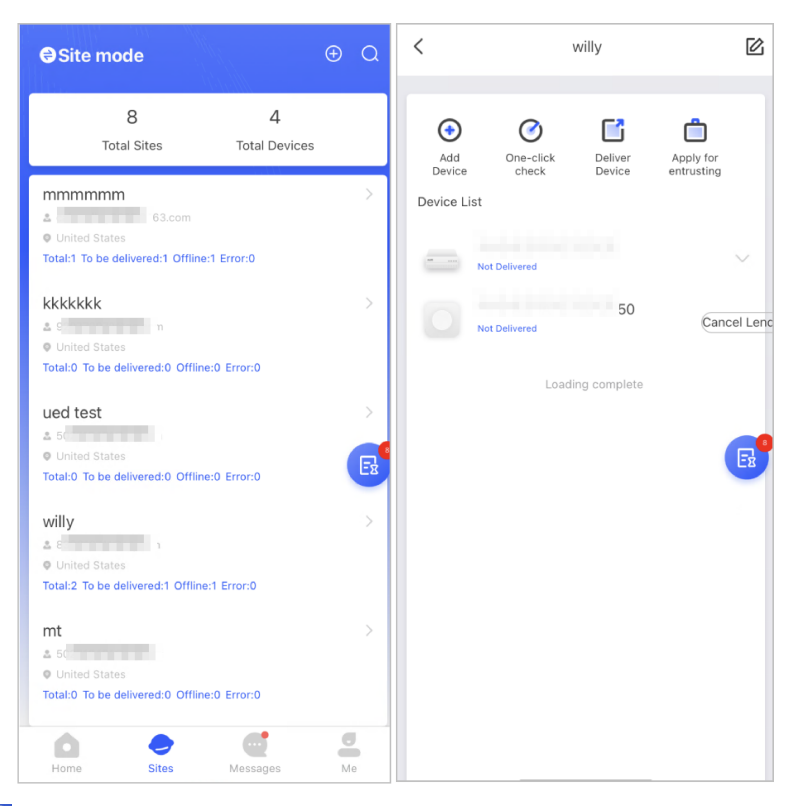

Figure 4-11 Lend the hub to the DMSS admin user

- Step 2 Tap **C** on the upper-left corner to switch to **Site mode**.
- Step 3 In the site list, select the site with the device that you lend to the DMSS admin user, then select the hub, and then tap **Cancel Lend**.

#### $\Box$

The message will be sent to the DMSS admin user account, and the DMSS admin user can read the message in the DMSS app.

#### **4.3.2.2 Deleting Devices**

For installer, you can delete DMSS admin users by deleting devices.  $\Box$ 

- Make sure the installer has canceled to lend the devices to the DMSS admin user.
- The installer can delete all DMSS users if DMSS admin user has shared the devices to the DMSS general users.

#### Procedure

- Step 1 On the **Home** screen, tap<sup>2</sup>, and then it goes to **Site** screen.
- Step 2 Tap **C** on the upper-left corner to switch to **Device mode**.
- Step 3 In the device list, select the device as needed.
- Step 4 On hub screen, tap <sup>o</sup>, and then tap **Delete** to delete the device.

### <span id="page-29-0"></span>**4.4 Applying for DMSS Admin User's Permission**

For installers, you can add the hub directly to the Dolynk Care app to provide device operation and maintenance services for the DMSS admin users. You have time-limited permissions, including device configuration and user management, and need to re-apply for permission upon expiry.

#### Procedure

- Step 1 On the **Home** screen, tap **site**, and then it goes to **Site** screen.
- Step 2 Tap **b** on the upper-left corner to switch to **Device mode**.
- Step 3 In the device list, select the device as needed.
- Step 4 On the **Hub** screen, select  $\circ$  > **Hub Setting**, tap any parameter that you want to configure, and then a prompt will pop up to remind you to apply for permissions from the DMSS admin user.
- Step 5 Tap **Sure**.
- Step 6 Select permission hours, and then tap **Confirm.**
- Step 7 On the screen, tap **Personal Message** to view messages to see whether the DMSS admin user agreed to assign permissions to you.

 $\Box$ 

A request message will be sent to the DMSS admin user account, and the DMSS admin user can read the message in the DMSS app.

### **4.5 Delivering Devices to DMSS Admin User**

After installing and configuring the devices, you can deliver devices to the DMSS admin user. Offline and entrusted devices cannot be delivered.

Ш

The requirements of En50131 certifications will not be met if the installer delivers the hub to a DMSS admin user.

#### Procedure

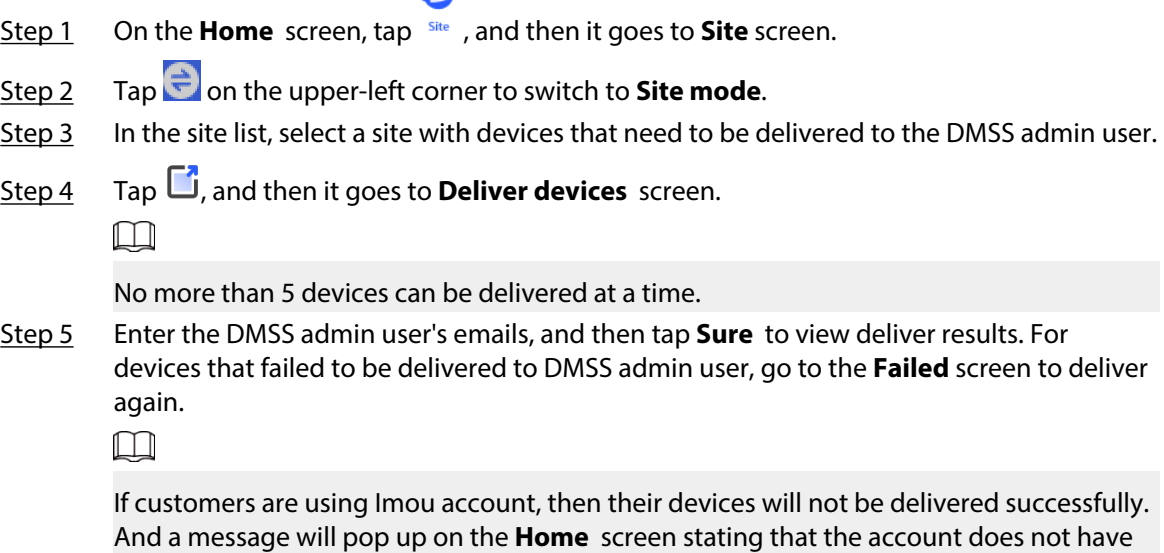

<span id="page-30-0"></span>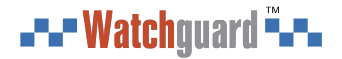

the permission. Please ask the customer to update the account on the DMSS app. For details, see *DMSS App\_User's Manual*.

### **4.6 Operation and Device Health Maintenance**

Installers can provide operation and device health maintenance services, such as checking the health status of devices, remotely configuring devices, and fixing errors.

### **4.6.1 Checking Device Health Status**

You can check the online and offline status of devices in real time, and check the health status of devices one at a time or in batches. This section uses checking in batches as an example.

#### Background Information

The configurations for these can be found in **Site mode** and **Device mode**. The operations for these two modes are similar. This section uses configurations in **Device mode** as an example.

#### Procedure

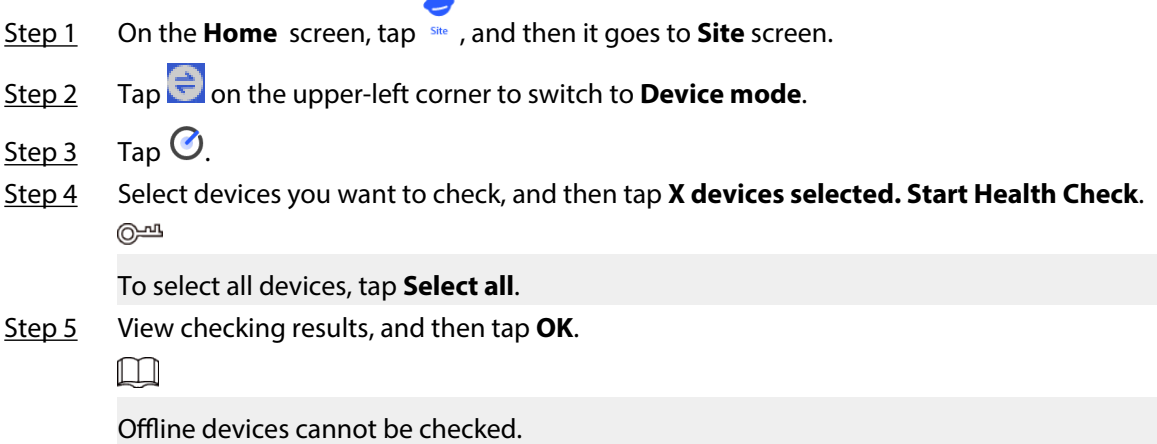

### **4.6.2 Device Basic Configurations**

After adding devices, including the alarm hub and peripherals, you can view and edit general information of the device.

#### Procedure

- Step 1 On the **Home** screen, tap **step 1** On the **Home** screen, tap **step 1**
- Step 2 Tap  $\Rightarrow$  on the upper-left corner to switch to **Device mode**.
- Step 3 In the device list, select the device as needed.
- Step 4 On hub screen, tap  $\circledcirc$  to view and edit general information on the device.

#### Table 4-1 Parameter description

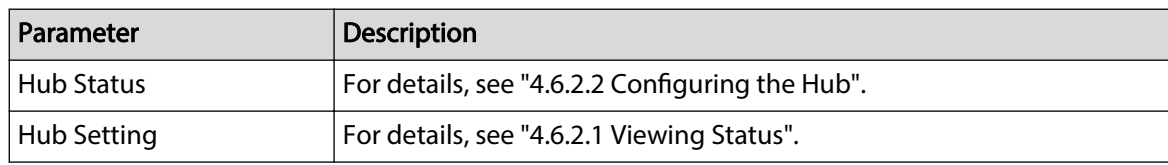

<span id="page-31-0"></span>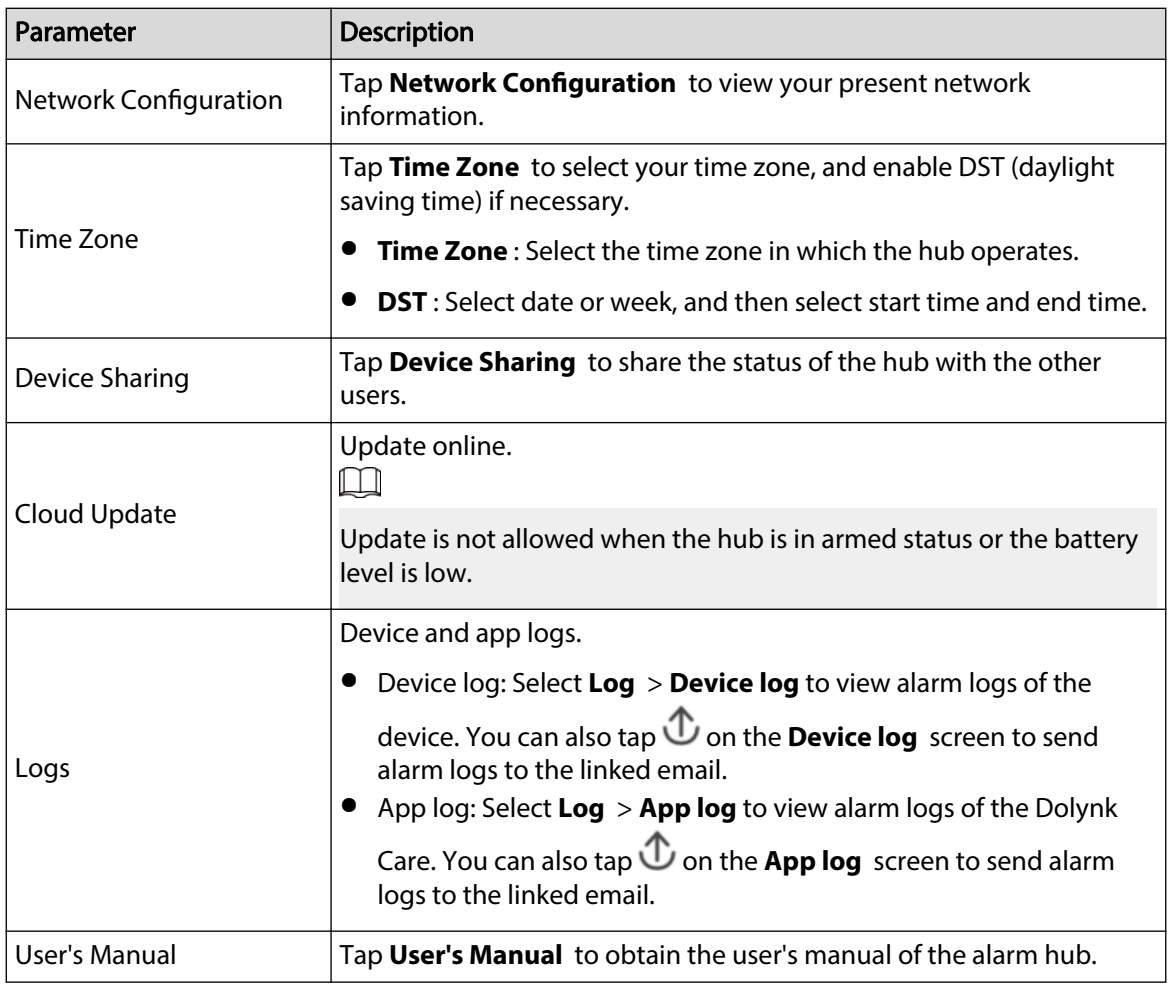

### **4.6.2.1 Viewing Status**

On the **Hub** screen, select  $\bigcirc$  > **Hub Status** to view the status of the hub.

#### Table 4-2 Status

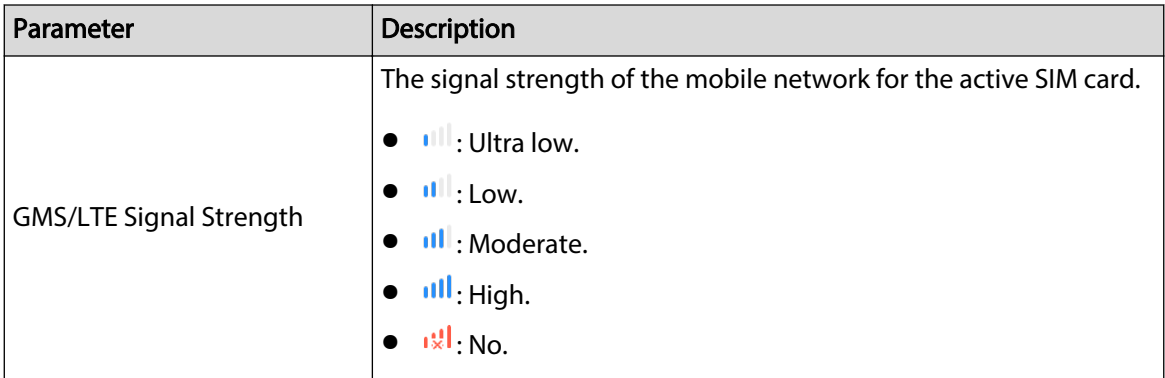

<span id="page-32-0"></span>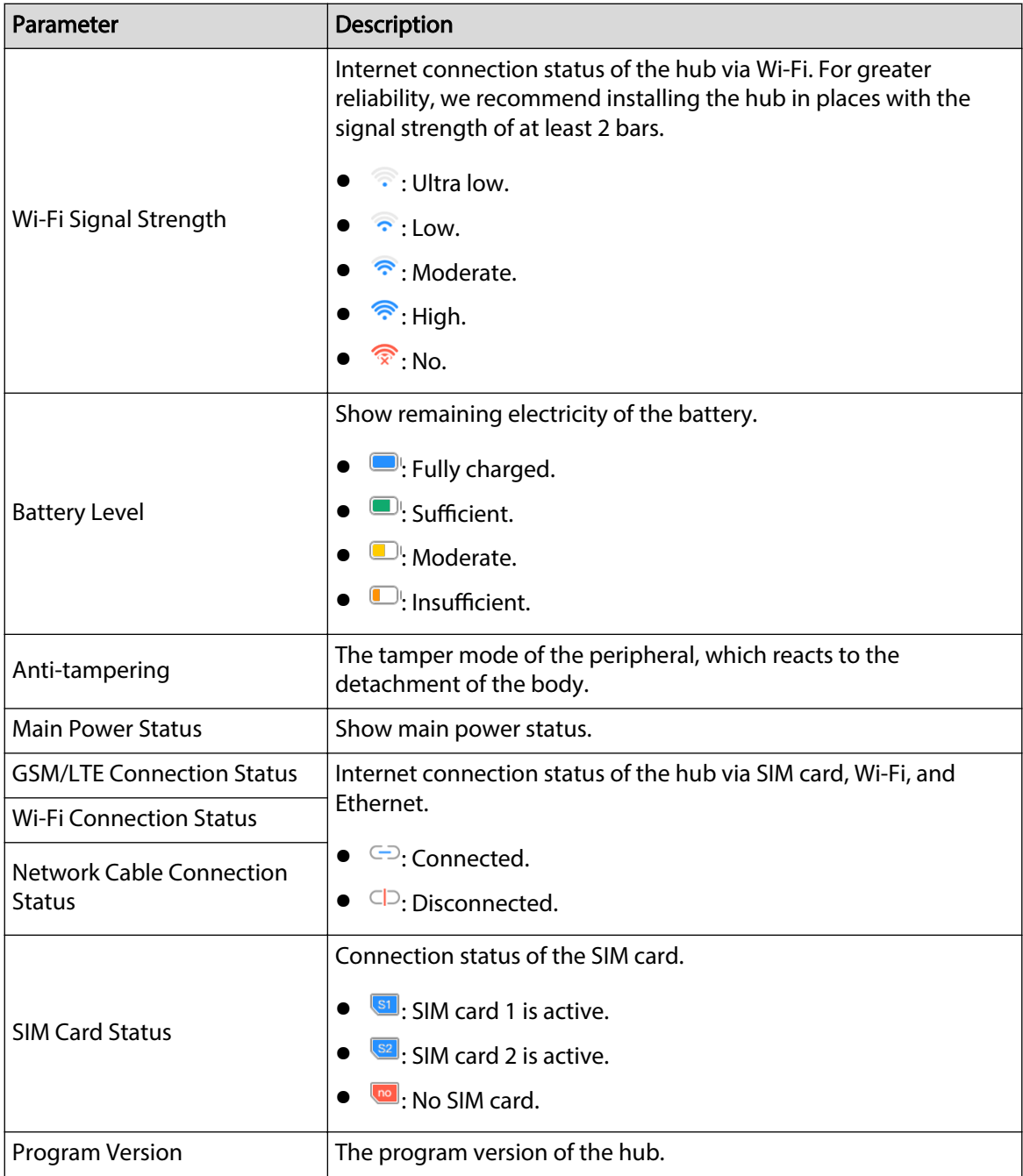

### **4.6.2.2 Configuring the Hub**

On the **Hub** screen, select  $\bullet$  > **Hub Setting** to configure the parameters of the hub.

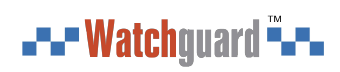

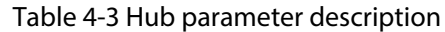

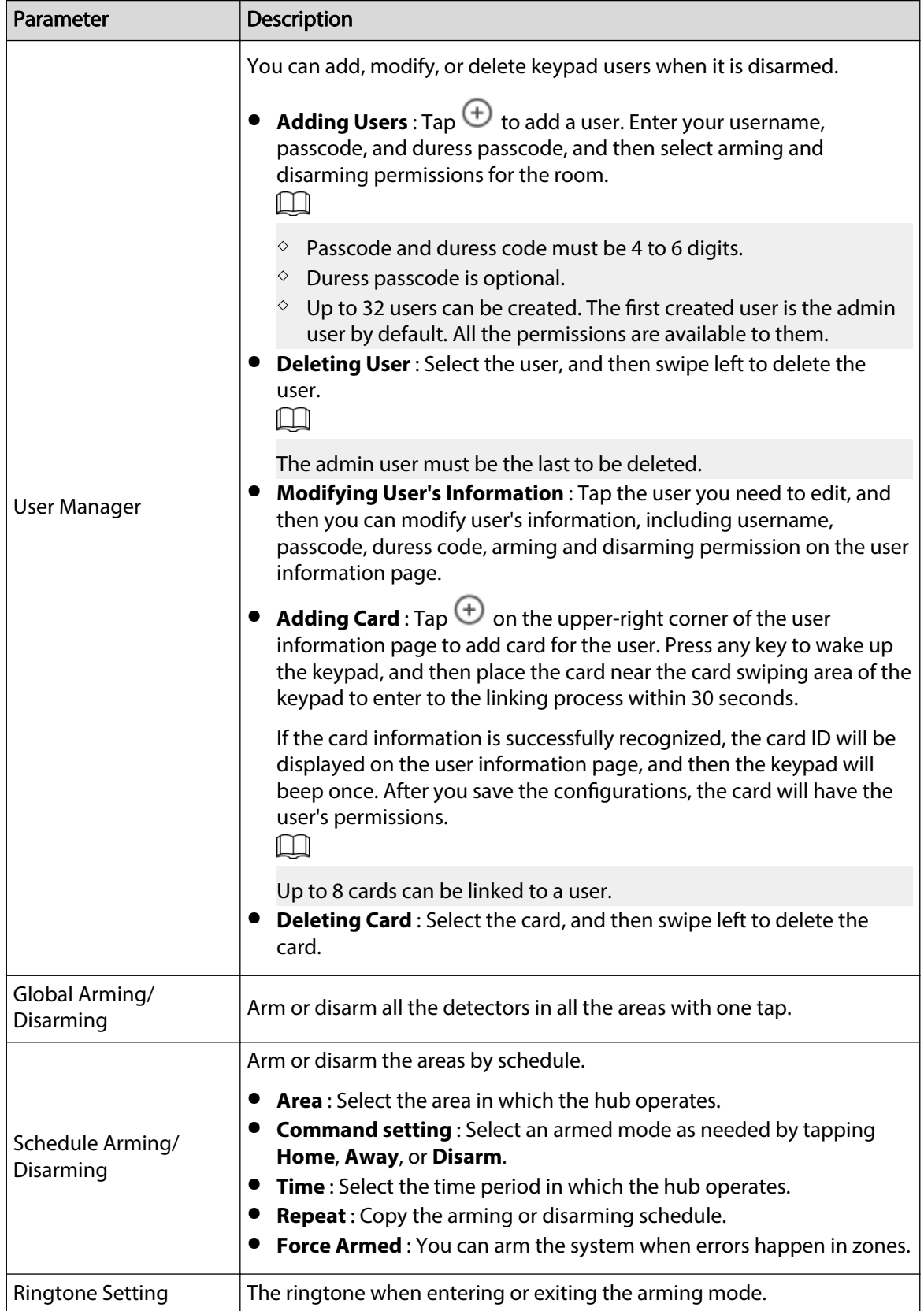

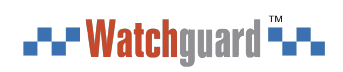

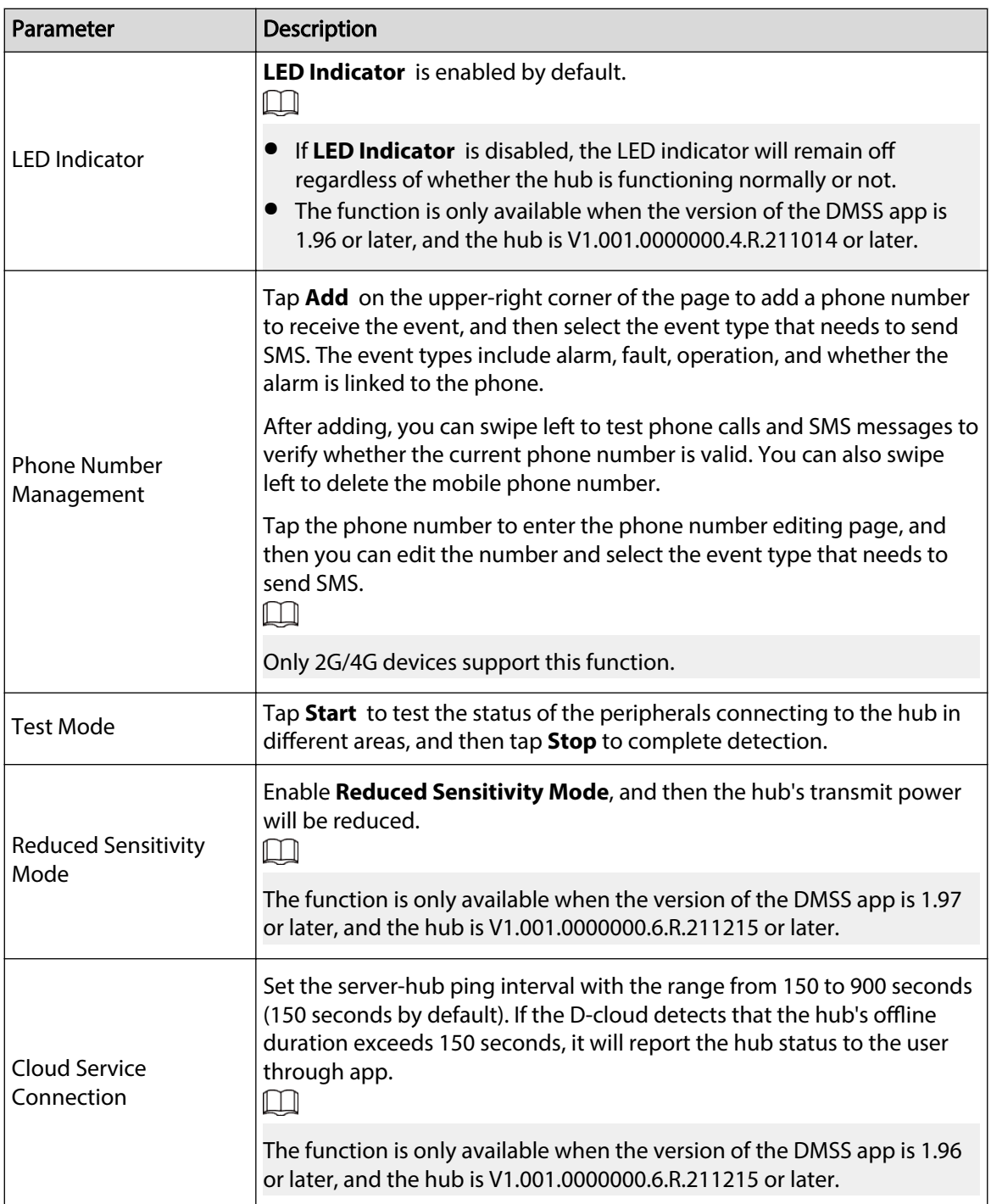

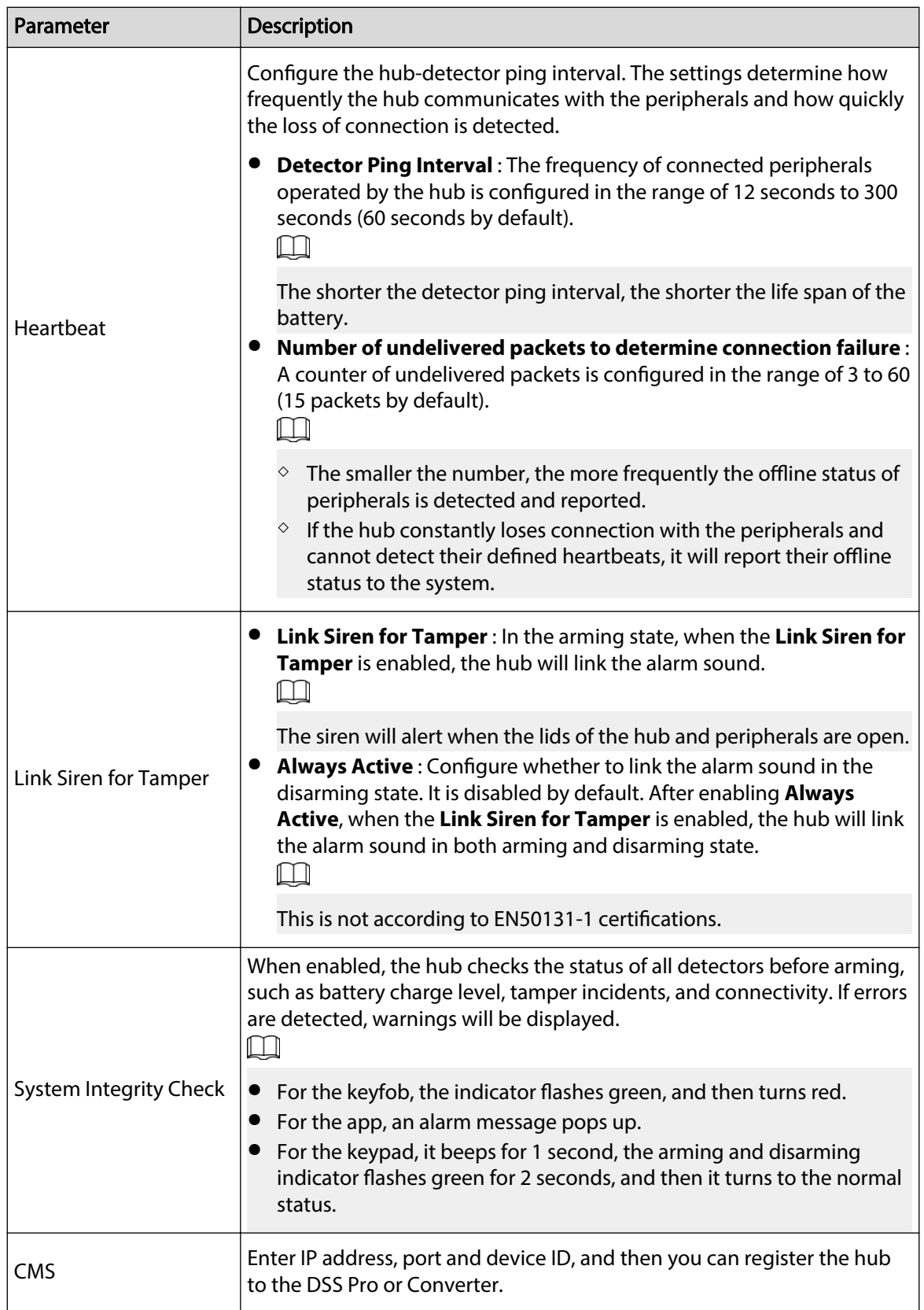

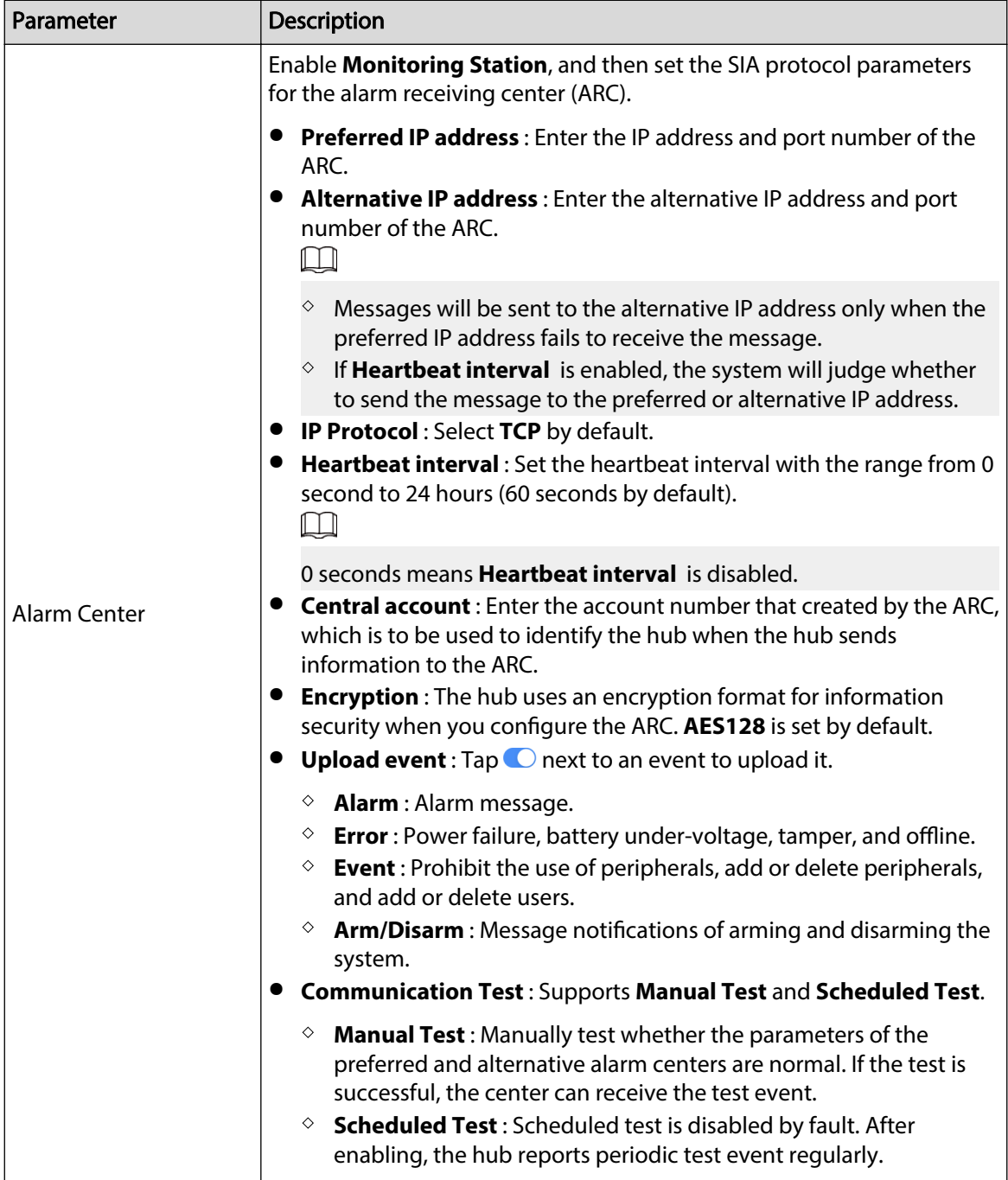

<span id="page-37-0"></span>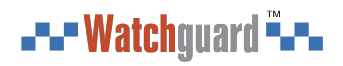

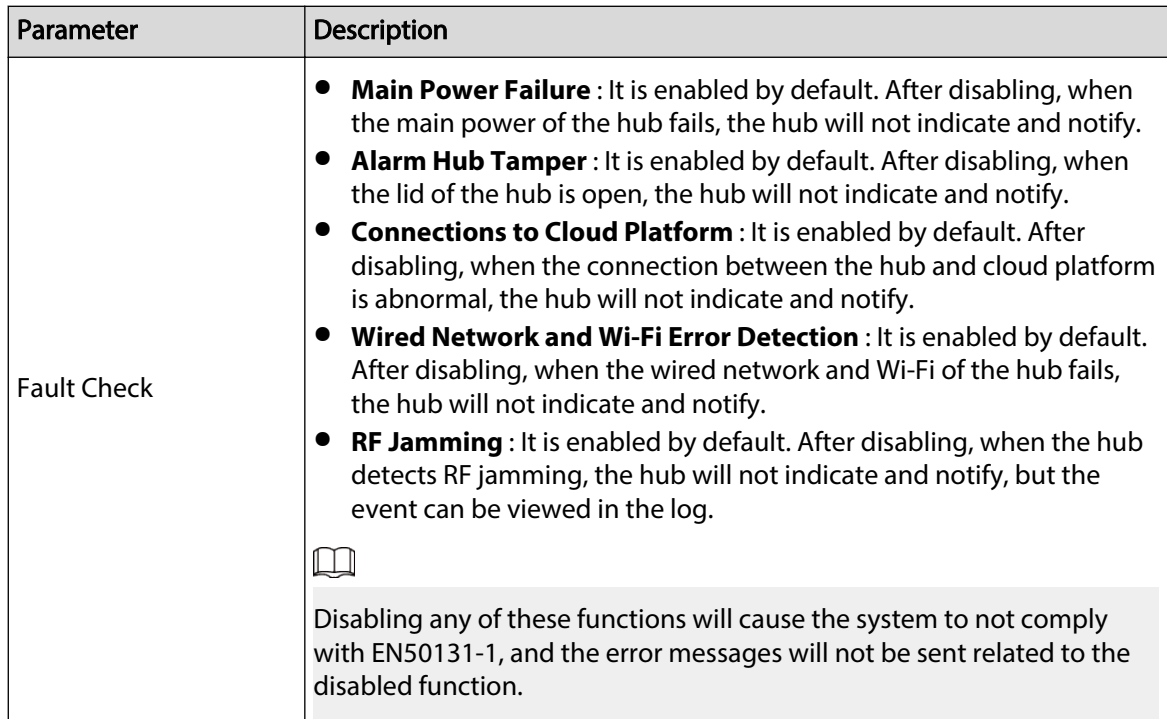

### **4.6.3 Viewing Evaluations**

After remotely configuring devices, and having fixed errors, customers will evaluate how operators performed in error fixing and device health maintenance. The admin account can view details on errors such as error type, the time the error occurred, suggestions and operation, the name of the operator and ratings.

#### Procedure

Step 1 On **W** screen, tap **Error Notification**.

Step 2 In the message list, tap a message to view message details, including customer username, operator username, device details, error details, error fixing details and rating.

### **4.6.4 Fixing Errors**

You can fix errors after abnormal devices are checked. Errors are found in two ways, including device automatic reporting and manual checking.

#### Procedure

- Step 1 On the **Home** screen, select **Pending Task** > **Error Fixing**.
- Step 2 In the error list, tap an error task, and then tap **Start processing**.
- Step 3 Fix the error according to the suggestions.
- Step 4 Tap **Error Fixed** if the error is fixed, and then wait for the customer to confirm it.  $\Box$

Customers will be notified of the fixing status of errors. If they confirm that the error has been fixed, they will be asked to evaluate the service.

<span id="page-38-0"></span>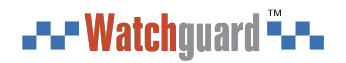

# **5 DMSS Operations for End Users**

DMSS app provides professional security surveillance services for end users. For DMSS admin users, you can share the hub with DMSS general users and entrust it to one enterprise. Peripherals that come with the hub can be shared and entrusted at the same time. To share and entrust the hub by yourself, you need to install the latest version of DMSS app.

 $\square$ 

The figures are for reference only and might differ from the actual interface.

### **5.1 Logging in to DMSS**

The security system is configured and controlled through DMSS app. You can access to DMSS app on iOS and Android. This section uses the operations on iOS as an example.  $\square$ 

Make sure that you have installed the latest version of the app.

#### Procedure

Step 1 Search for DMSS in the app store, and then download the app.

 $\Box$ 

For Android users, you can go to Google Play to download DMSS.

Step 2 On your phone, tap  $\Theta$  to start the app.

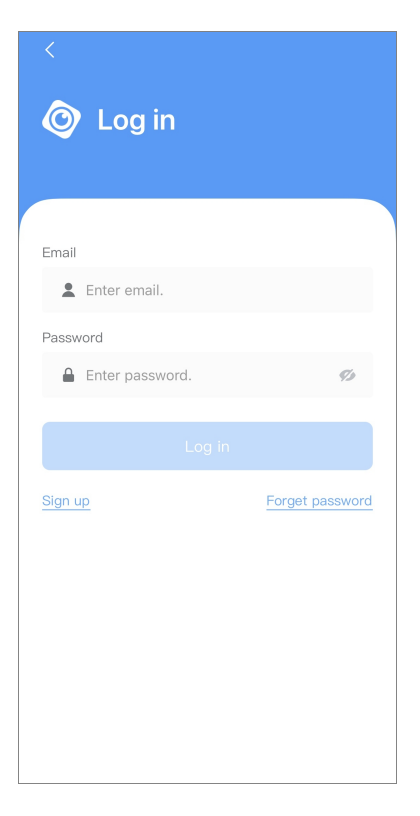

Figure 5-1 Login

- Step 3 Create an account.
	- 1. On the **Login** screen, tap **Sign up**.

<span id="page-39-0"></span>2. Enter your email address and password.

 $\Box$ 

Tap  $\mathscr D$  to show the password, and the icon will become  $\mathscr D$ .

- 3. Read the **User Agreement** and **Privacy Policy**, and then select the **I have read and agree to** checkbox.
- 4. Tap Get verification code, check your email box for the verification code, and then enter the code.

 $\Box$ 

Use the verification code within 60 seconds of receiving it. Otherwise, the verification code will become invalid.

- 5. Tap **OK**.
- Step 4 On the **Login** screen, enter your email and password, and then tap **Log in**.

 $\Box$ 

You can modify the password on the **Me** > **Account Management** > **Modify Password**.

### **5.2 Adding Devices**

For end users, you can add alarm devices to DMSS app.

### **5.2.1 Adding the Hub**

#### Procedure

Step 1 On the **Device** screen, tap  $\oplus$ , and then select **SN/Scan**.

Figure 5-2 Add by SN/QR code

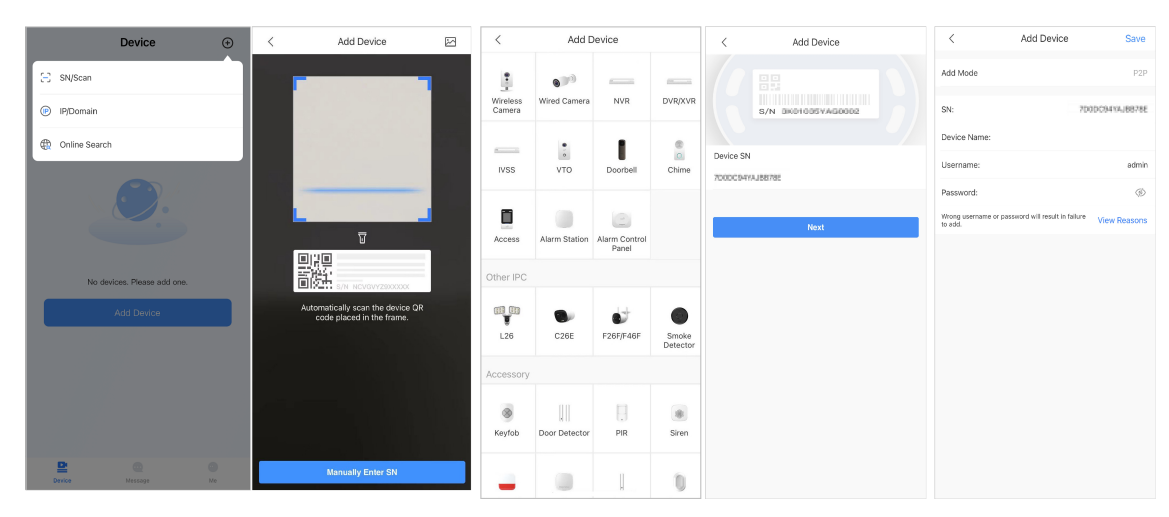

Step 2 Add a device.

- Scan the device QR code directly, or tap  $\boxtimes$  and import the QR code picture to add a device.
- Tap **Manually Enter SN**, and then enter the device SN to manually add a device.

Step 3 Select the device type, and then tap **Next**.

#### $\square$

Tap **Next** if the system identifies the device type automatically.

- <span id="page-40-0"></span>Step 4 On the **Add Device** screen, customize the device name, enter the username and the device password, and then tap **Save**.
- Step 5 Configure network settings.
	- 1. On the **Add Device** , tap **Next** to join the hotspot of the hub.
	- 2. When the connection is established successfully, tap **Select Network Config Type**.
	- 3. Select the network types you want to configure.
	- Wired network: Enable DHCP function, or manually enter the IP address, subnet mask, gateway, DNS and MAC address.
	- Cellular: Configure the APN, Auth mode, username, password, dial number, roaming data and PIN for the SIM card.
	- Wi-Fi: Select a Wi-Fi network, and then enter the password to connect to it.

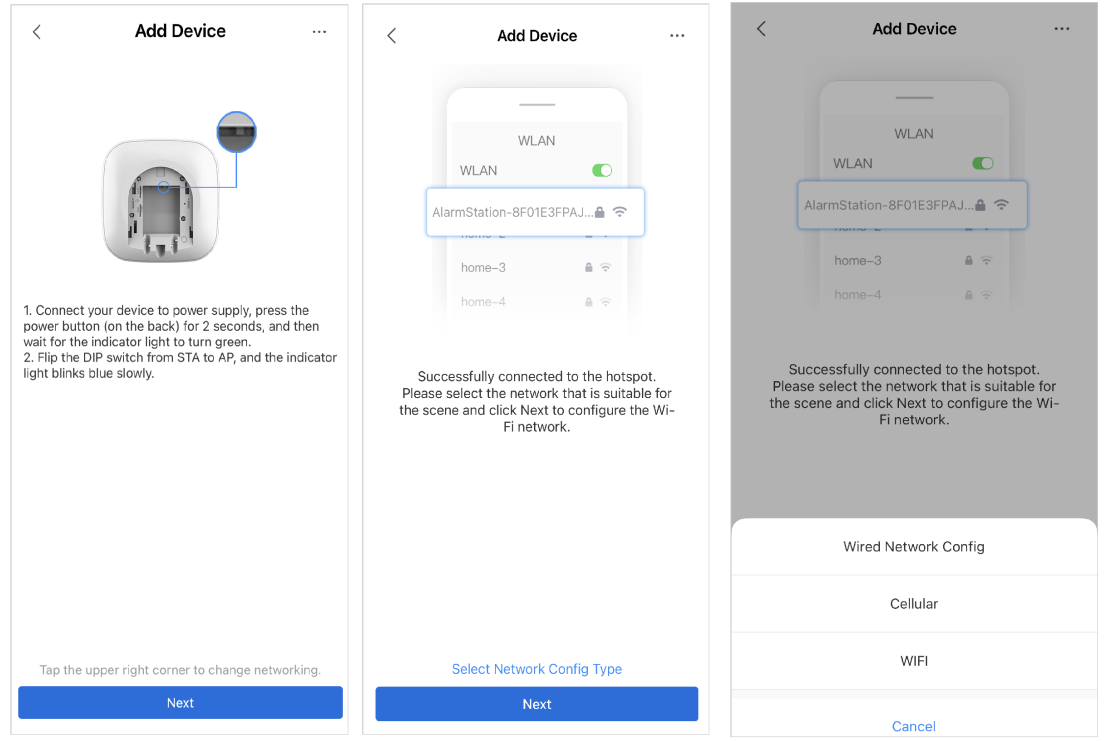

#### Figure 5-3 Configure network types

### **5.2.2 Adding Peripheral**

For end users, you can add multiple peripherals into the hub. The operations to add peripherals on DMSS are the same as that on Dolynk Care app. For details, see ["4.2.2 Adding Peripherals"](#page-23-0).

### <span id="page-41-0"></span>**5.2.3 Adding IPC**

Add IPCs to the hub.

#### Prerequisites

Make sure that the version of DMSS app is 1.99.500 or later, and the hub is V1.001.0000006.0.R. 230714 or later.

#### Procedure

- Step 1 On the hub screen, tap **Peripheral** , and then tap **+**.
- Step 2 Select **Add IPC**.

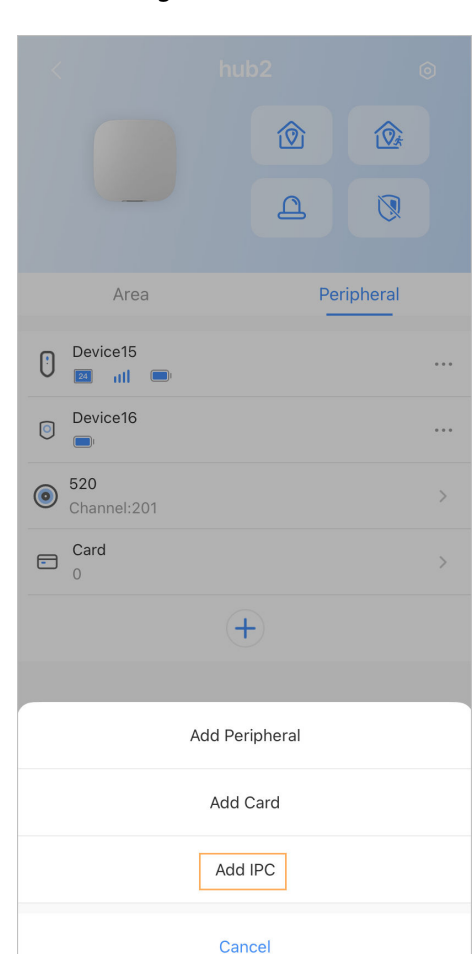

Figure 5-4 Add IPC

- Step 3 Add an IPC to the hub.
	- Manually add:
		- 1. Configure the device name, IP address of the IPC, port number, username and the password of the IPC, and select the area where the IPC is assigned to.
		- 2. Tap **Save**.

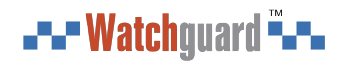

#### Figure 5-5 Manually add

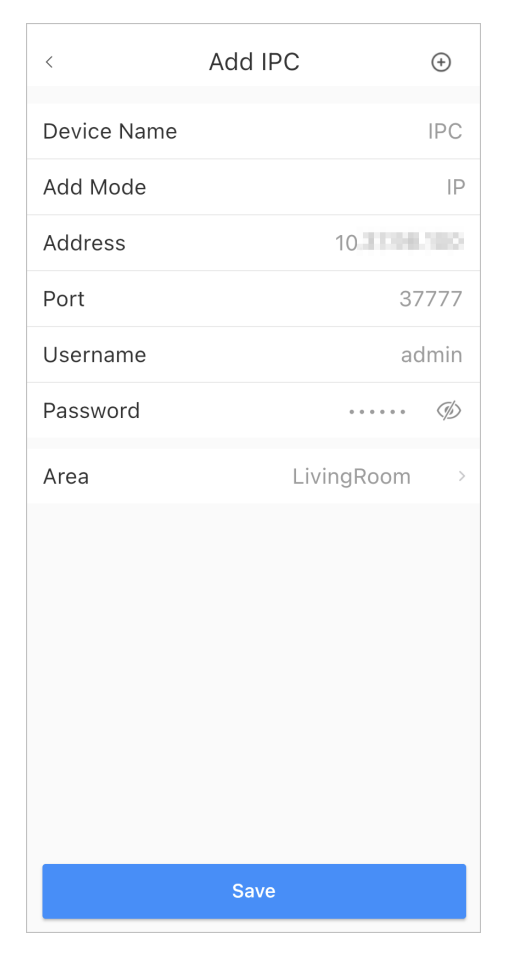

- Online search:
	- 1. Tap  $\bigoplus$  to search for the IPC in the same network segment. Figure 5-6 Online search

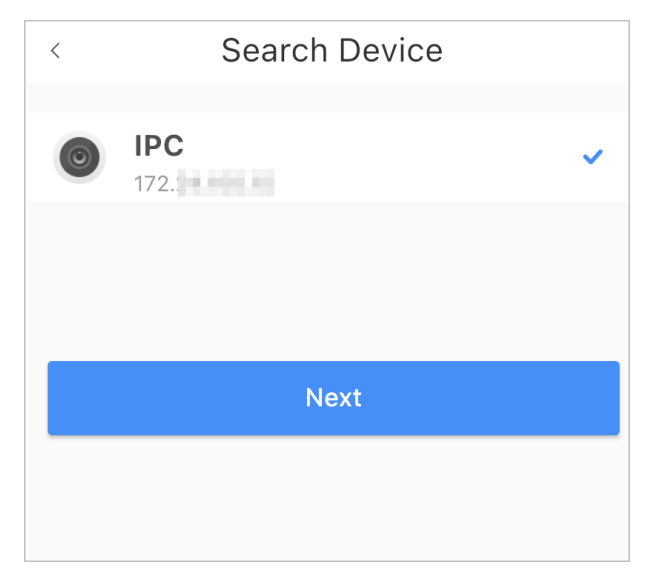

- 2. Tap **Next**.
- 3. Enter the password of the IPC and select the area where the IPC is assigned to, and then tap **Save**.

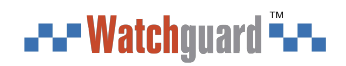

#### Figure 5-7 Enter password

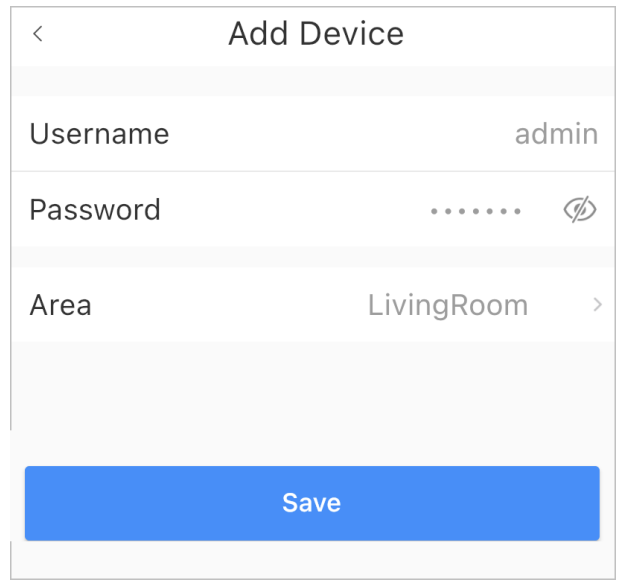

### Related Operations

### On the **Device Details** screen, configure the parameters of the IPC.

#### Figure 5-8 Configuring IPC

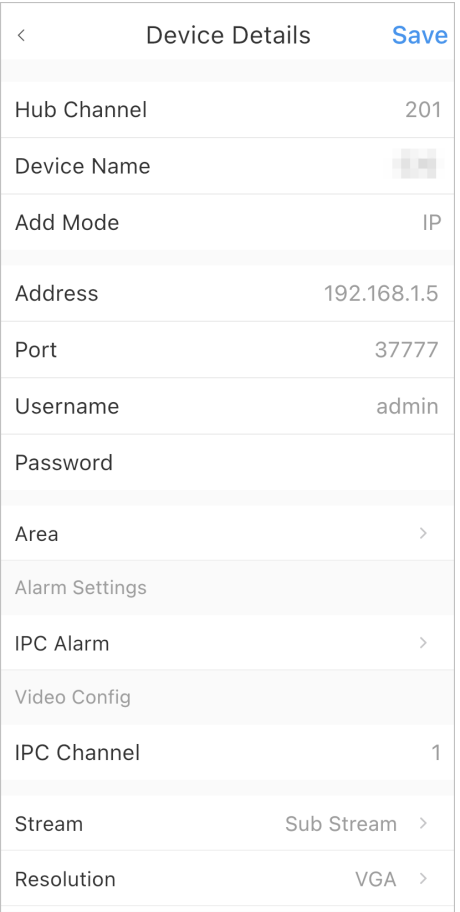

### <span id="page-44-0"></span>**5.3 Configuring Alarm Linkage Video**

Configure the alarm linkage for peripherals so that you can view video clips when the alarm is triggered.

Prerequisites

- Make sure that the hub is armed before you configure the alarm-video linkage.
- Make sure that you have added peripherals to the hub.

Procedure

Step 1 On the hub screen, select a peripheral in the **Peripheral** list, and then tap  $\mathbb{Z}$  on the **Device Details** screen to configure the parameters.

#### Step 2 Enable **Alarm-video Linkage** , and then select **Video Channel**.

Figure 5-9 Configuration screen

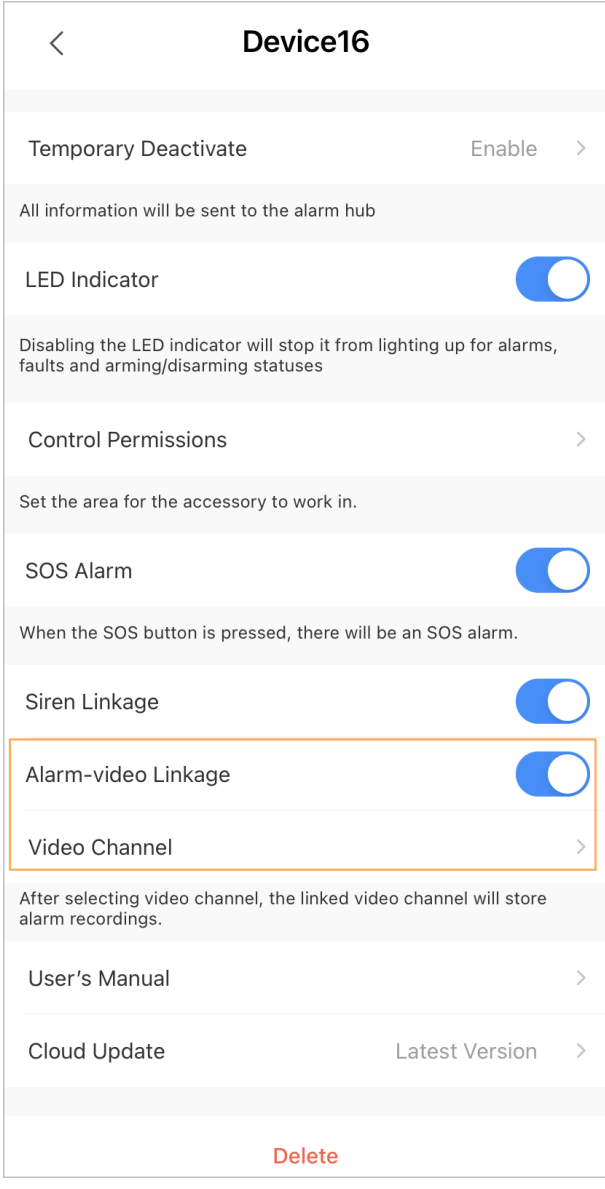

Step 3 Select a video channel from the **Linked Channel** list, and tap **Save**.

#### Figure 5-10 Linked channel

<span id="page-45-0"></span>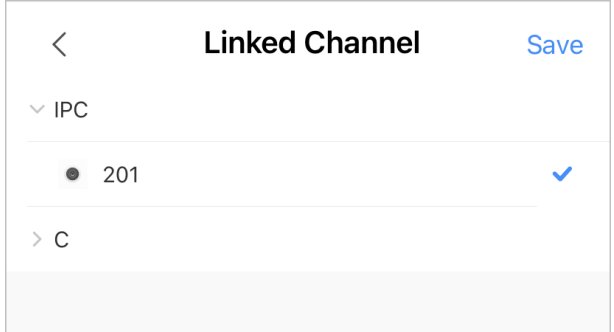

### **5.4 Hub General Settings**

After adding devices, including the alarm hub and peripherals, you can view and edit general information of the device.

#### Procedure

Step 1 On hub screen, tap <sup>o</sup> to go to **Device Details** screen.

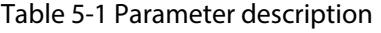

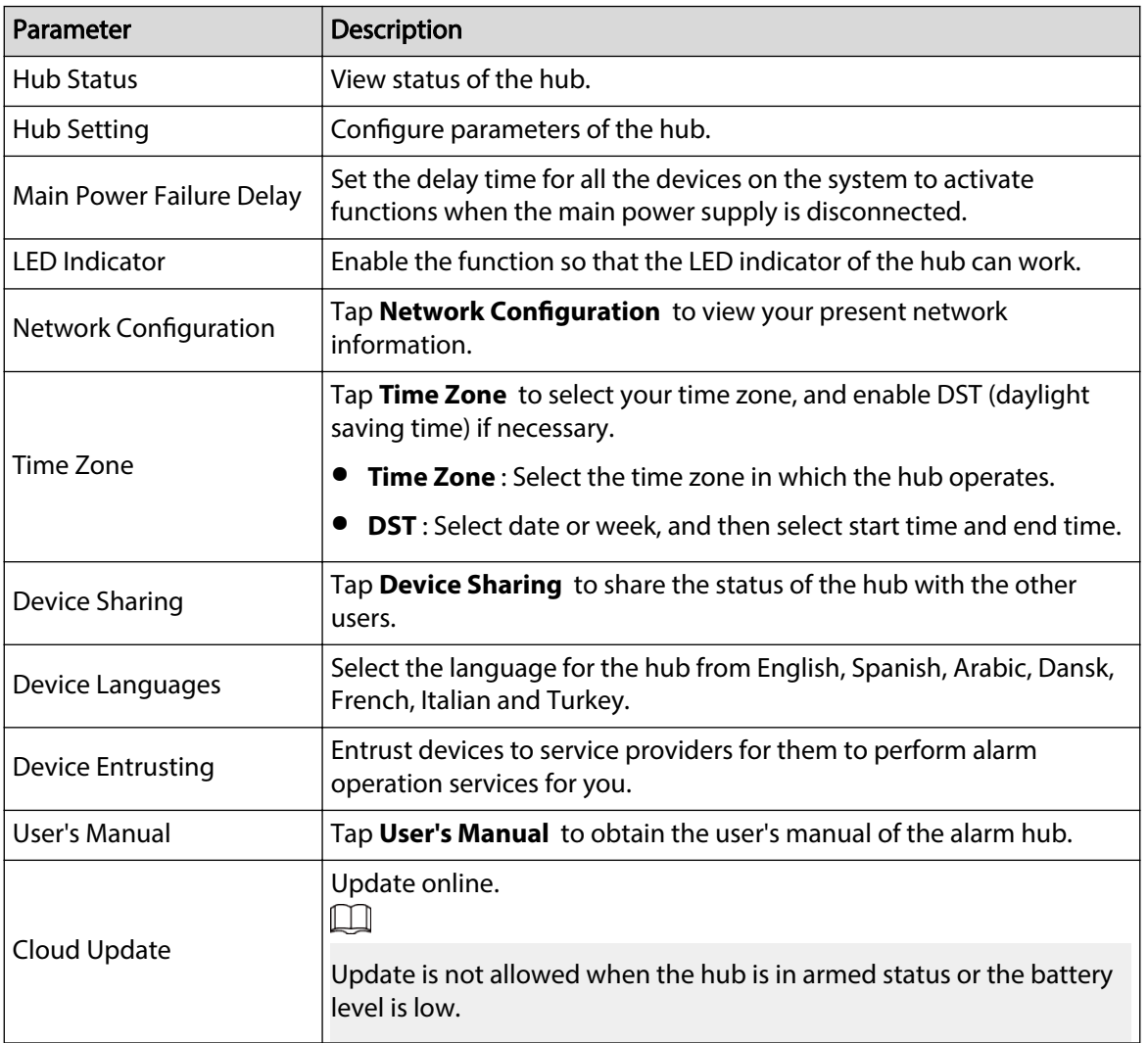

<span id="page-46-0"></span>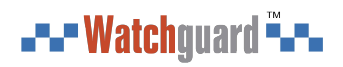

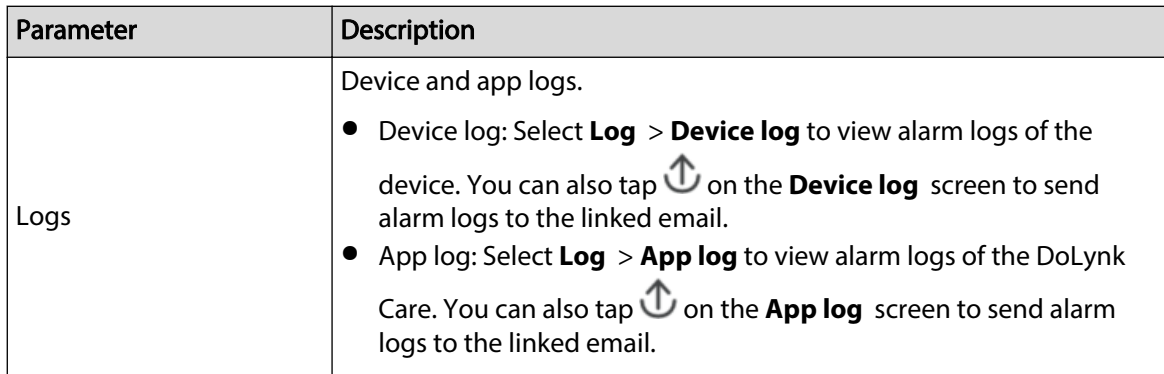

### **5.4.1 Viewing Hub Status**

On the **Hub** screen, select  $\bigcirc$  > **Hub Status** to view the status of the hub.

#### Table 5-2 Status

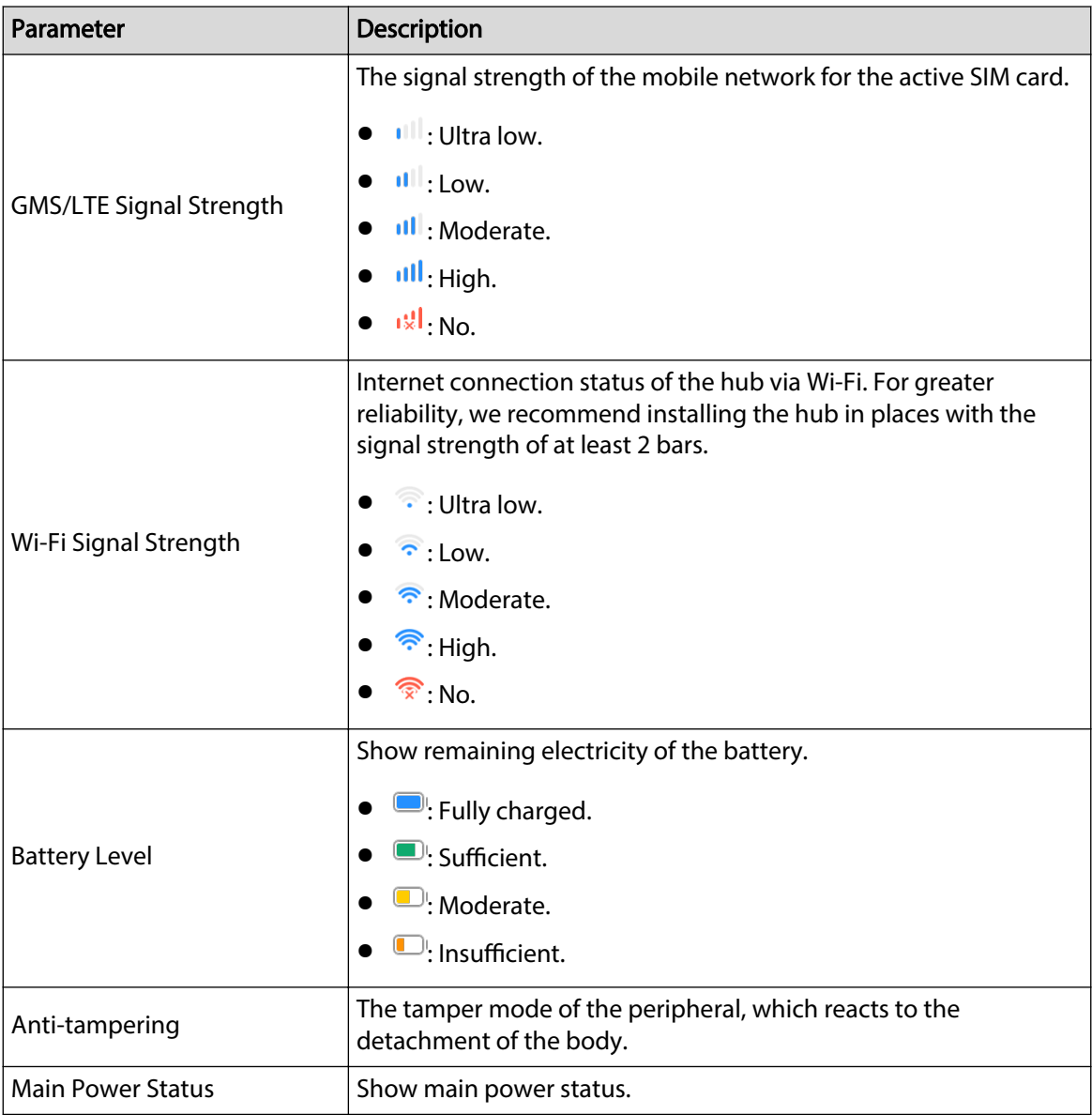

<span id="page-47-0"></span>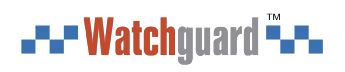

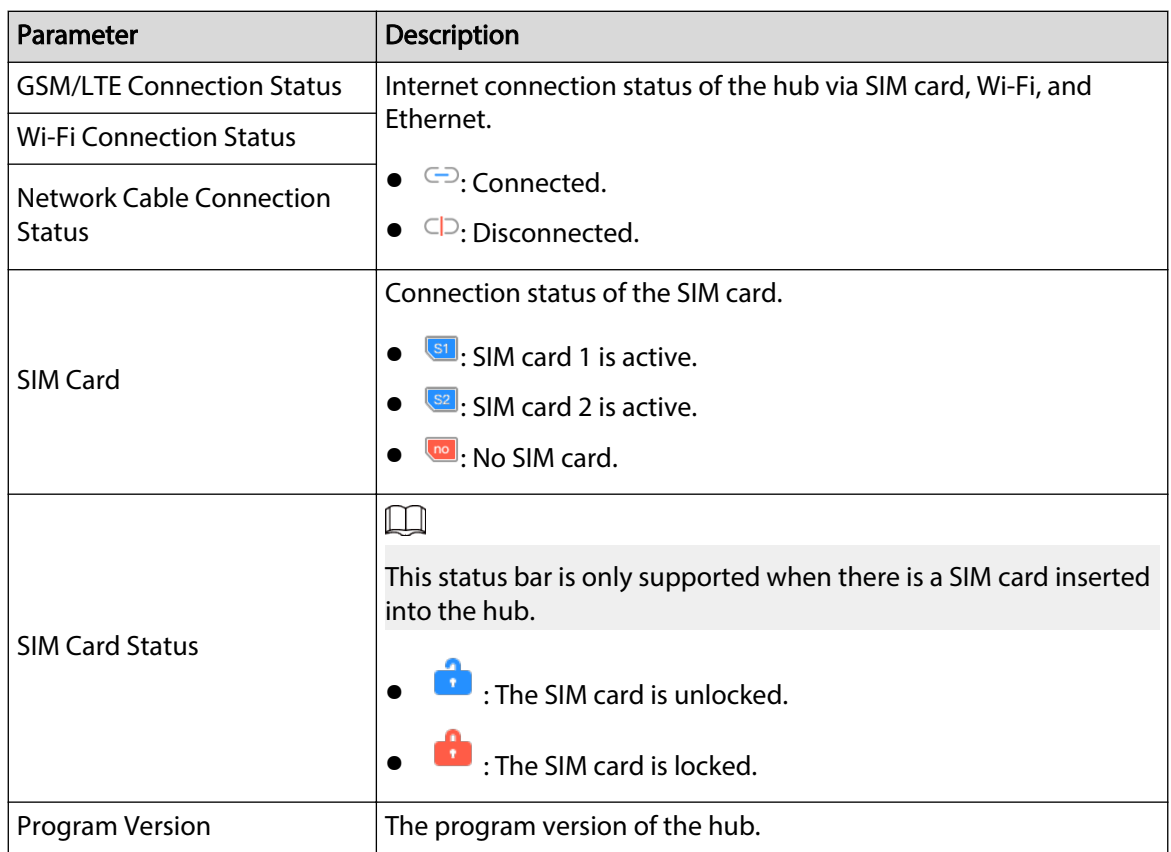

# **5.4.2 Configuring the Hub**

#### Procedure

- Step 1 On the **Hub** screen, tap  $\alpha$ .
- Step 2 View and edit general information of the hub.

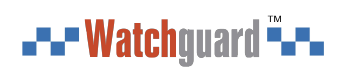

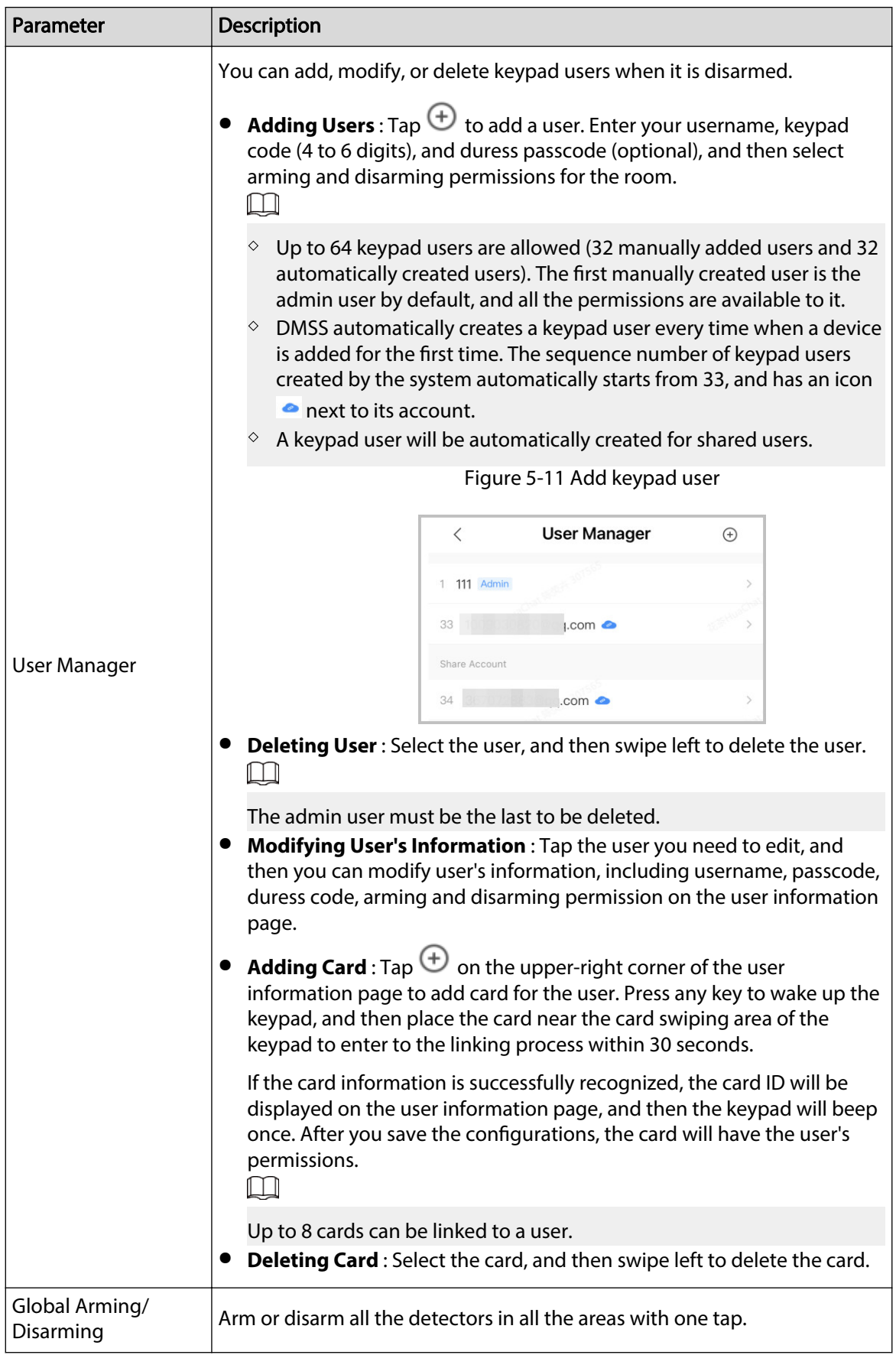

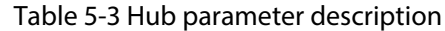

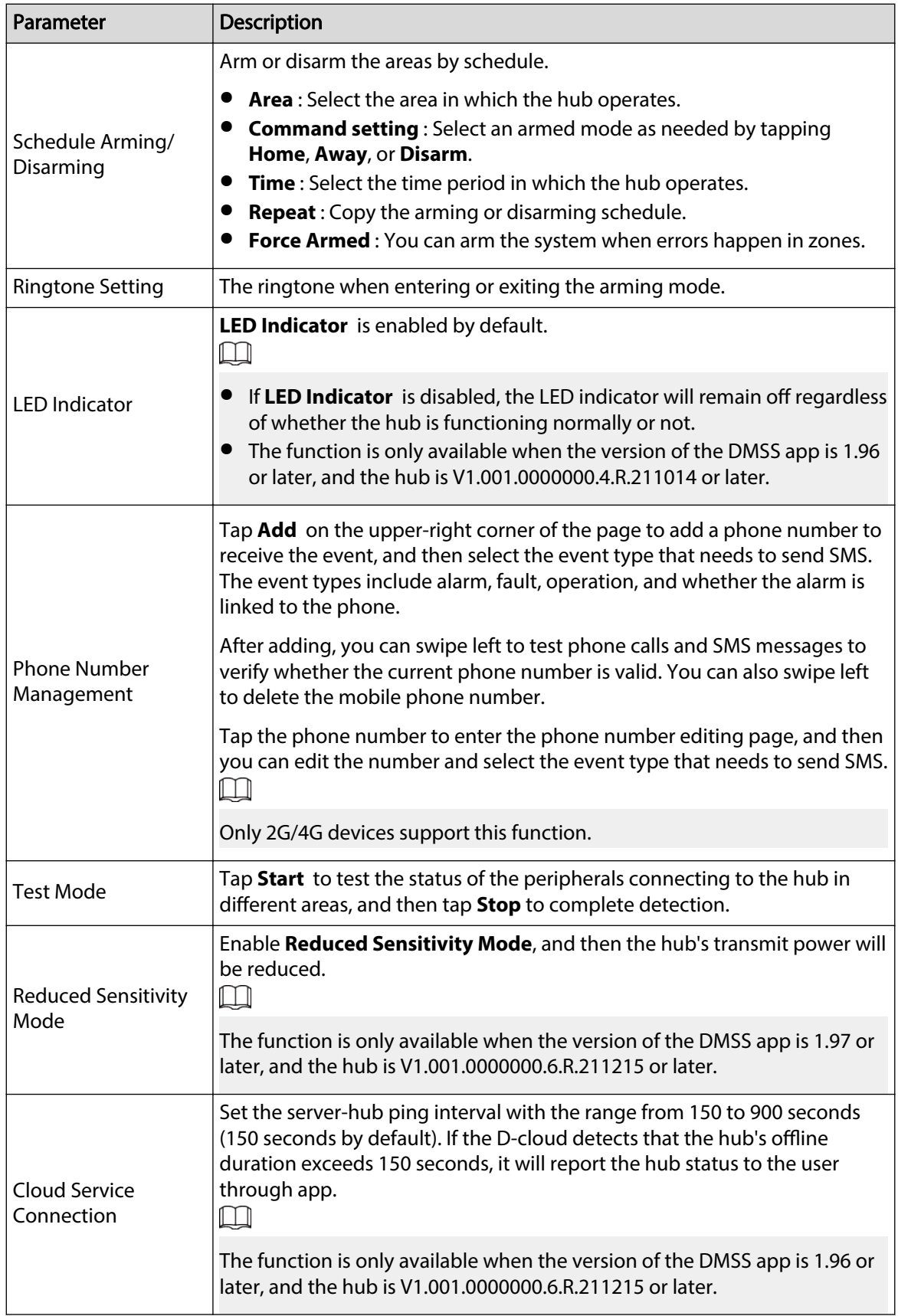

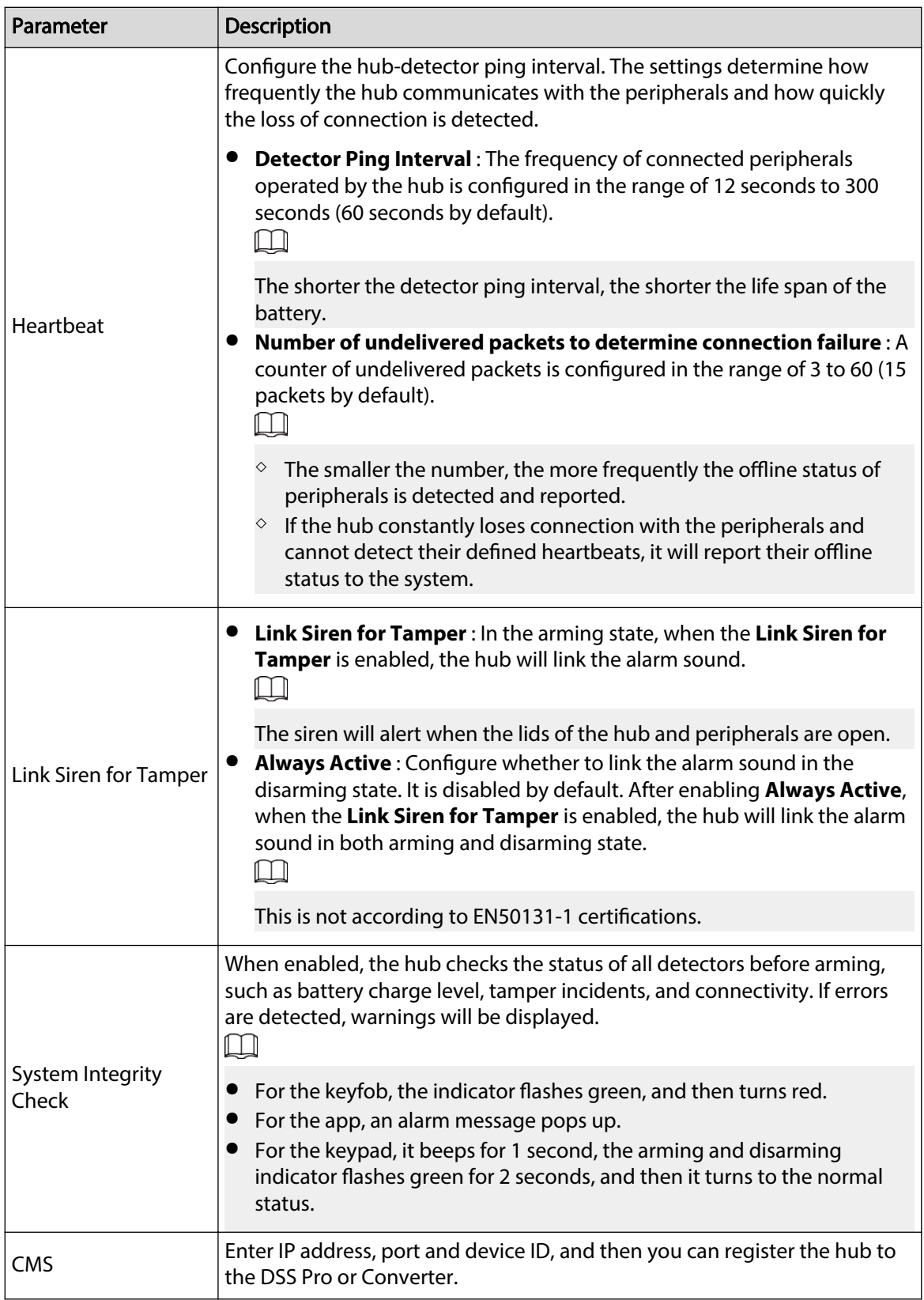

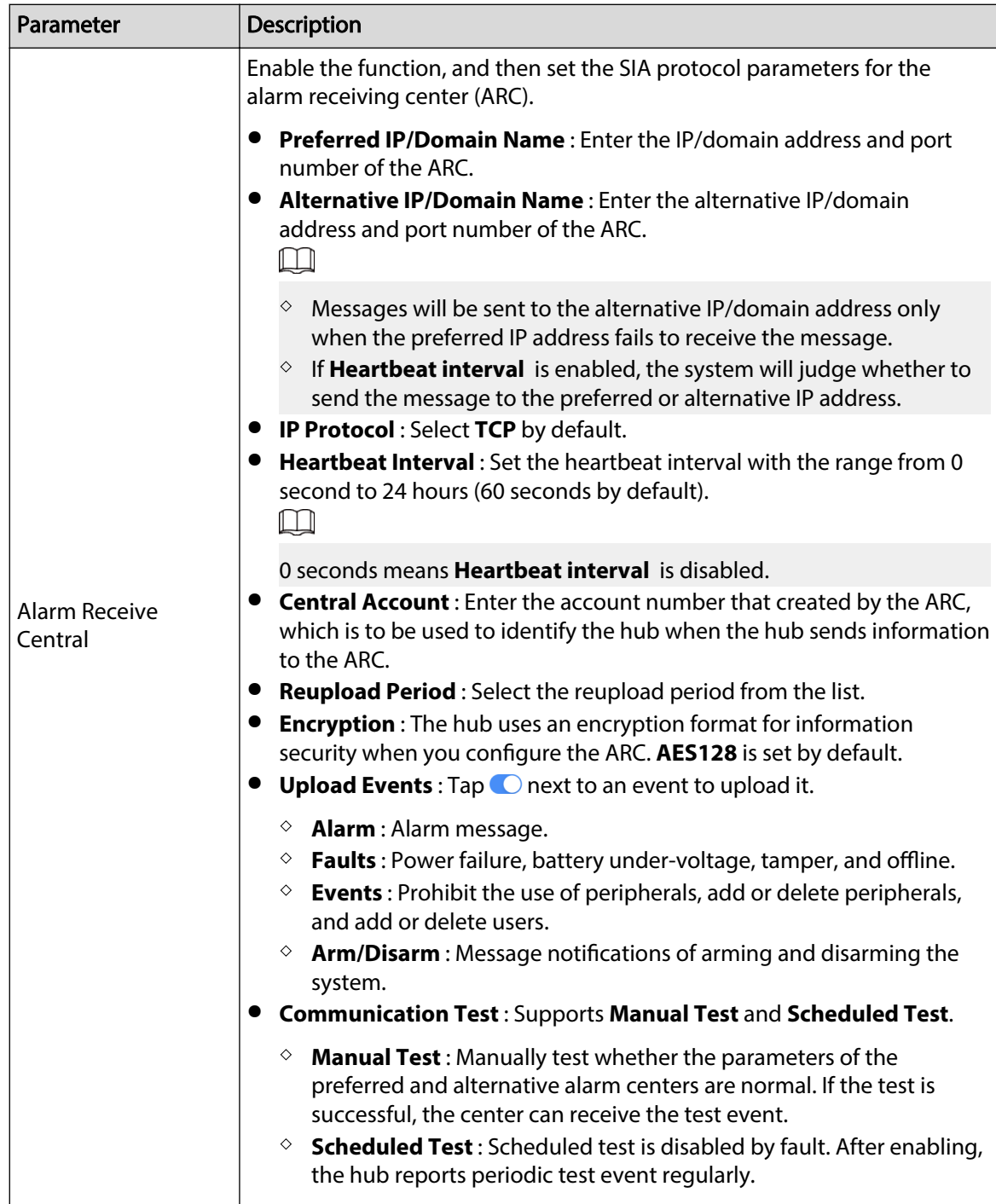

<span id="page-52-0"></span>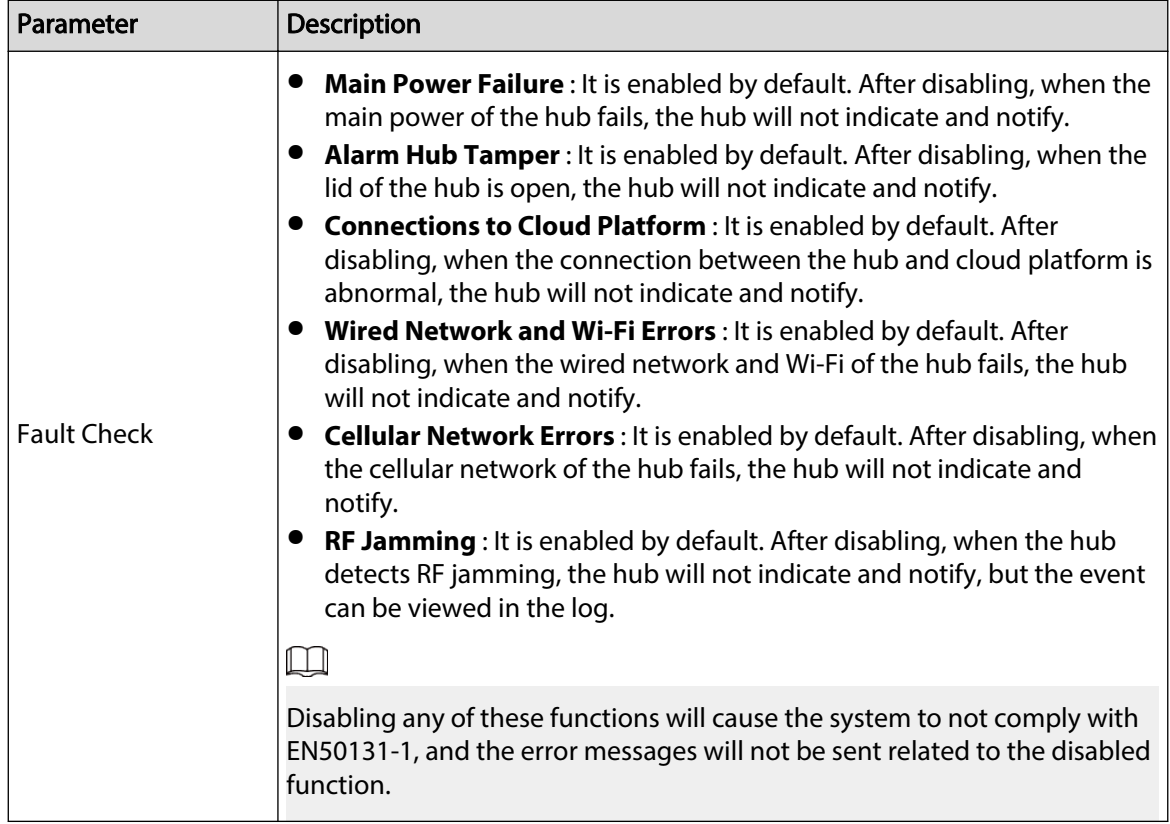

### **5.5 Network Configuration**

On the General Config of the Device Details screen, tap Network Configuration, and then you can select network for the hub: wired network, wireless network, or cellular network.

### **5.5.1 Wired Network Configuration**

#### Procedure

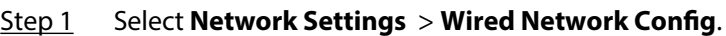

Step 2 Configure wired network connection parameters.

#### Table 5-4 Description of wired network parameters

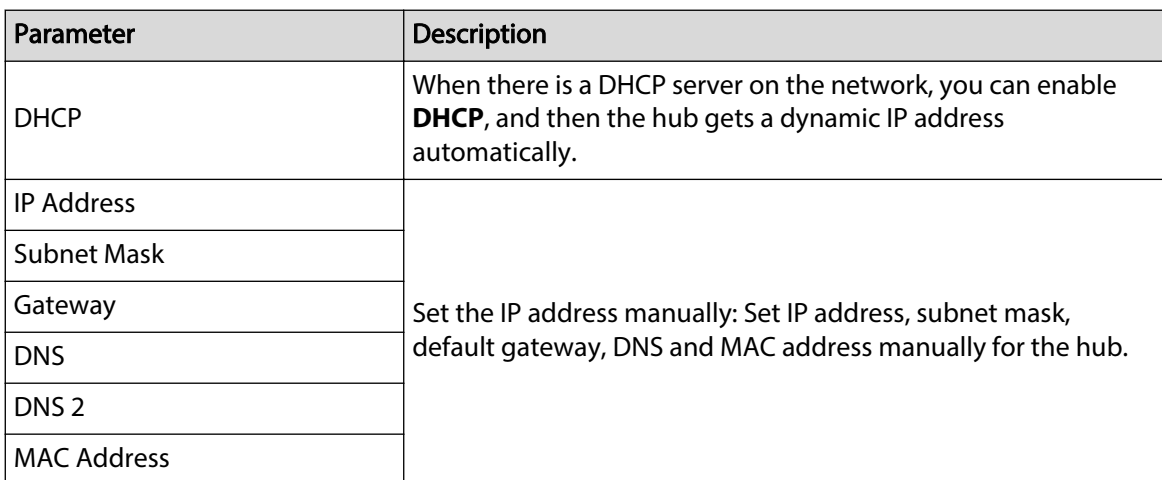

### <span id="page-53-0"></span>**5.5.2 Wi-Fi Network Configuration**

#### Procedure

```
Step 1 Select Network Settings > Wi-Fi Network Conguration.
```
Step 2 Select an available Wi-Fi network in the area, and then enter the network password to connect to the network.

### **5.5.3 Cellular Configuration**

#### Procedure

- Step 1 Select **Network Settings** > **Cellular**.
- Step 2 Configure cellular parameters.

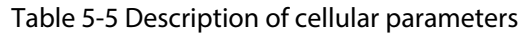

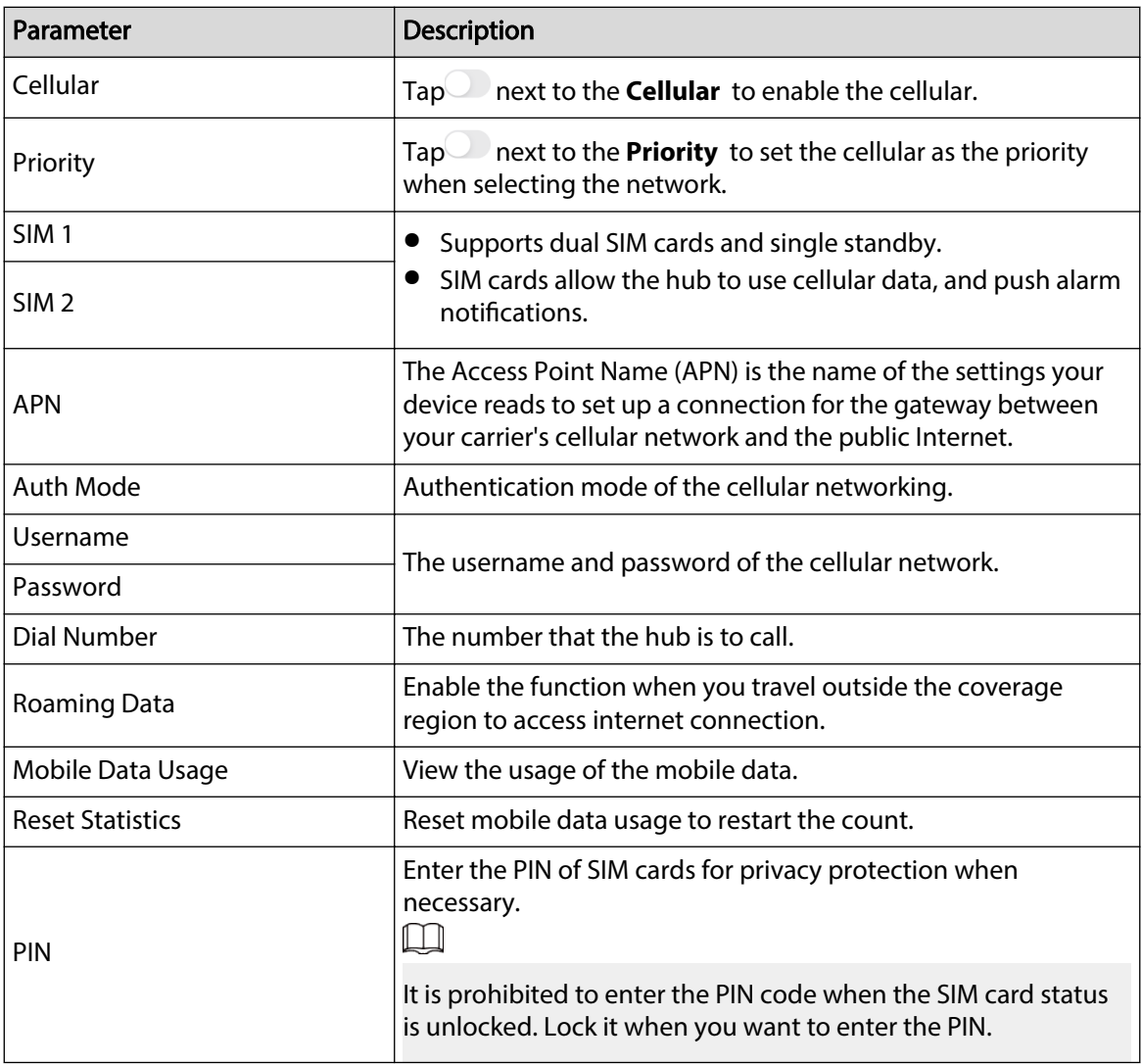

### **5.6 Managing Users**

### <span id="page-54-0"></span>**5.6.1 Adding User**

For DMSS admin users, you can add both installers and DMSS general users.

#### **5.6.1.1 Adding DMSS General User**

You can go to  $\rightarrow$  **Device Details** >  $\leq$ , or  $\rightarrow$  **Device Details** > **Device Sharing** to share the device. These methods are similar. This section uses sharing devices on > **Device Sharing** as an example.

#### Procedure

Step 1 On the **Device** screen, tap next to a device, and then tap **Device Sharing**.

|                                  | <b>Device</b>                                            | $\bigoplus$ |                                                                                                    | <b>Device Sharing</b>                          | OK         | ≺                                                                              | <b>Device Sharing</b>                                                   |           | OK         | ≺                         | <b>Device Sharing</b> |  |
|----------------------------------|----------------------------------------------------------|-------------|----------------------------------------------------------------------------------------------------|------------------------------------------------|------------|--------------------------------------------------------------------------------|-------------------------------------------------------------------------|-----------|------------|---------------------------|-----------------------|--|
| Q Search                         |                                                          | 88          |                                                                                                    | Please enter target DMSS account.              | 8          |                                                                                | <b>Example 20</b> Leon                                                  |           | 8          | Shared User<br>****@ com  |                       |  |
|                                  | <b>D</b> Playback<br>$\overline{\bullet}$ Live<br>$\sim$ |             | Share Permissions                                                                                                    |                                                |            | Share Permissions                                                              |                                                                         |           |            | Time of Share: 2023-07-25 |                       |  |
|                                  |                                                          |             | Arming and Disarming                                                                                                    |                                                | $\bullet$  | Arming and Disarming                                                           |                                                                         | $\bullet$ |            |                           |                       |  |
| $- h$ ub <sub>2</sub>            |                                                          |             | Panic Alarm                                                                                                    | It is for peripherals such as keyfobs.         | $\circ$    | Panic Alarm<br>It is for peripherals such as keyfobs.                          |                                                                         |           | $\circ$    |                           |                       |  |
| 目<br>Device Details              |                                                          |             | Switch Control<br>Turns on and off peripherals such as the relay,<br>WallSwitch, and smart socket.                                   |                                                | $\bigcirc$ | Switch Control<br>Turns on and off peripherals such as the relay,<br>WallSwitc |                                                                         | $\circ$   |            |                           |                       |  |
| Device Sharing<br>ю              |                                                          |             |                                                                                                    | Device parameter configuration                 |            | Device p                                                                       | The shared user will                                                    |           |            |                           |                       |  |
| Device Entrusting<br>fh.         |                                                          |             | Add, delete and configure accessories and rooms, edit<br>devices, enable notifications, and configure the hub,<br>network and zones. |                                                | $\bigcap$  | Add, dele<br>devices,<br>network:                                              | have some operation<br>permissions of the<br>device after it is shared. |           | $\circ$    |                           |                       |  |
| Apply for Security Services<br>☎ |                                                          |             | Alarm Notification Type                                                                                                    |                                                |            | Alarm No<br>Continue?                                                          |                                                                         |           |            |                           |                       |  |
|                                  |                                                          |             | Alarm                                                                                                    |                                                | $\circ$    | Alarm                                                                          |                                                                         |           | $\bigcirc$ |                           |                       |  |
| Offline                          | Add Peripheral                                           |             | Fault                                                                                                    |                                                | $\circ$    | Fault                                                                          | <b>Cancel</b>                                                           | OK        | $\circ$    |                           |                       |  |
| O Device under the account       |                                                          |             | Arming and Disarming                                                                                                    |                                                | $\circ$    | Arming and Disarming                                                           |                                                                         | $\circ$   |            |                           |                       |  |
|                                  |                                                          |             | Operation                                                                                                    |                                                | $\circ$    | Operation                                                                      |                                                                         |           | $\circ$    |                           |                       |  |
|                                  |                                                          |             | Area                                                                                                    |                                                |            | Area                                                                           |                                                                         |           |            |                           |                       |  |
|                                  |                                                          |             | LivingRoom                                                                                                    |                                                | $\bullet$  | LivingRoom                                                                     |                                                                         |           | $\bullet$  |                           |                       |  |
|                                  | Security at Fingertips x -                               |             | Linked Devices                                                                                                    |                                                |            | <b>Linked Devices</b>                                                          |                                                                         |           |            |                           |                       |  |
|                                  | - 0                                                      | ۰           | Video Linkage Device                                                                                                    | After sharing, they can view the alarm videos. | $\circ$    |                                                                                | Video Linkage Device<br>After sharing, they can view the alarm videos.  |           | $\circ$    |                           |                       |  |
| <b>Device</b>                    | Message                                                  | Me.         | Shared Heer                                                                                                    |                                                |            | Sharad Hear                                                                    |                                                                         |           |            |                           |                       |  |

Figure 5-12 Share device

- Step 2 On the **Device Sharing** screen, share the device with the user by entering their DMSS account or scanning their QR code.
- Step 3 Select device permissions for users based on your actual need.
- Step 4 Tap **OK**.

The account that you shared the device with will appear on the **Shared User** section of the **Device Sharing** screen.

#### **5.6.1.2 Adding Installer**

For DMSS admin users, you can add installers by entrusting devices to them. You can entrust devices to the installer one by one or in batches.

#### **5.6.1.2.1 Entrusting Devices in Batches**

You can entrust devices to one enterprise in batches.

#### Procedure

#### Step 1 Select **Me** > **Batch Entrust**.

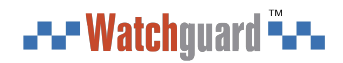

#### Figure 5-13 Entrust devices in batches

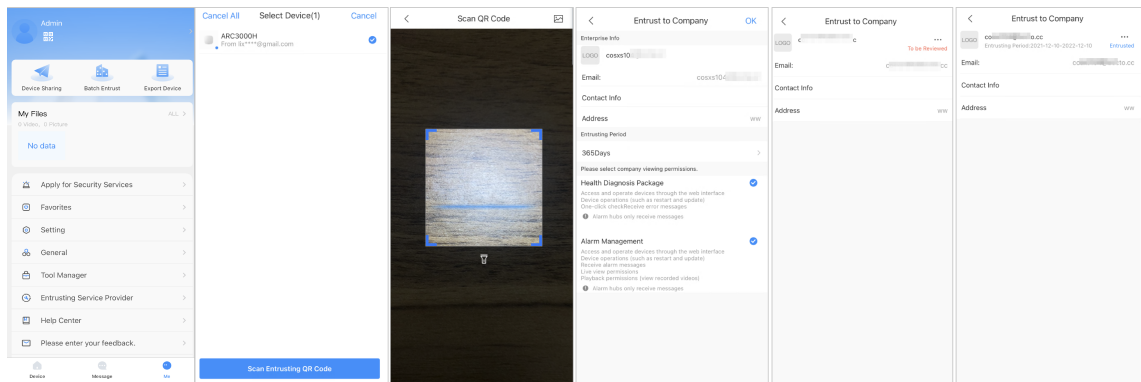

Step 2 On the **Select Device** screen, select the devices to be entrusted, and then entrust those to the enterprise. The process for entrusting multiple devices is the same as entrusting a single device.

#### **5.6.1.2.2 Entrusting Device One by One**

#### Procedure

Step 1 On the **Device** screen, tap \*\*\* next to a device, and then tap **Device Entrusting**.

Figure 5-14 Entrust a device

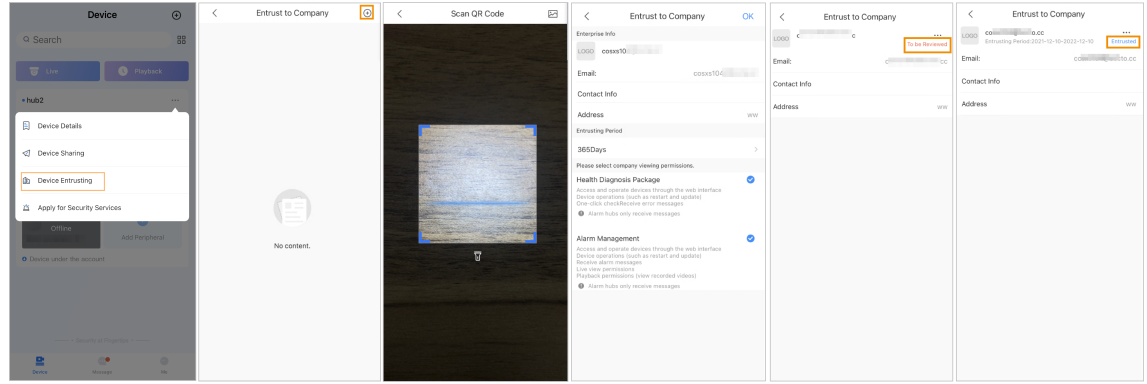

Step 2 On the **Entrust to Company** screen, tap  $\Theta$ , and then scan the corresponding QR code of the installer, or tap  $\Box$  and import the QR code picture to entrust the device to the installer.

 $\Box$ 

You can ask installers for their QR codes.

- Step 3 On the **Entrust to Company** screen, select entrusting periods, and company viewing permissions, and then tap **OK**.
	- $\square$
	- You must select at least one viewing permission from **Health Diagnosis Package** and **Alarm Management**.
	- Enterprise information will be automatically recognized after you scan the QR code of the installer.
- Step 4 View entrusting details on the **Entrust to Company** screen.

When successfully entrusted, **To be Reviewed** will change to **Delivered**.

<span id="page-56-0"></span>--- Watchguard --

 $\Box$ 

After an entrusting request has been successfully sent, a message will pop up on the **Home** screen. You need to wait for a response from the installer, which will be displayed on the **Me** > **Mailbox** > **Personal** screen.

Related Operations

- To change permissions, go to the **Entrust to Company** screen, and then tap **Change Permissions**.
- To withdraw entrusting permissions, go to the **Entrust to Company** screen, and then tap **Withdraw**.
- To renew entrusting periods, go to the **Entrust to Company** screen, and then tap **Renew**.

### **5.6.2 Deleting User**

For DMSS admin users, you can delete both installers and DMSS general users.

#### **5.6.2.1 Canceling Device Sharing**

For DMSS admin user, you can delete DMSS general users by canceling sharing the devices with them on the **Device Sharing** screen. This section uses the path of **Device Sharing** as an example.

#### Procedure

Step 1 On the **Device** screen, tap next to a device, and then tap **Device Sharing**.

Step 2 In the account list of the **Device Sharing** screen, select an account, and tap **...**.

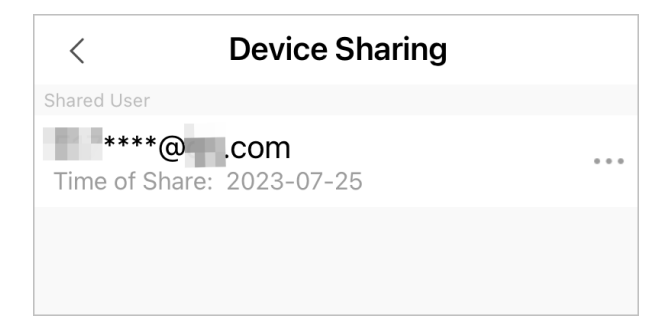

Figure 5-15 Shared user

Step 3 Select **Cancel Sharing** , and then tap **OK** to cancel sharing.

#### **5.6.2.2 Canceling Entrusting the Application**

For DMSS admin users, you can delete an installer by canceling the entrusting application. Procedure

Step 1 On the **Device** screen, tap next to a device, and then tap **Device Entrusting**.

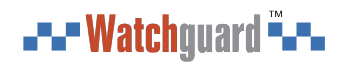

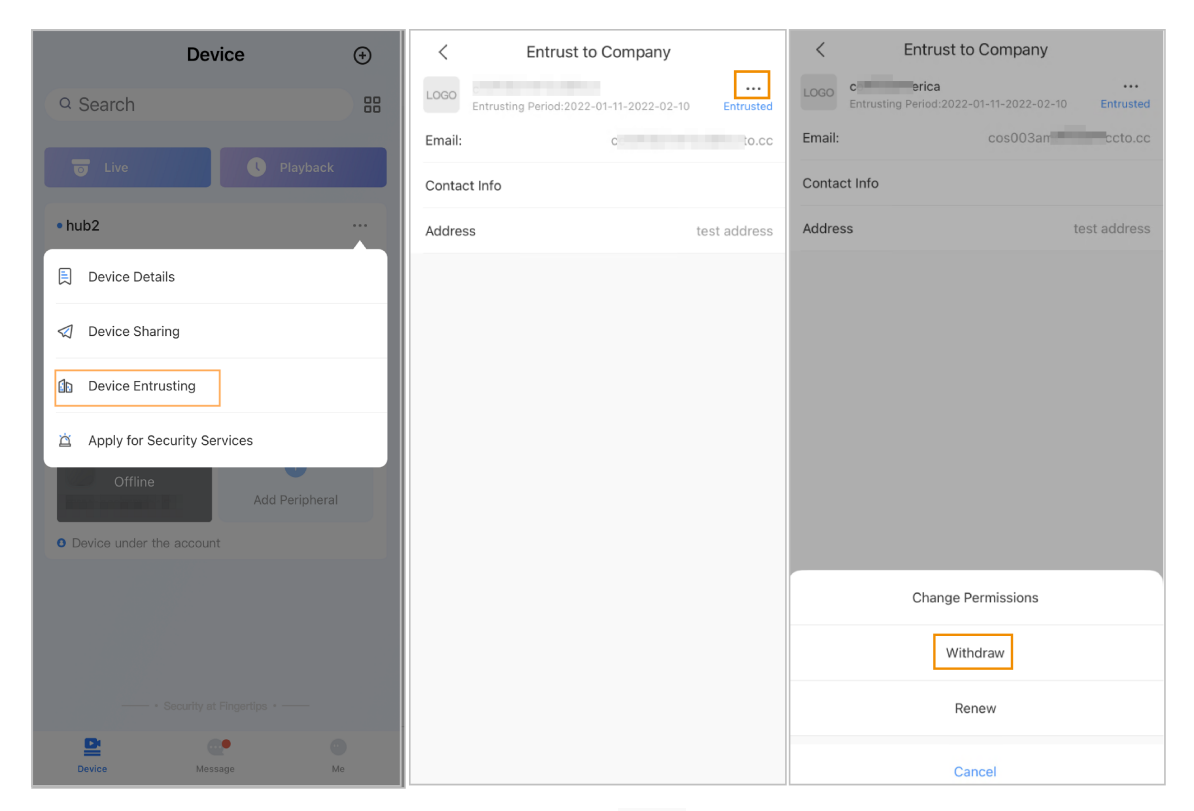

Figure 5-16 Withdraw entrusting application

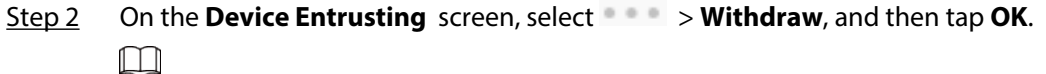

A message will be sent to the account of the installer. After the installer reads the message and approves your request to cancel the entrusting application in Dolynk Care, your application will be canceled.

#### **5.6.2.3 Deleting Device**

For DMSS admin user, you can delete both installers and DMSS general users by deleting devices.  $\Box$ 

DMSS admin user cannot delete an installer if the devices are shared by the installer.

Procedure

Step 1 On the **Device** screen, select > **Device Details**.

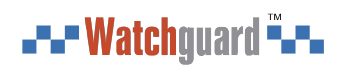

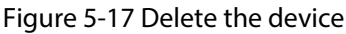

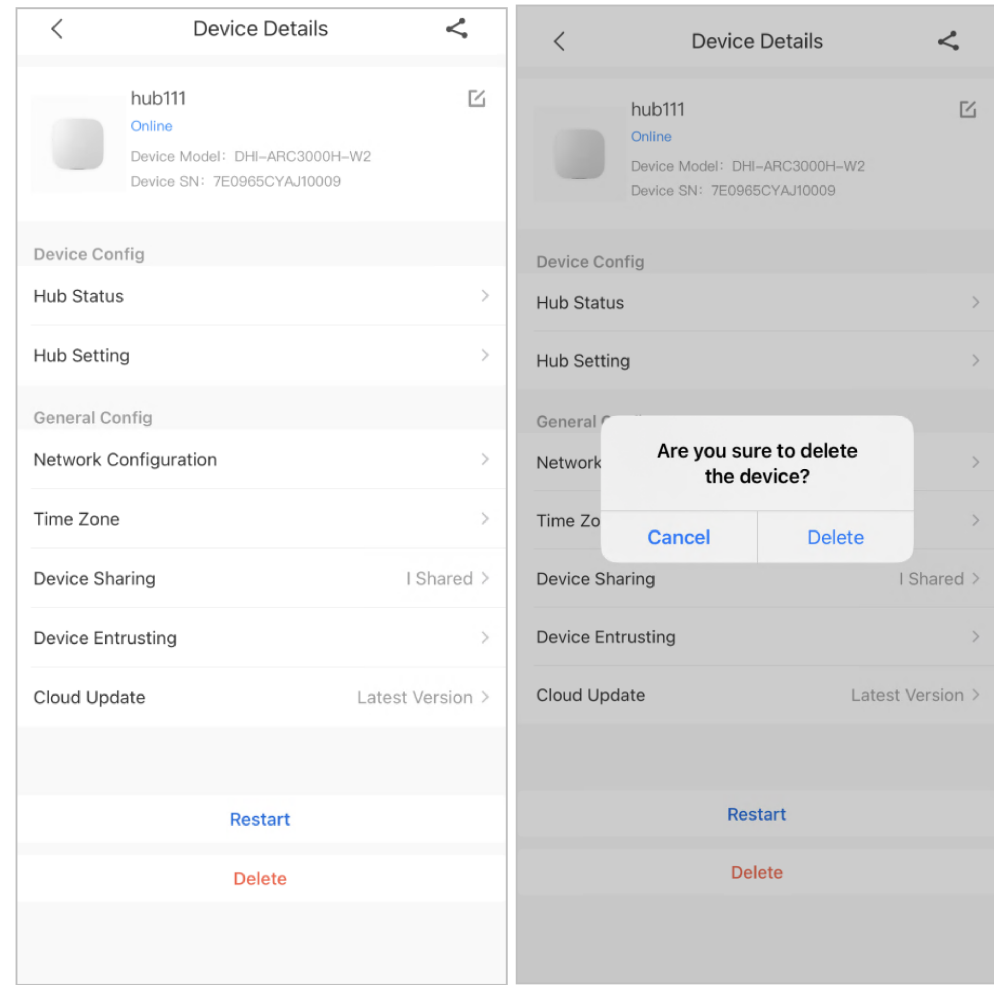

- Step 2 On the **Device Details** screen, tap **Delete**.
- Step 3 Tap **Delete** to delete the devices.

<span id="page-59-0"></span>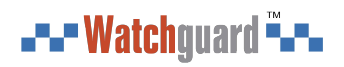

# **6 General Operations**

The user in level 2 or 3 has the permission to arm and disarm the system. This section uses end user's operation on DMSS as an example.

#### Prerequisites

- Make sure that you have added a hub before performing configurations.
- Make sure that the hub has a stable internet connection.
- Make sure that the hub is disarmed.

#### Background Information

You can manage alarm hubs and peripherals, and perform operations such as arming and disarming, configuring alarm devices.

#### Procedure

- Step 1 On the hub screen, tap **Peripheral** to add the peripherals. For details on adding the peripherals, see the user's manual of the corresponding device.
- Step 2 Arm and disarm the detectors in a single area or all the areas through manual or scheduled operations.
	- Single Arming and Disarming: Arm and disarm the detectors in a single area.
	- Global Arming and Disarming: Arm and disarm the detectors in all the areas.
	- Manual Arming and Disarming: Arm the security system through the DMSS app, keypad or keyfob.
	- Schedule Arming and Disarming: Arm and disarm the detectors by schedule.

### **6.1 Single Arming and Disarming**

You can arm and disarm the detectors in a single area.

#### Procedure

- Step 1 On the hub screen, tap **Area**.
- Step 2 Tap an area, and then select from **Home** , **Away**, **Disarm**, and **disable** in the pop-up window.
	- **Home** : Arm the system when inside the area of the alarm system.
	- **Away** : Arm the system when you leave the area of the alarm system.
	- **Disarm** : Turn the security system off. The opposite of arming.
	- **disable** : Close the current screen.

### **6.2 Global Arming and Disarming**

#### Prerequisites

Make sure that you have enabled the **Global Arming/Disarming** function. On the hub screen, select  $\odot$  > **Hub Setting**, and then enable **Global Arming/Disarming**.

#### Background Information

You can arm and disarm the detectors in all the areas.

#### Procedure

Step 1 Go to the hub screen.

Step 2 Select from **Home** , **Away**, and **Disarm** on the upper screen.

### <span id="page-60-0"></span>**6.3 Manual Arming and Disarming**

You can arm the security system through the DMSS app or keyfob.

- To arm and disarm the detectors in a single area or all the areas, see ["6.1 Single Arming and](#page-59-0) [Disarming",](#page-59-0) and ["6.2 Global Arming and Disarming"](#page-59-0) .
- To operate through the keyfob and keypad, you need to assign the control permissions of the areas to the keyfob and keypad first. For details, see the user's manual of the corresponding keyfob and keypad.

### **6.4 Scheduled Arming and Disarming**

You can set a schedule to arm and disarm detectors. You can configure arming plans, including arming area, modes and periods.

#### Procedure

Step 1 On the hub screen, select **C** > Hub Setting > Scheduled Arming/Disarming.

Step 2 On the **Scheduled Arming/Disarming** screen, tap **Add**, and then configure arming plans.

- **Name** : Customize a name for the arming plans.
- **Area** : Select a single or multiple areas that you want to arm.
- **Command Setting** : Select from **Home**, **Away**, and **Disarm**.
- **Time** : Set an arming time.  $\Box$

To apply the arming time to other days, tap **Repeat** and select the days you want.

● **Forced Arming** : Select as needed.

# <span id="page-61-0"></span>**Appendix 1 Arming Failure Events and Description**

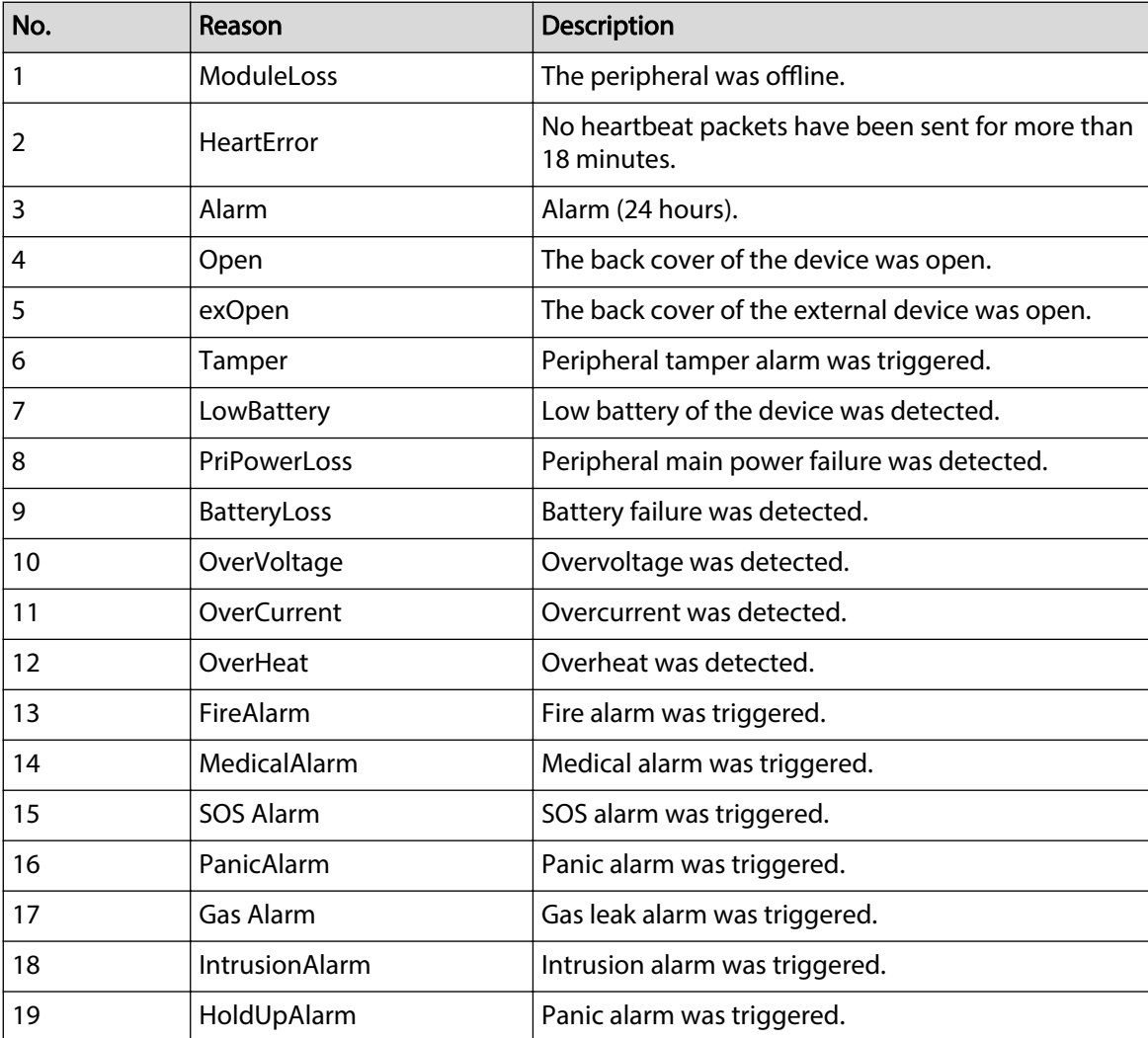

Appendix Table 1-1Arming failure events and description (peripherals)

Appendix Table 1-2Arming failure events and description (hub)

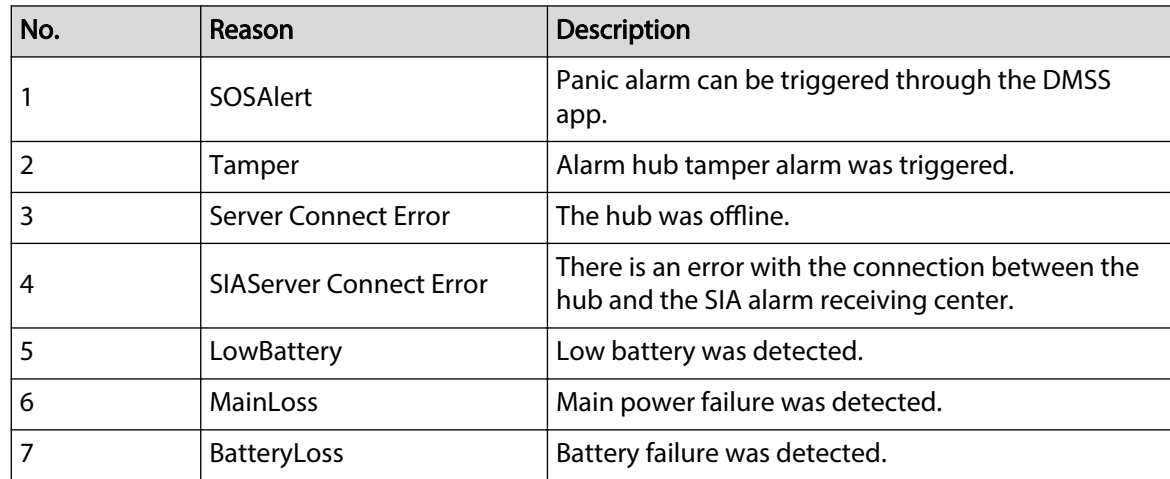

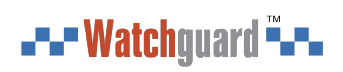

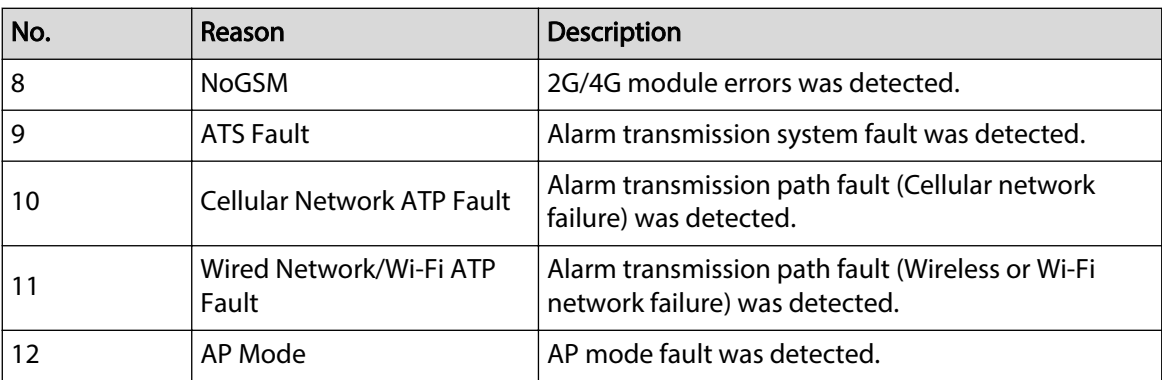

# <span id="page-63-0"></span>**Appendix 2 SIA Event Codes and Description**

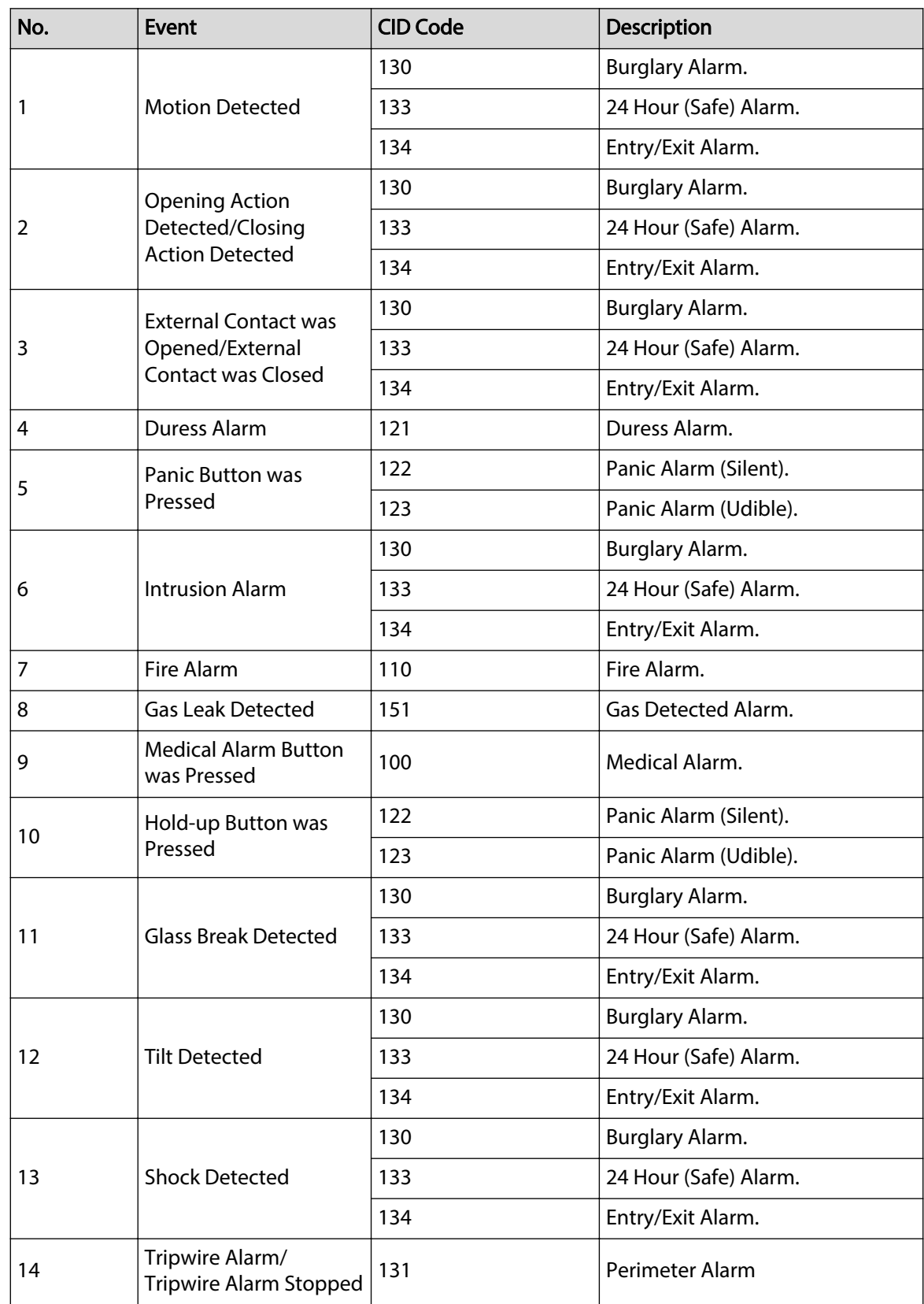

Appendix Table 2-1SIA event codes and description

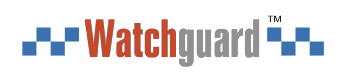

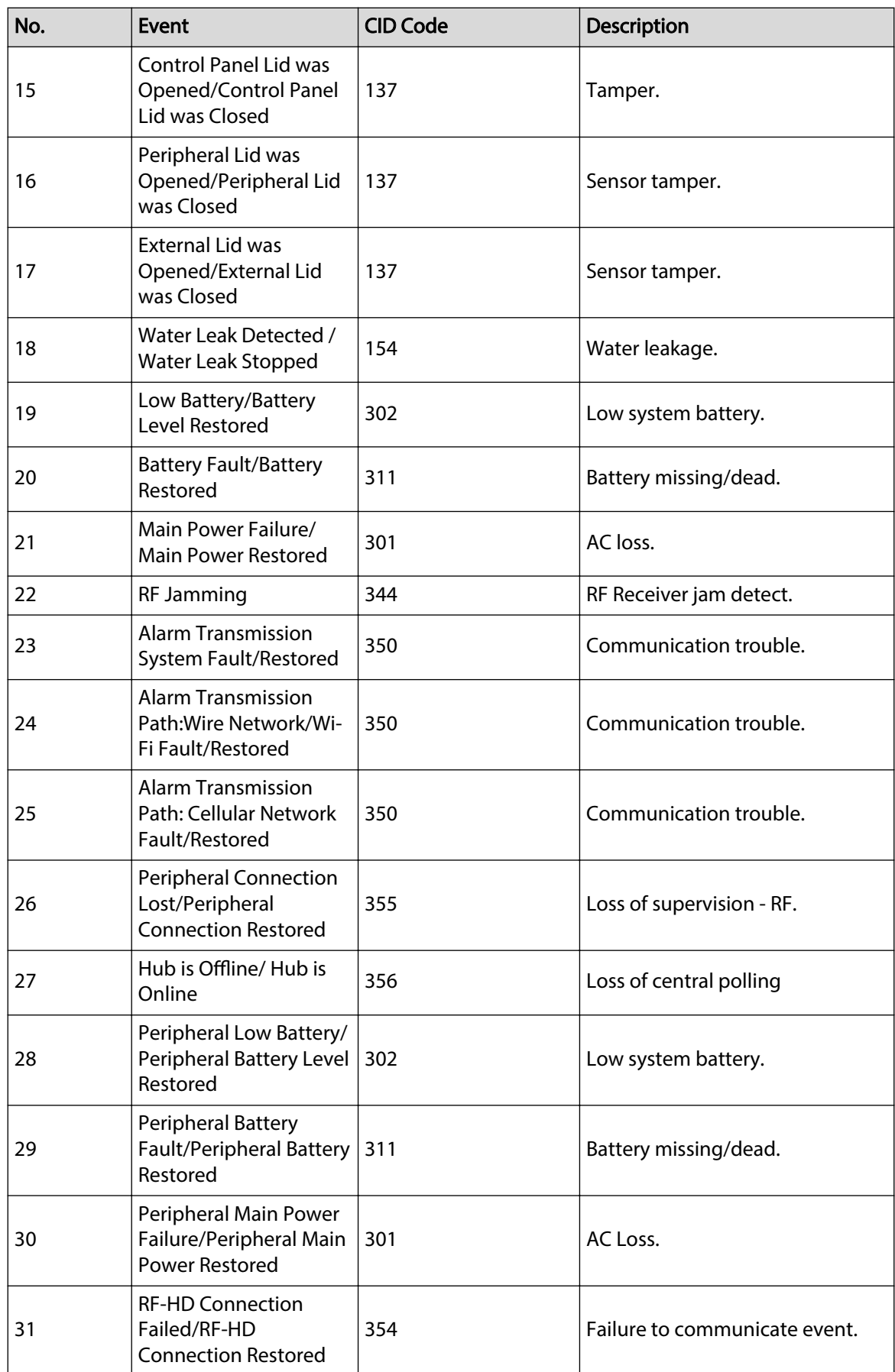

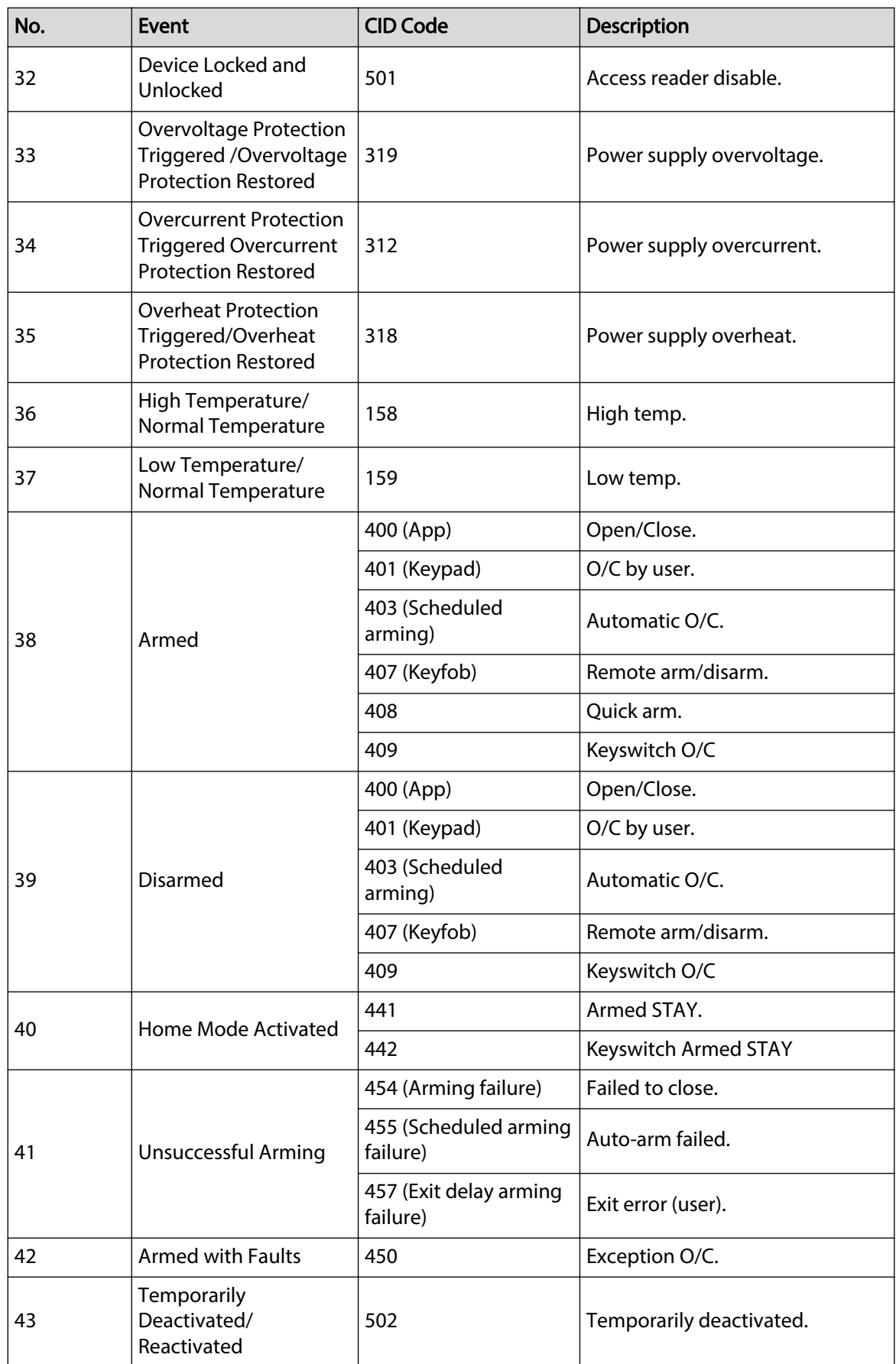

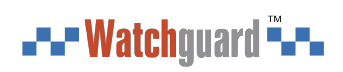

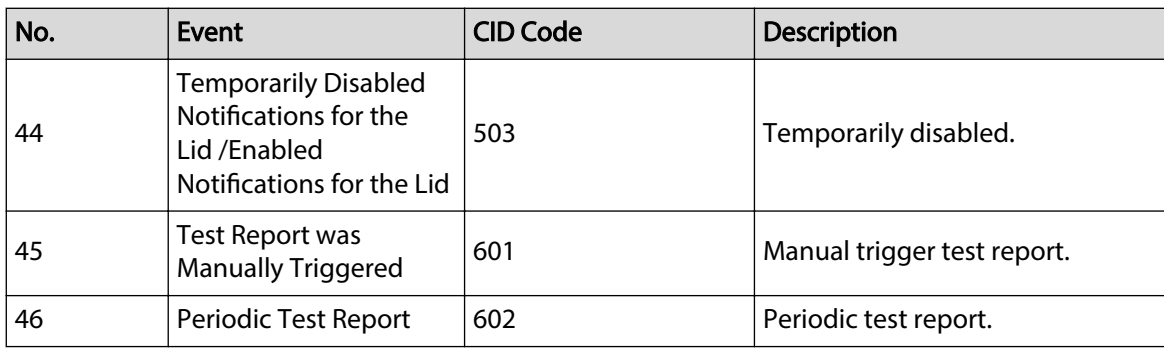

# <span id="page-67-0"></span>**Appendix 3 Cybersecurity Recommendations**

Cybersecurity is more than just a buzzword: it's something that pertains to every device that is connected to the internet. IP video surveillance is not immune to cyber risks, but taking basic steps toward protecting and strengthening networks and networked appliances will make them less susceptible to attacks. Below are some tips and recommendations from Watchguard on how to create a more secured security system.

#### **Mandatory actions to be taken for basic device network security:**

#### 1. **Use Strong Passwords**

Please refer to the following suggestions to set passwords:

- The length should not be less than 8 characters.
- Include at least two types of characters; character types include upper and lower case letters, numbers and symbols.
- Do not contain the account name or the account name in reverse order.
- Do not use continuous characters, such as 123, abc, etc.
- Do not use overlapped characters, such as 111, aaa, etc.

#### 2. **Update Firmware and Client Software in Time**

- According to the standard procedure in Tech-industry, we recommend to keep your device (such as NVR, DVR, IP camera, etc.) firmware up-to-date to ensure the system is equipped with the latest security patches and fixes. When the device is connected to the public network, it is recommended to enable the "auto-check for updates" function to obtain timely information of firmware updates released by the manufacturer.
- We suggest that you download and use the latest version of client software.

#### **"Nice to have" recommendations to improve your device network security:**

#### 1. **Physical Protection**

We suggest that you perform physical protection to device, especially storage devices. For example, place the device in a special computer room and cabinet, and implement well-done access control permission and key management to prevent unauthorized personnel from carrying out physical contacts such as damaging hardware, unauthorized connection of removable device (such as USB flash disk, serial port), etc.

#### 2. **Change Passwords Regularly**

We suggest that you change passwords regularly to reduce the risk of being guessed or cracked.

#### 3. **Set and Update Passwords Reset Information Timely**

The device supports password reset function. Please set up related information for password reset in time, including the end user's mailbox and password protection questions. If the information changes, please modify it in time. When setting password protection questions, it is suggested not to use those that can be easily guessed.

#### 4. **Enable Account Lock**

The account lock feature is enabled by default, and we recommend you to keep it on to guarantee the account security. If an attacker attempts to log in with the wrong password several times, the corresponding account and the source IP address will be locked.

#### 5. **Change Default HTTP and Other Service Ports**

We suggest you to change default HTTP and other service ports into any set of numbers between 1024–65535, reducing the risk of outsiders being able to guess which ports you are using.

#### 6. **Enable HTTPS**

We suggest you to enable HTTPS, so that you visit Web service through a secure communication channel.

#### 7. **MAC Address Binding**

We recommend you to bind the IP and MAC address of the gateway to the device, thus reducing the risk of ARP spoofing.

#### 8. **Assign Accounts and Privileges Reasonably**

According to business and management requirements, reasonably add users and assign a minimum set of permissions to them.

#### 9. **Disable Unnecessary Services and Choose Secure Modes**

If not needed, it is recommended to turn off some services such as SNMP, SMTP, UPnP, etc., to reduce risks.

If necessary, it is highly recommended that you use safe modes, including but not limited to the following services:

- SNMP: Choose SNMP v3, and set up strong encryption passwords and authentication passwords.
- SMTP: Choose TLS to access mailbox server.
- FTP: Choose SFTP, and set up strong passwords.
- AP hotspot: Choose WPA2-PSK encryption mode, and set up strong passwords.

#### 10.**Audio and Video Encrypted Transmission**

If your audio and video data contents are very important or sensitive, we recommend that you use encrypted transmission function, to reduce the risk of audio and video data being stolen during transmission.

Reminder: encrypted transmission will cause some loss in transmission efficiency.

#### 11.**Secure Auditing**

- Check online users: we suggest that you check online users regularly to see if the device is logged in without authorization.
- Check device log: By viewing the logs, you can know the IP addresses that were used to log in to your devices and their key operations.

#### 12.**Network Log**

Due to the limited storage capacity of the device, the stored log is limited. If you need to save the log for a long time, it is recommended that you enable the network log function to ensure that the critical logs are synchronized to the network log server for tracing.

#### 13.**Construct a Safe Network Environment**

In order to better ensure the safety of device and reduce potential cyber risks, we recommend:

- Disable the port mapping function of the router to avoid direct access to the intranet devices from external network.
- The network should be partitioned and isolated according to the actual network needs. If there are no communication requirements between two sub networks, it is suggested to use VLAN, network GAP and other technologies to partition the network, so as to achieve the network isolation effect.
- Establish the 802.1x access authentication system to reduce the risk of unauthorized access to private networks.
- **Enable IP/MAC address filtering function to limit the range of hosts allowed to access the** device.

#### More information

Please visit Watchguard's official website (www.watchguardsystems.com.au) for security announcements and the latest security recommendations.

You deserve to feel safe, secure & protected